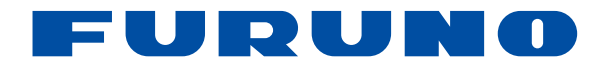

# **GP-39 Model***GPS Navigator*

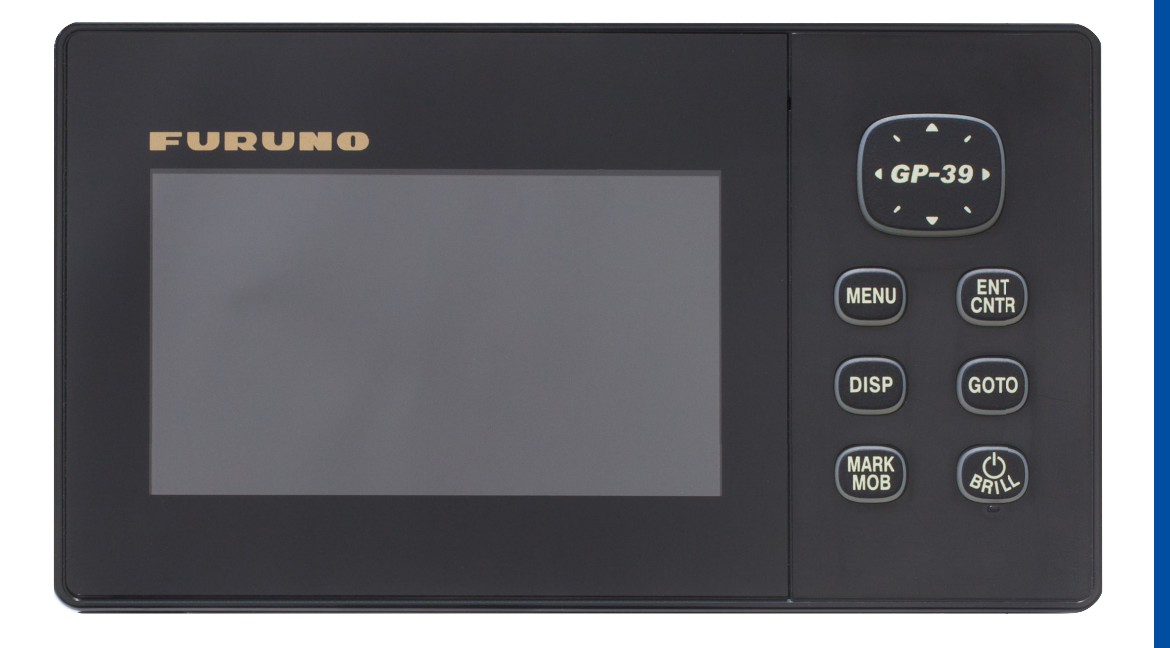

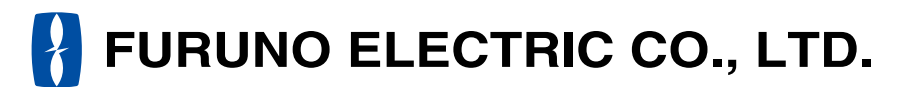

**www.furuno.com**

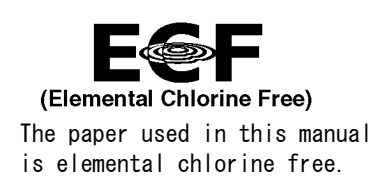

## **FURUNO ELECTRIC CO., LTD.**

9-52 Ashihara-cho, Nishinomiya, 662-8580, JAPAN ・FURUNO Authorized Distributor/Dealer

A : FEB . 2016 All rights reserved. Printed in Japan

Pub. No. OME-44940-A2

(TASU ) GP-39

A2 : JUN . 22, 2016

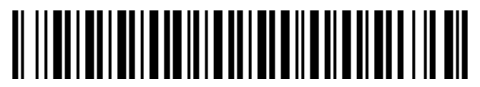

0 0 0 1 9 1 4 2 1 1 0

## **IMPORTANT NOTICE**

## **General**

- This manual has been authored with simplified grammar, to meet the needs of international users.
- The operator of this equipment must read and follow the descriptions in this manual. Wrong operation or maintenance can cancel the warranty or cause injury.
- Do not copy any part of this manual without written permission from FURUNO.
- If this manual is lost or worn, contact your dealer about replacement.
- The contents of this manual and equipment specifications can change without notice.
- The example screens (or illustrations) shown in this manual can be different from the screens you see on your display. The screens you see depend on your system configuration and equipment settings.
- Save this manual for future reference.
- Any modification of the equipment (including software) by persons not authorized by FURUNO will cancel the warranty.
- All brand and product names are trademarks, registered trademarks or service marks of their respective holders.

## **How to discard this product**

Discard this product according to local regulations for the disposal of industrial waste. For disposal in the USA, see the homepage of the Electronics Industries Alliance (http://www.eiae.org/) for the correct method of disposal.

## **How to discard a used battery**

Some FURUNO products have a battery(ies). To see if your product has a battery(ies), see the chapter on Maintenance. Follow the instructions below if a battery(ies) is used. Tape the + and terminals of battery before dispossal to prevent fire, heat generation caused by short circuit.

#### **In the European Union**

The crossed-out trash can symbol indicates that all types of batteries must not be discarded in standard trash, or at a trash site. Take the used batteries to a battery collection site according to your national legislation and the Batteries Directive 2006/66/EU.

#### **In the USA**

The Mobius loop symbol (three chasing arrows) indicates that Ni-Cd and lead-acid rechargeable batteries must be recycled. Take the used batteries to a battery collection site according to local laws.

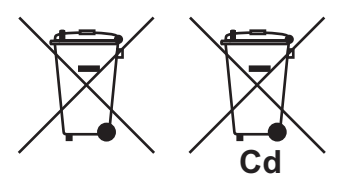

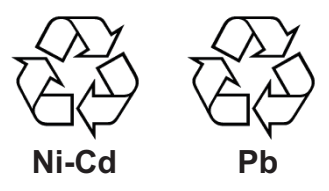

#### **In the other countries**

There are no international standards for the battery recycle symbol. The number of symbols can increase when the other countries make their own recycle symbols in the future.

# **SAFETY INSTRUCTIONS**

The operator and installer must read the applicable safety instructions before attempting to operate or install the equipment.

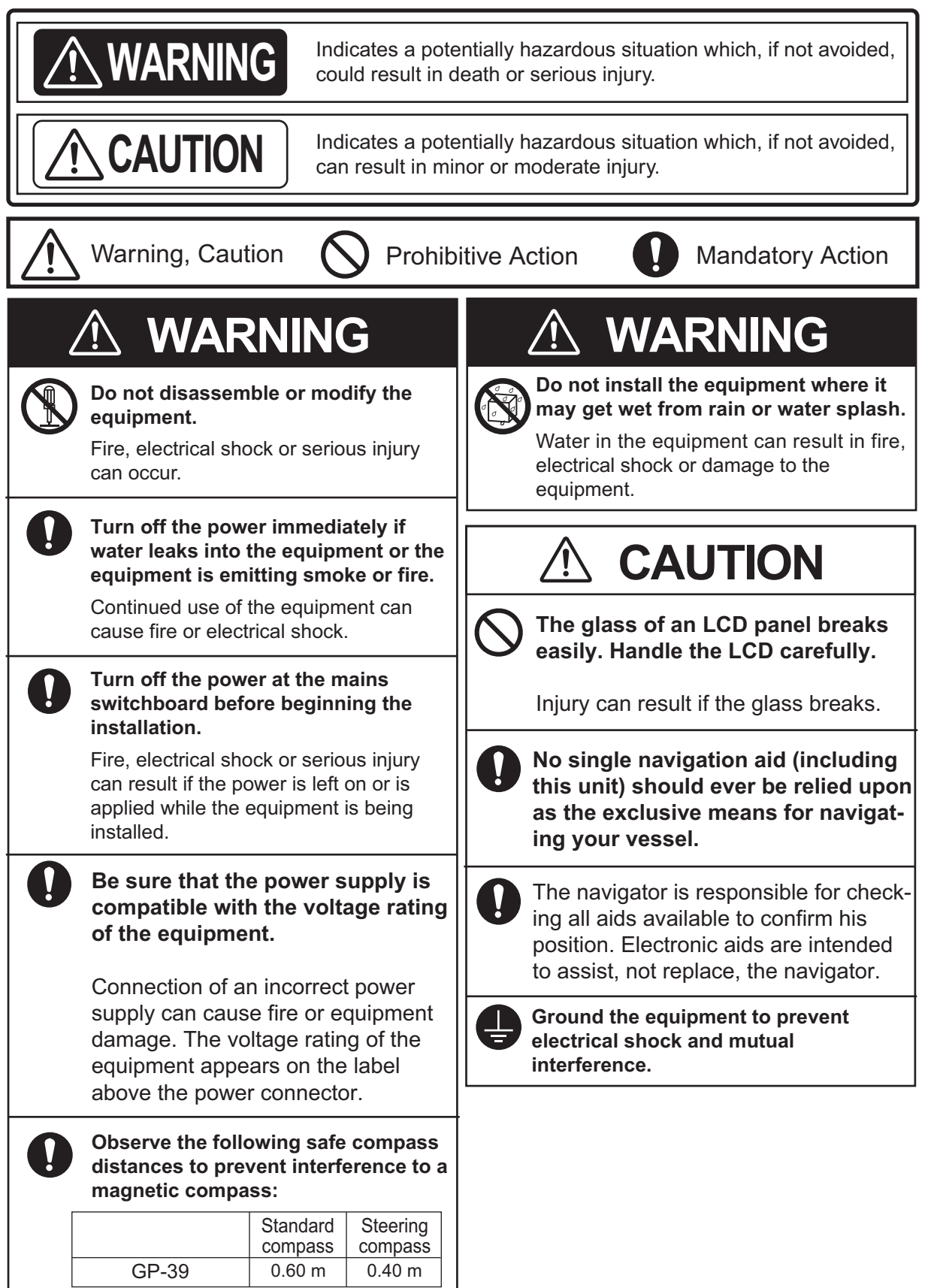

## **TABLE OF CONTENTS**

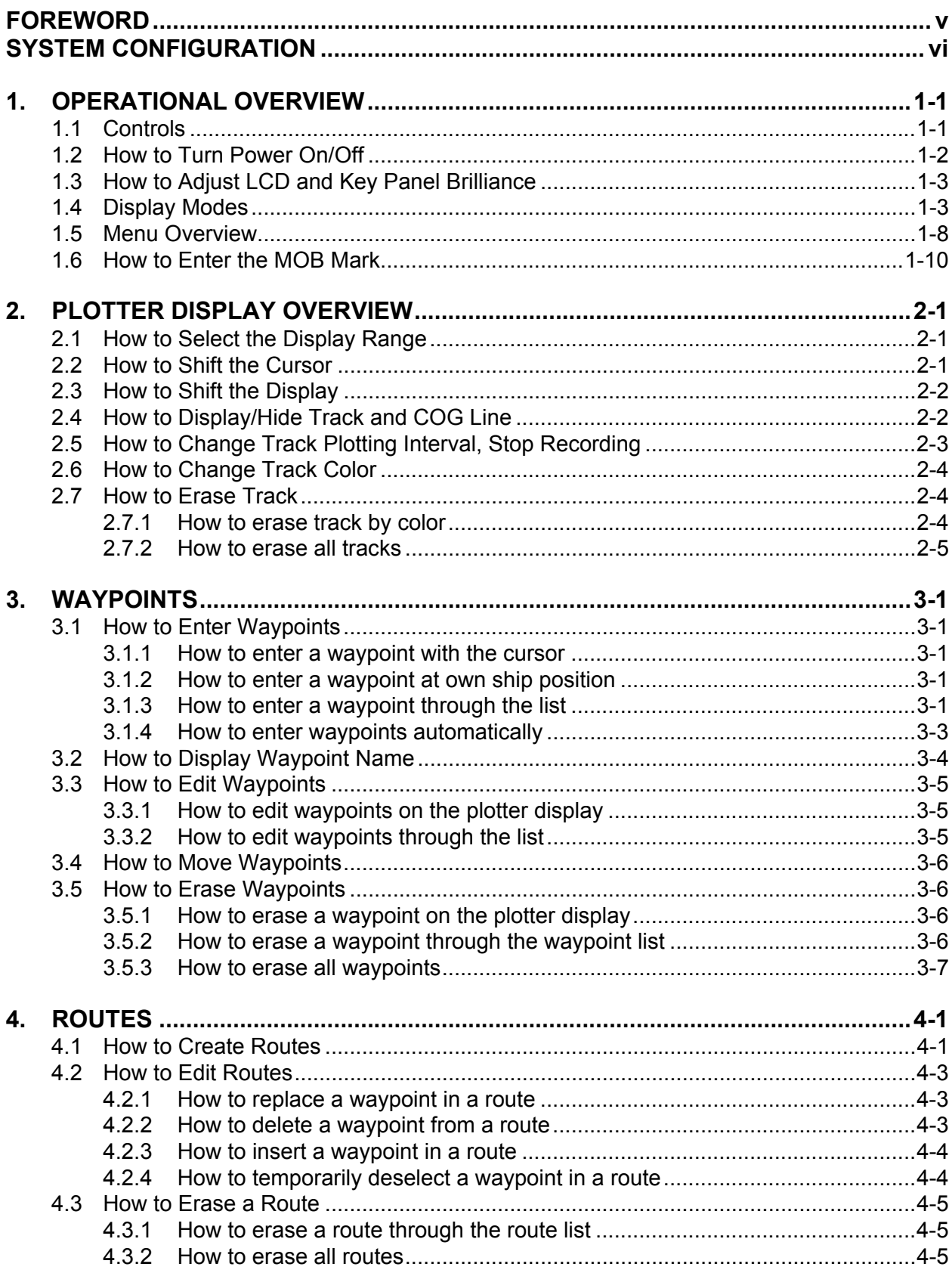

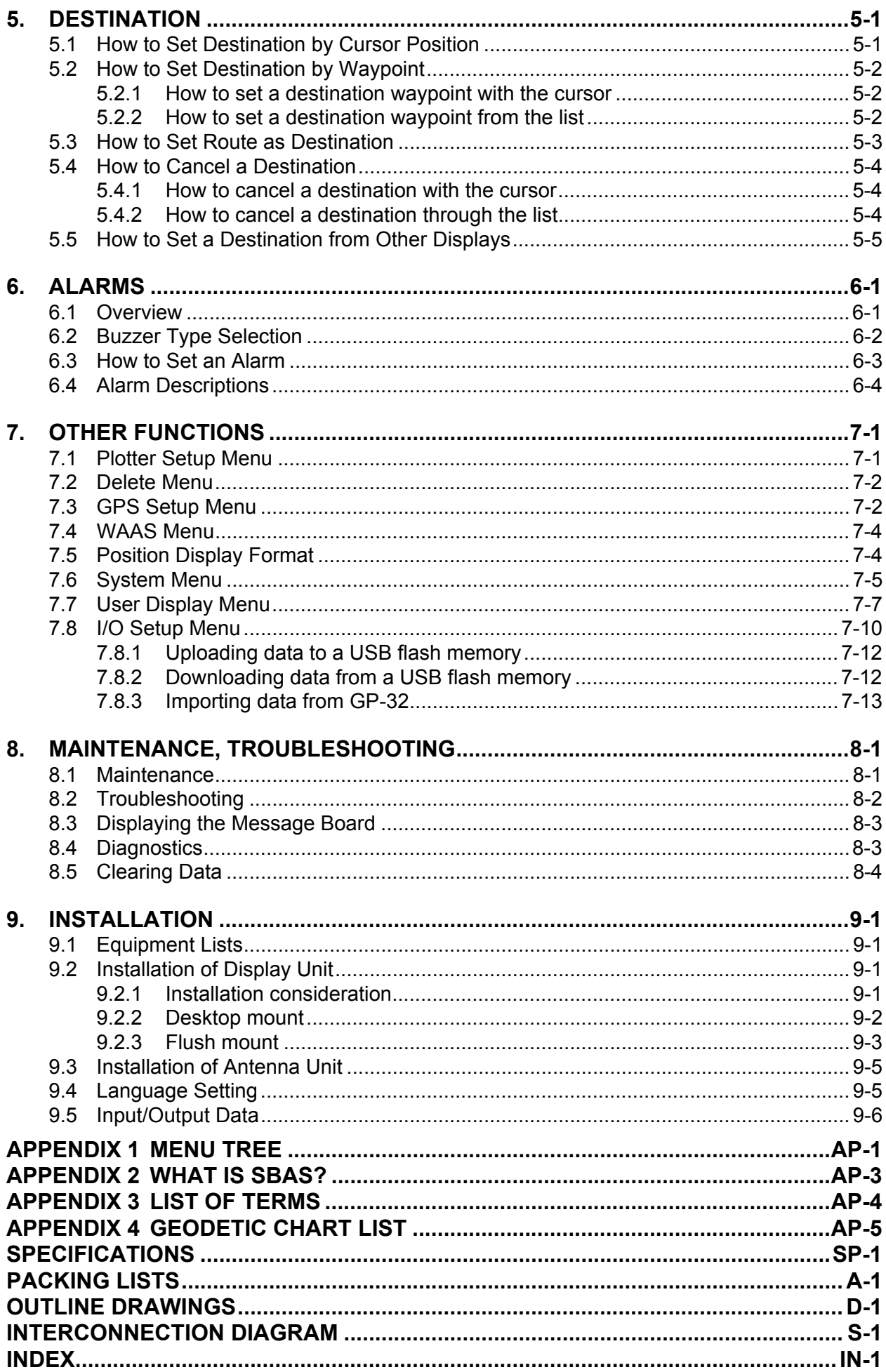

## <span id="page-6-0"></span>**FOREWORD**

## **A Word to the Owner of the GP-39**

Congratulations on your choice of the GP-39 GPS Navigator.

Since 1948, FURUNO Electric Company has enjoyed an enviable reputation for innovative and dependable marine electronics is furthered by our extensive global network of agents and dealers.

Your navigator is designed and constructed to meet the rigorous demands of the marine environment. However, no machine can perform its intended function unless installed, operated and maintained properly. Please carefully read and follow the recommended procedures for installation, operation and maintenance.

We would appreciate feedback from you, the end-user, about where we are achieving our purposes.

Thank you for considering and purchasing FURUNO equipment.

## **Features**

The main features of the GP-39 are as shown below.

- High-resolution color LCD
- WAAS capability
- Storage for 10,000 waypoints, 100 routes and 3,000 track points
- Alarms: Arrival/Anchor, XTE (Cross-track Error), Trip, Odometer, Time, WAAS and Speed
- Man overboard feature records position at time of man overboard and provides continuous updates of range and bearing when navigating to the MOB position.
- Unique Highway display provides a graphic presentation of boat's progress toward a waypoint.
- User-programmable nav data displays provide analog and digital navigation data.
- Navigation data output to the autopilot when connecting.
- Waypoint and route data can be uploaded/downloaded via a USB flash memory\* to the GP-39. \* USB flash memory is a trade mark of USB Implementers Forum, Inc.

## **Program No.**

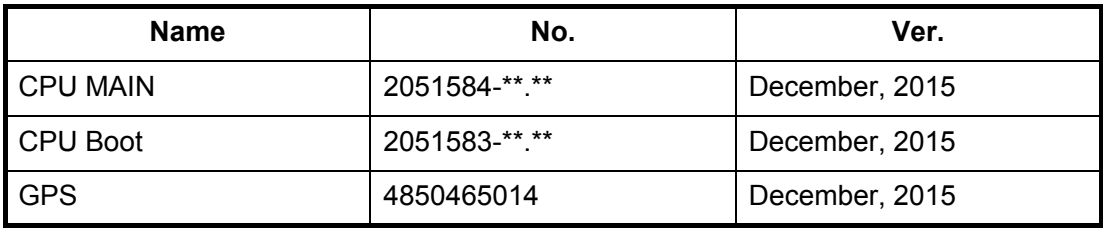

\*\*: Minor change

With regards to CE declarations, please refer to our website (www.furuno.com), for further information on RoHS conformity declarations.

## <span id="page-7-0"></span>**SYSTEM CONFIGURATION**

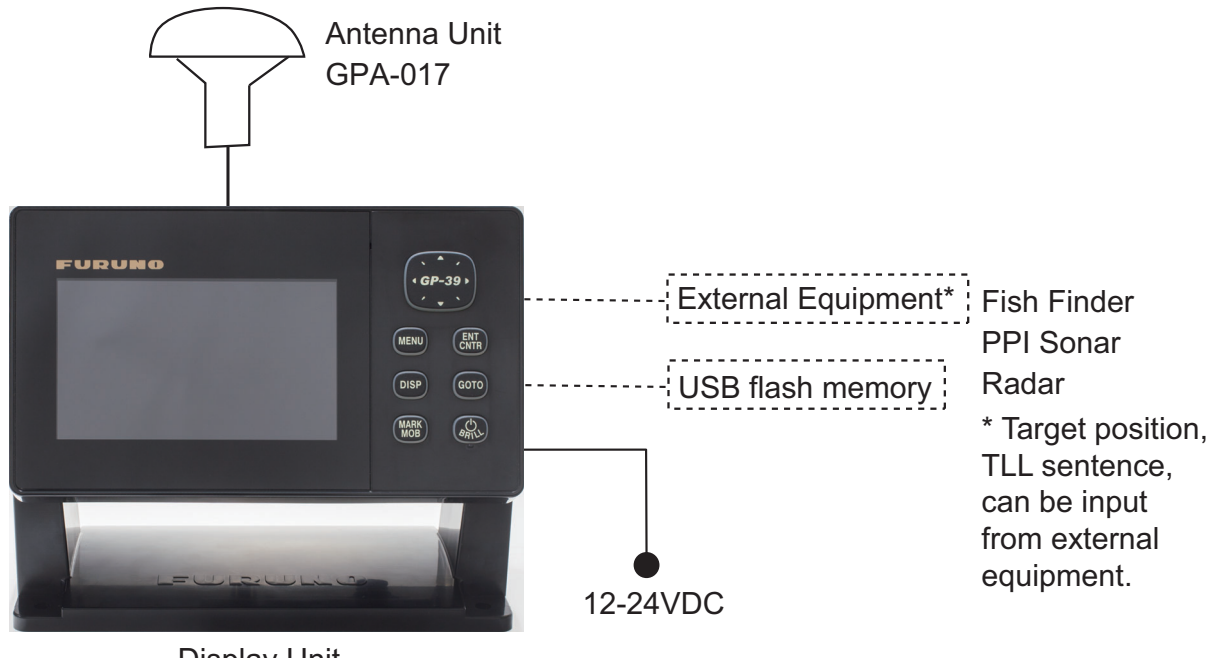

Display Unit GP-39

Standard configuration is shown with solid line.

#### **Category of Units**

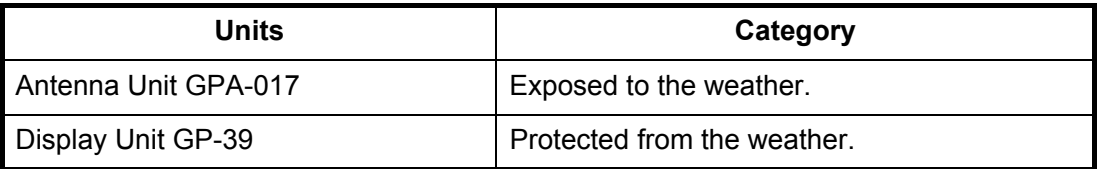

## <span id="page-8-0"></span>**1. OPERATIONAL OVERVIEW**

## **1.1 Controls**

<span id="page-8-1"></span>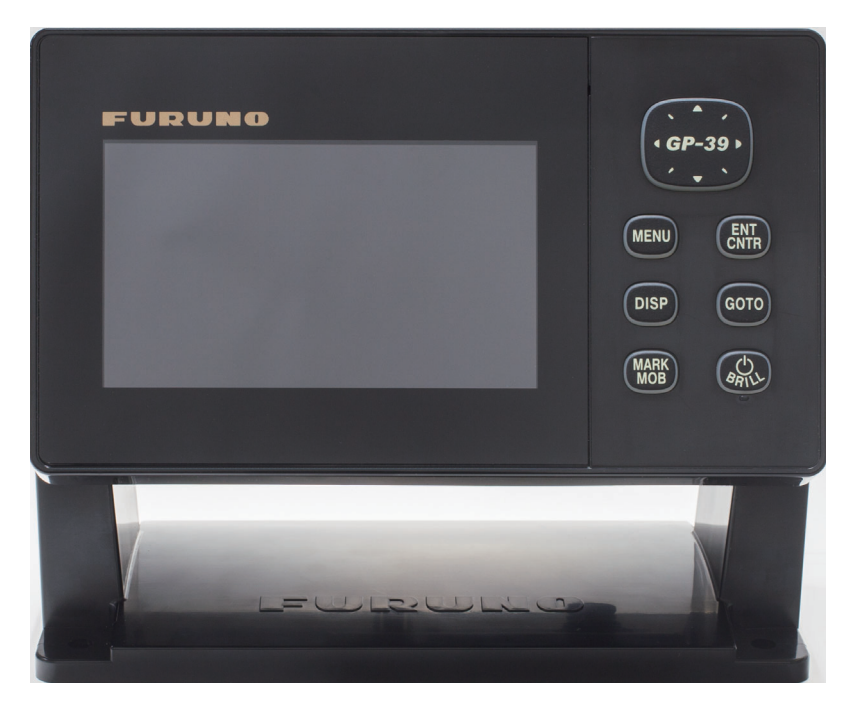

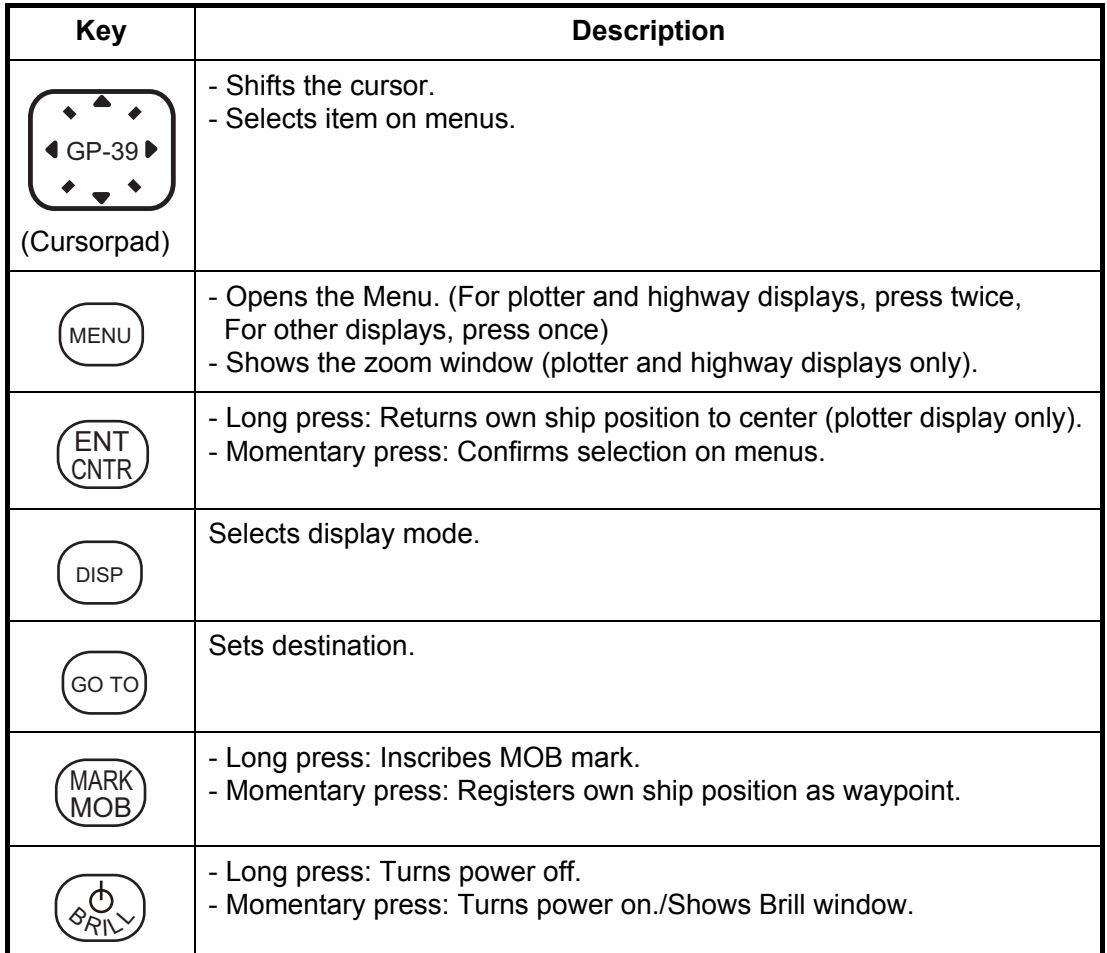

#### **How to detach the hard cover from the unit**

Put your thumbs on the front of the cover and forefingers at its back edge, and pull it toward you.

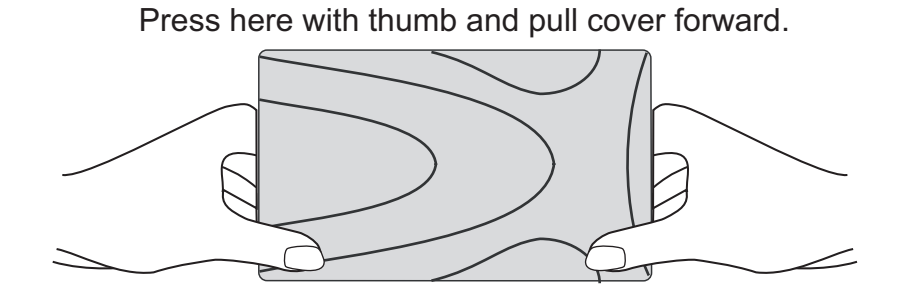

## **1.2 How to Turn Power On/Off**

<span id="page-9-0"></span>1. Press the  $\circlearrowleft$  /**BRILL** key to turn on the power. The unit beeps and then starts up with the last-used display mode. Your equipment takes about 90 seconds to find its position. The equipment shows receiver status indication at the top left-hand corner in most display modes. The table below shows these indications and their meanings.

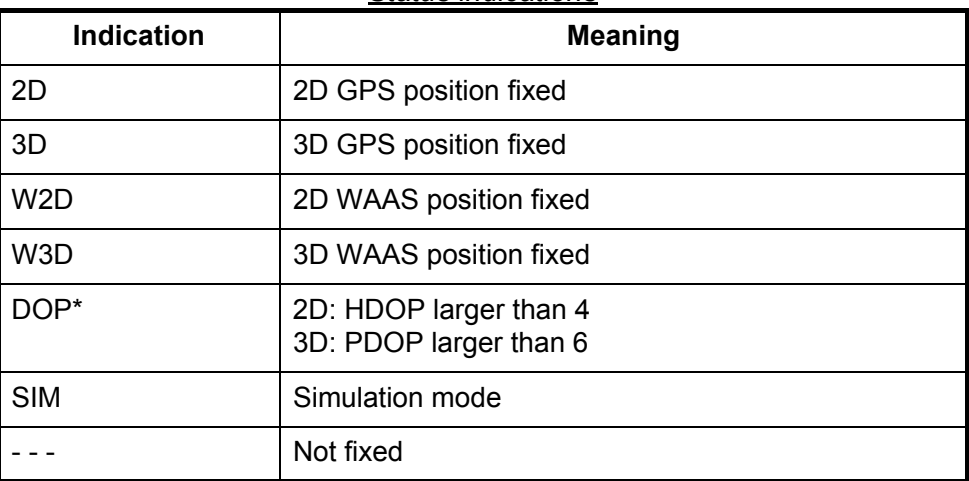

#### *Status indications*

\*: DOP (Dilution of Precision) is the index of position accuracy, and it is the distribution pattern of satellites used in position fixing. Generally, the smaller the figure the better the position accuracy. (HDOP: Horizontal DOP, PDOP: Position DOP)

2. To turn off the power, press and hold down the  $\Diamond$  **/BRILL** key for three seconds. The time remaining until the power is turned off is counted down on the display.

**Note:** The screen refreshes slower in low ambient temperature.

## **1.3 How to Adjust LCD and Key Panel Brilliance**

<span id="page-10-0"></span>1. Press the  $\psi$  /**BRILL** key to show the following window.

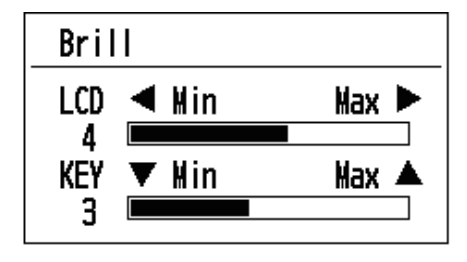

- 2. To adjust the LCD brilliance, press  $\phi$  /**BRILL** key. The setting changes " $0 \rightarrow 1 \rightarrow ... \rightarrow 7 \rightarrow 6...0 \rightarrow 1...$ " continuously. Maximum setting is 7. You can use also the cursorpad  $(\blacktriangleleft, \blacktriangleright)$  to adjust the brilliance.
- 3. To adjust the panel brilliance, press the cursorpad  $(\triangle, \blacktriangledown, \text{max: 7}).$
- <span id="page-10-1"></span>4. Press **ENT/CNTR** or **MENU** key.

## **1.4 Display Modes**

Your unit has seven display modes: Plotter Display, Highway Display, Steering Display, Nav Data Display, Satellite Monitor Display and User Display 1 and User Display 2. Press the **DISP** key to select a display mode. Each time the key is pressed, the display mode changes in the sequence shown below. To step through the displays in reverse order, press the **DISP** key more than three seconds.

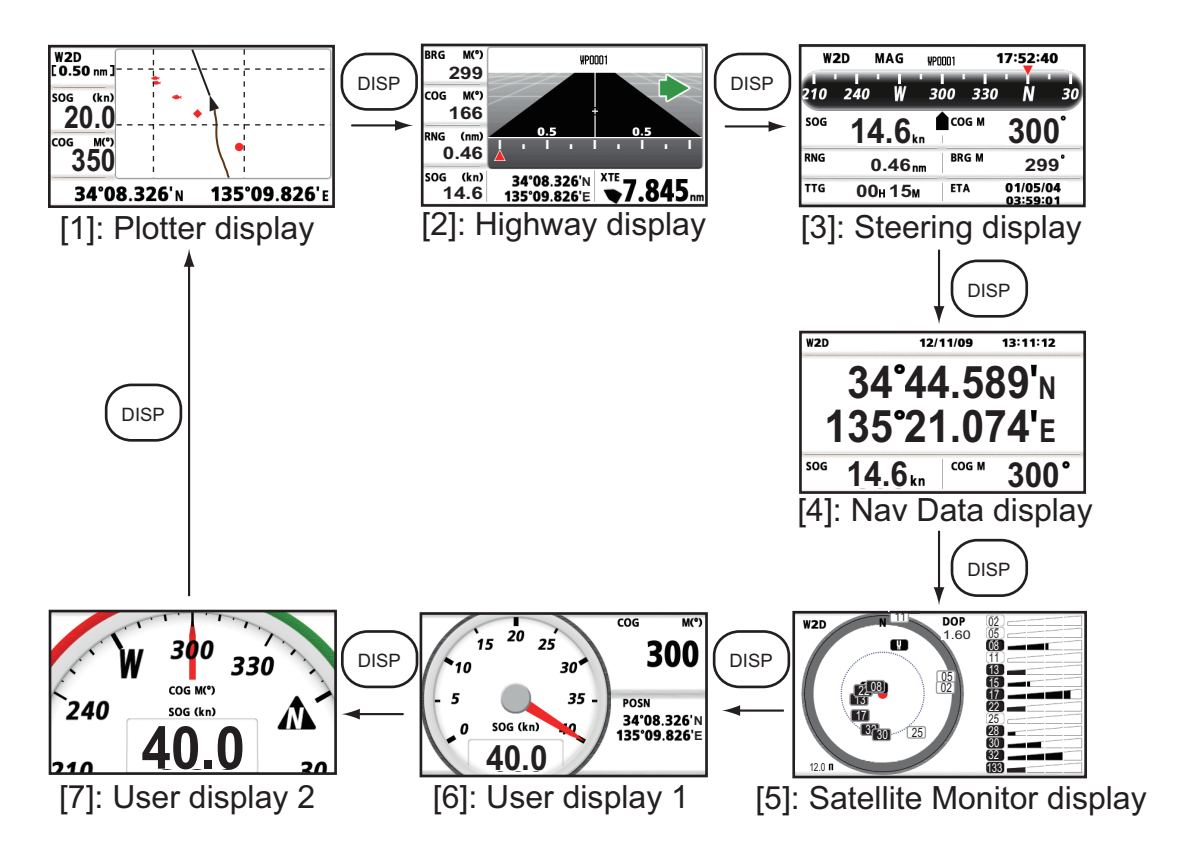

#### **Plotter Display**

The plotter display traces own ship's track.

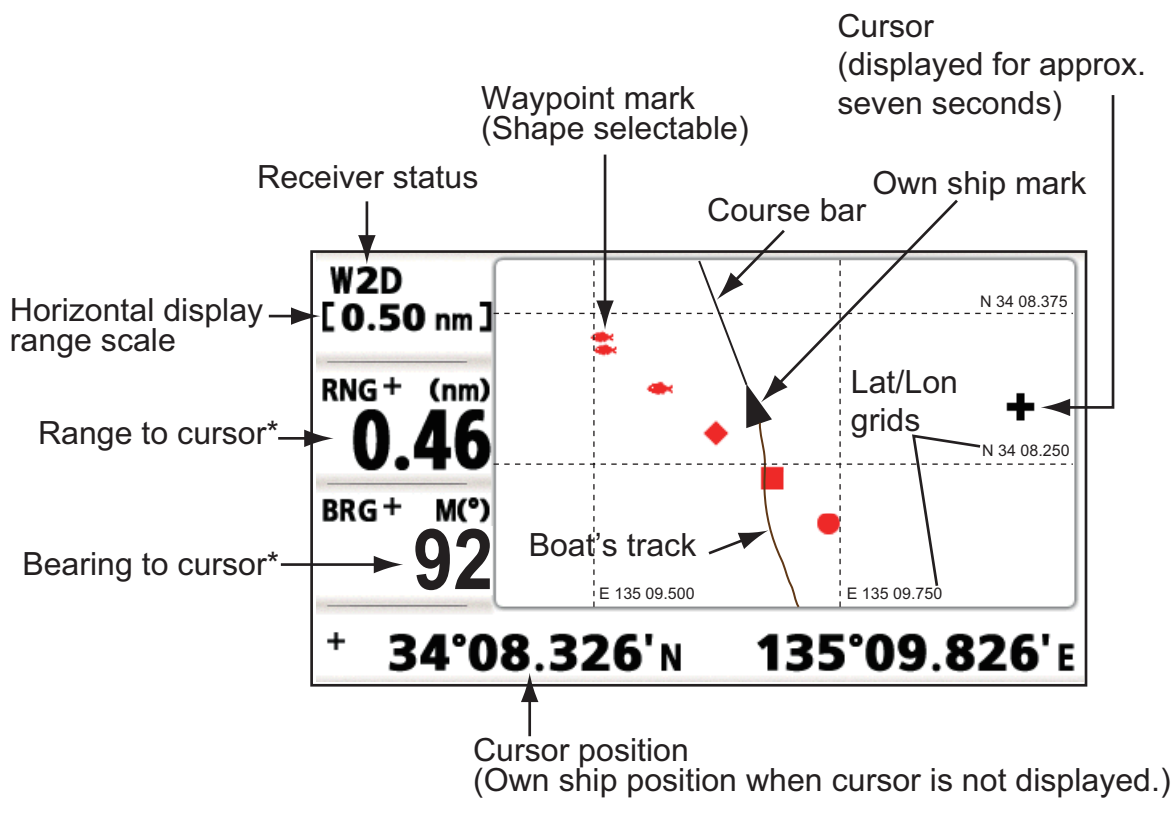

\*:COG and SOG replace bearing to cursor and range to cursor when the cursor is not displayed.

#### **Highway Display**

The highway display provides a 3D view of own ship's progress toward destination.

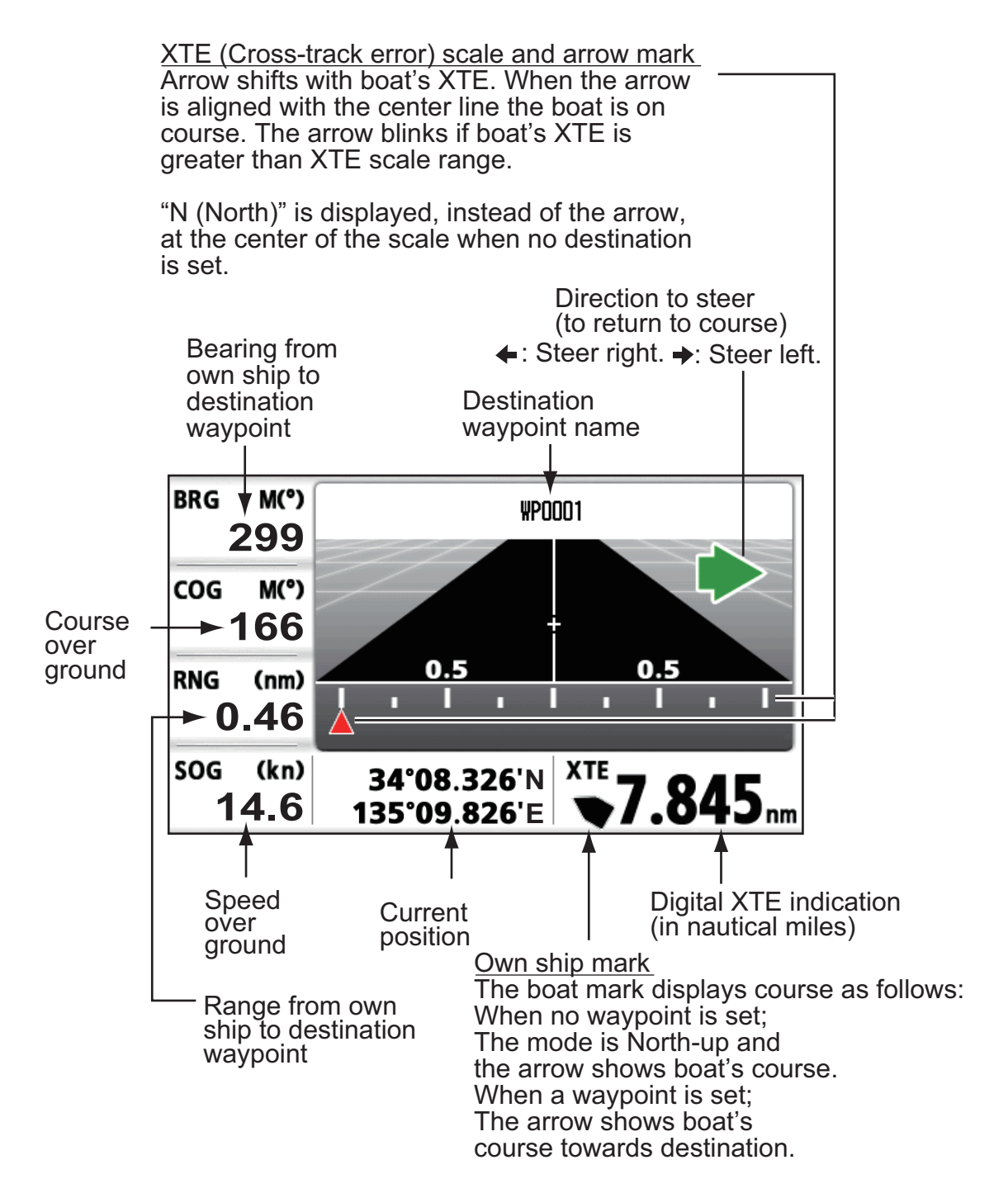

#### **Steering Display**

The steering display provides steering information.

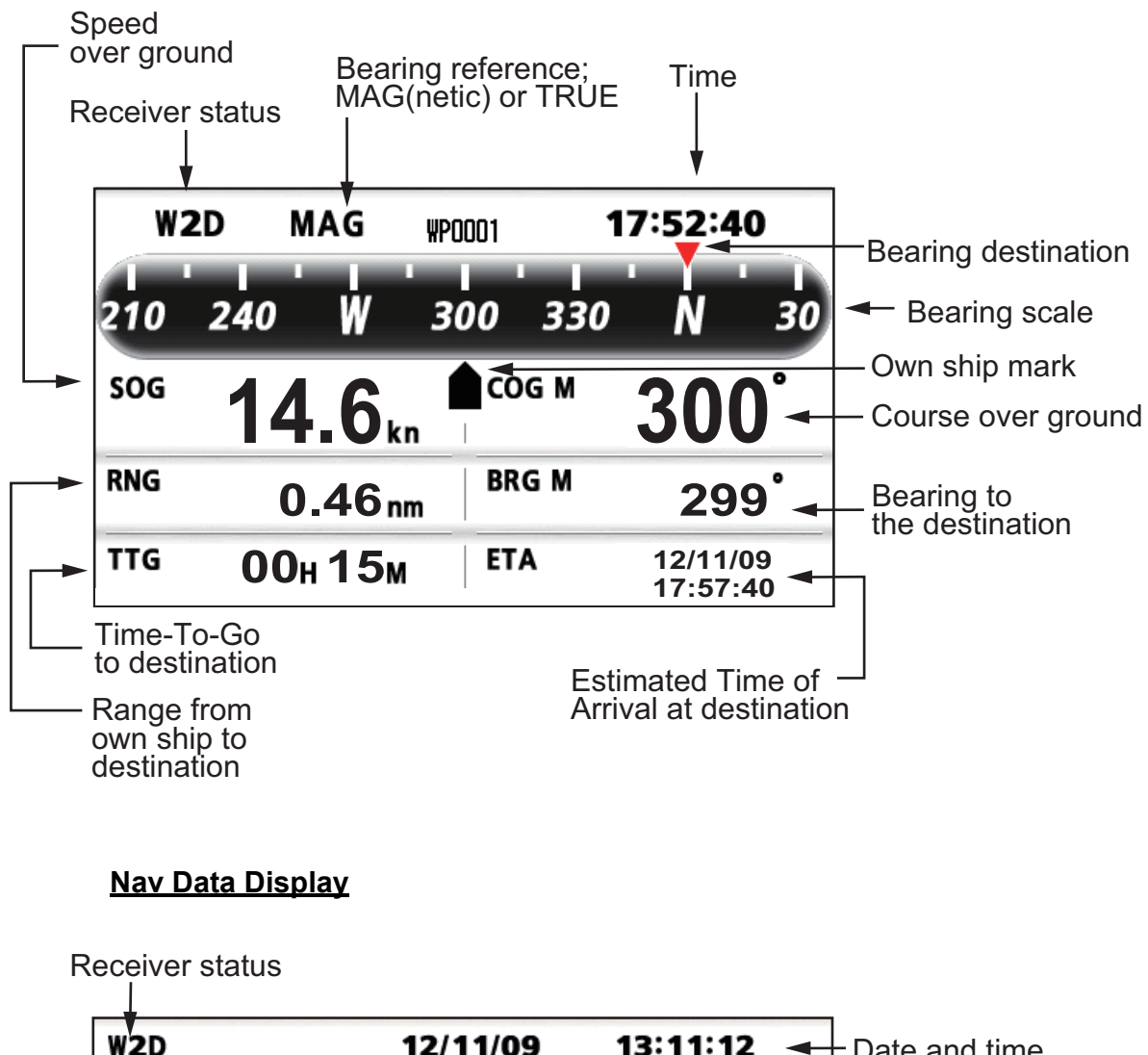

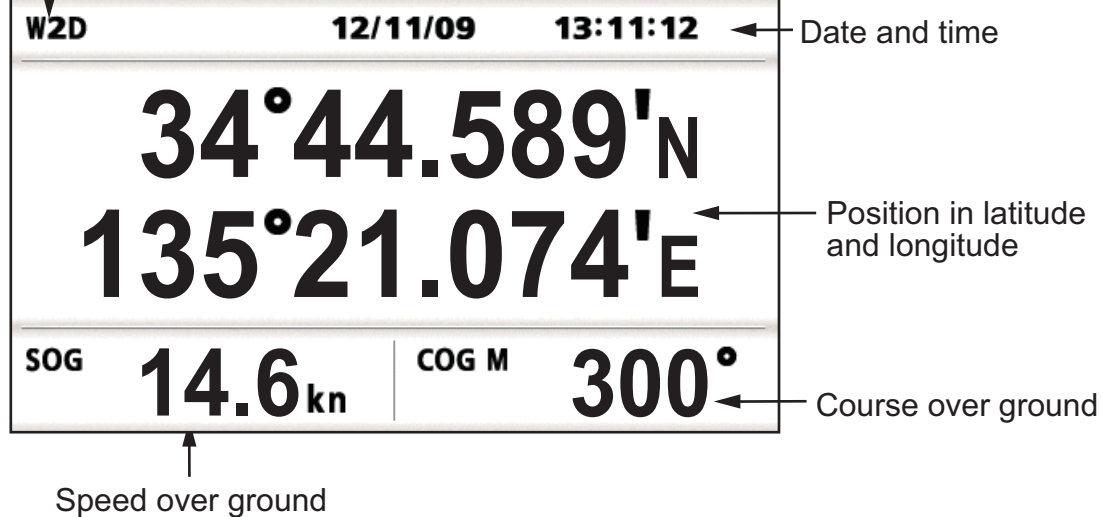

#### **Satellite Monitor Display**

The satellite monitor display shows the condition of GPS and GEO (WAAS) satellites. Number, bearing and elevation angle of all GPS and GEO satellites (if applicable) in view of your receiver appear.

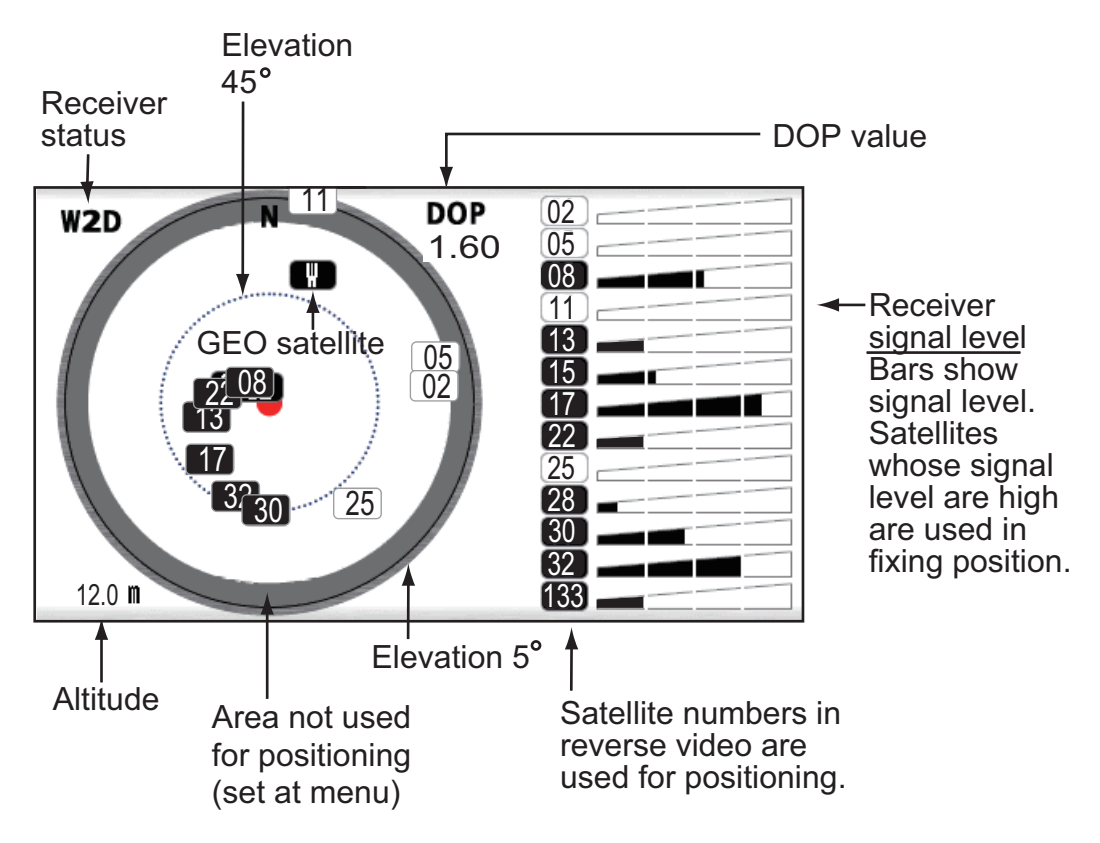

#### **User Display 1 and User Display 2**

• Digital display

The digital display shows digital navigation data. You can select what data to display in one to four cells. The choices of data are odometer distance, trip distance, time, date, position, power source voltage, speed over ground, course over ground, range, bearing, cross-track-error, time-to-go to a destination, estimated time of arrival at destination, waypoint and none.

• Speedometer display

The speedometer display provides both digital and analog displays of speed over ground.

• COG display

The COG display shows both analog course over ground, and digital speed over ground.

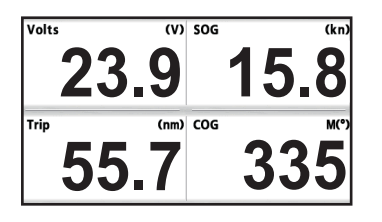

*Digital display (four cells) Speedometer display COG display*

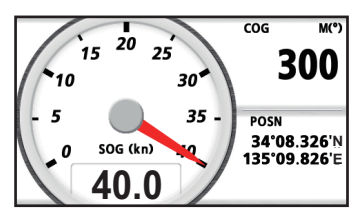

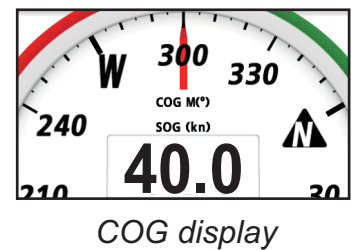

(default: User display 1) (default: User display 2)

## **1.5 Menu Overview**

<span id="page-15-0"></span>Most operations of your unit are done through the menu. Below is a quick introduction on how to select a menu and change menu settings. If you get lost in operation, press the **MENU** key to return to the main menu.

1. Press the **MENU** key once or twice to display the main menu.

Press once: Steering display, nav data display, satellite monitor display, user display 1 and user display 2.

Press twice: Plotter display, highway display.

**Note:** Following explanation takes the menus for the plotter display as an example.

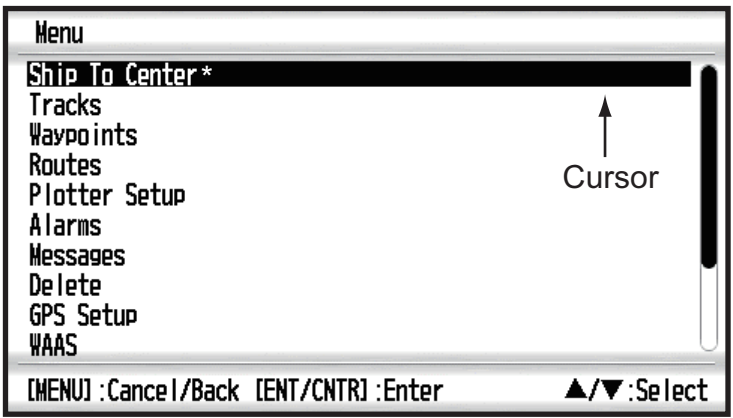

\*: Shown only when the **MENU** key is pressed at the plotter display.

- 2. Press  $\triangle$  or  $\nabla$  to select an item, and press the **ENT/CNTR** key.
- 3. Press **ENT/CNTR** (or ▶) key.

For example, select [Plotter Setup] and press the **ENT/CNTR** key.

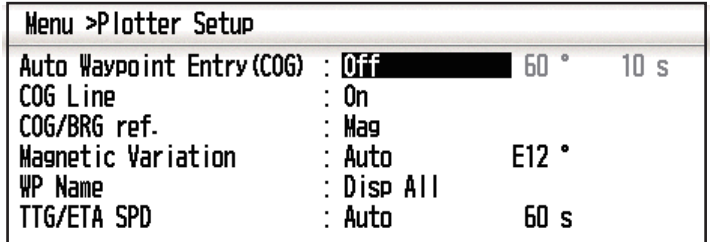

- 4. Press  $\triangle$  or  $\nabla$  to select option desired. For example, select [COG/BRG ref.]
- 5. Press the **ENT/CNTR** key (or ▶). A window appears showing the options for the selected item.

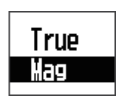

- 6. Press  $\triangle$  or  $\nabla$  to select option desired.
- 7. Press the **ENT/CNTR** key (or  $\blacktriangleright$ ).
- 8. Press the **MENU** key (or  $\blacktriangleleft$ ) twice to close the menu.

#### <span id="page-16-0"></span>**How to enter alphanumeric data**

Some menu operations require you to enter alphanumeric data (A to Z, 0 to 9) and symbols  $(8, 4, 4, 7)$ ,  $\rightarrow$  and space). The procedure which follows shows how to enter alphanumeric data. For example, to change the waypoint name "WP0006" to "KOBE", do as follows:

$$
\text{Cursor} \longrightarrow \boxed{\text{Probold}}
$$

- 1) Press  $\triangle$  or  $\nabla$  to select "K".
- 2) Press  $\blacktriangleright$ , and press  $\blacktriangle$  or  $\nabla$  to select "O".
- 3) Press  $\blacktriangleright$ , and press  $\blacktriangle$  or  $\nabla$  to select "B".
- 4) Press  $\blacktriangleright$ , and press  $\blacktriangle$  or  $\nabla$  to select "E".
- 5) Press  $\blacktriangleright$ , and press  $\blacktriangle$  or  $\nabla$  to select " "(space).
- 6) Press  $\blacktriangleright$ , and press  $\blacktriangle$  or  $\nabla$  to select " " (space).
- 7) Press the **ENT/CNTR** key.

## **1.6 How to Enter the MOB Mark**

<span id="page-17-0"></span>The MOB mark denotes man overboard position. Only one MOB mark is displayed. Each time the MOB mark is entered the previous MOB mark and its position data are overwritten.

- **MOB** Saved To MOB Goto MOB ? Yes No [MENU/Z00M]: Cance | / Back [ENT]: Enter  $\triangle/\blacktriangledown$ :Select
- 1. Press the **MARK/MOB** key until the following message appears.

2. To set the MOB position as the destination, confirm that [Yes] is selected and press the **ENT/CNTR** key. MOB mark ("M") appears and a blue line is drawn between own ship mark and the MOB mark. This line shows the shortest course to go to the MOB position, and arrows on the line show the direction to the MOB position.

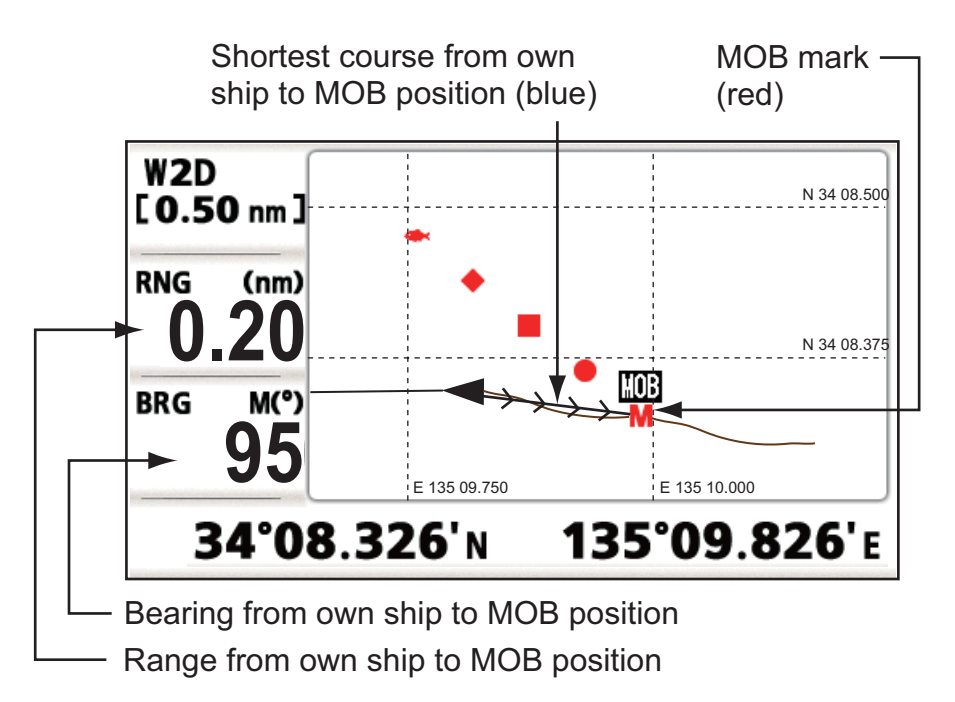

## <span id="page-18-0"></span>**2. PLOTTER DISPLAY OVERVIEW**

## **2.1 How to Select the Display Range**

<span id="page-18-1"></span>You can change the display range on the plotter and highway displays. The available horizontal range for the plotter display is: 0.02, 0.05, 0.1, 0.2, 0.5, 1, 2, 5, 10, 20, 40, 80, 160 and 320 nautical miles. The available horizontal range for the highway display is: 0.2, 0.4, 0.8, 1, 2, 4, 8 and 16 nautical miles.

1. Press the **MENU** key on the plotter or highway display. The following window appears.

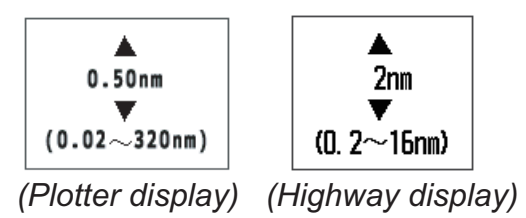

- 2. Press  $\triangle$  or  $\nabla$  to select range you want.
- <span id="page-18-2"></span>3. Press the **ENT/CNTR** key.

## **2.2 How to Shift the Cursor**

Use the cursorpad to shift the cursor. The cursor moves in the direction of the arrow or diagonal.

#### **Cursor state and position indication**

The position indication, shown at bottom of the plotter display, changes according to cursor state.

#### **Cursor at rest**

When the cursor is not shown, boat's position in longitude and latitude or TDs (depending on the menu setting) appears at the bottom of the display.

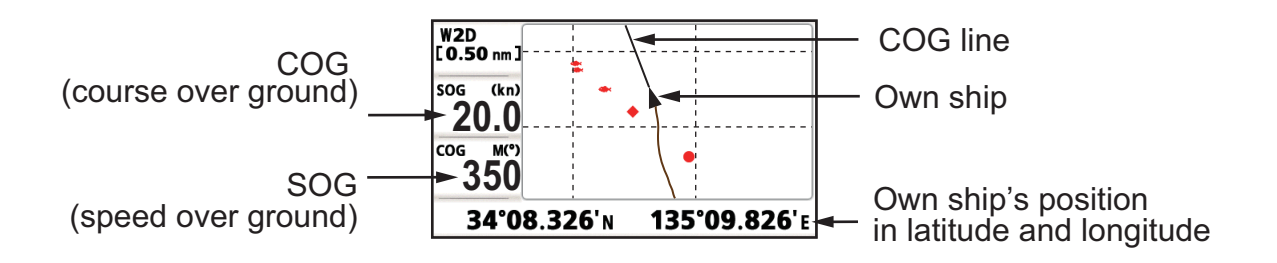

#### **Cursor state and position indication**

Cursor position is displayed in latitude and longitude or TDs at the bottom of the plotter display when the cursor is shown.

If there is no operation for about seven seconds, the cursor disappears.

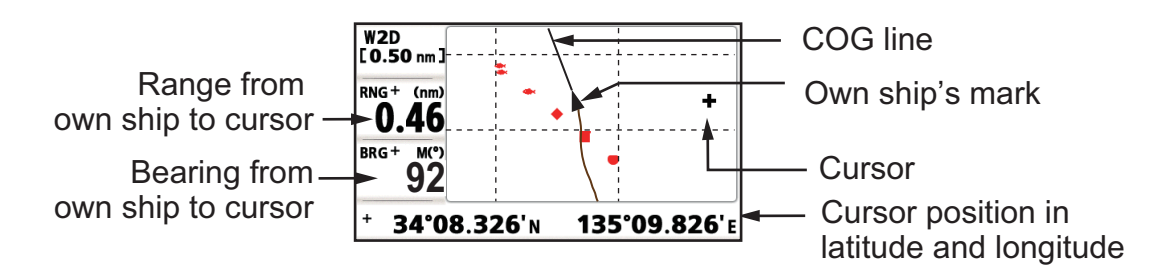

## **2.3 How to Shift the Display**

<span id="page-19-0"></span>The display can be shifted on the plotter display.

- 1. Press the cursorpad to show the cursor.
- 2. Press and hold down an arrow on the cursorpad. When the cursor is placed at an edge of the screen, the display shifts in the direction opposite to cursorpad operation.

#### **Centering own ship's position**

When own ship tracks off the plotter display, the own ship mark is automatically returned to the screen center. You can also return it manually by pressing and holding the **ENT/CNTR** key for more than three seconds.

## **2.4 How to Display/Hide Track and COG Line**

<span id="page-19-1"></span>The own ship's track and COG line can be displayed or hidden separately on the plotter display.

- 1. Press the cursorpad to show the cursor.
- 2. Operate the cursorpad to place the cursor on the own ship mark.
- 3. Press the **ENT/CNTR** key to show the pop-up window. The default setting is On for Track and COG Line, so the following pop-up window for Off setting appears.

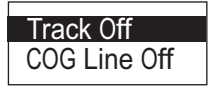

4. Select [Track Off] or [COG Line Off] to hide the track or COG line, and press the **ENT/CNTR** key. To display the track or COG line, select [Track On] or [COG Line On] and press the **ENT/CNTR** key.

## <span id="page-20-0"></span>**2.5 How to Change Track Plotting Interval, Stop Recording**

To trace the boat's track, the boat's position is stored into the memory at an interval of distance or according to display range. For distance, a shorter interval provides better reconstruction of the track, but the storage time of the track is shortened. When the track memory becomes full, the oldest track is erased to make room for the latest. The current percentage of the memory used can be confirmed by choosing [Tracks] on the menu.

- 1. Press the **MENU** key twice to show the main menu.
- 2. Select [Tracks], and press the **ENT/CNTR** key.

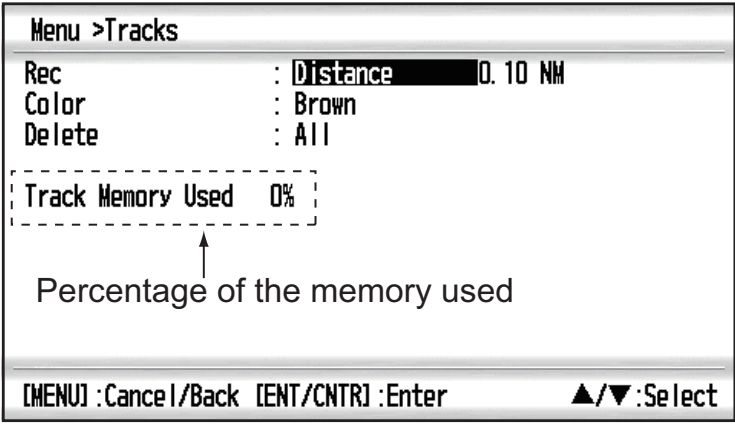

3. Confirm that the [Rec] is selected, and press the **ENT/CNTR** key.

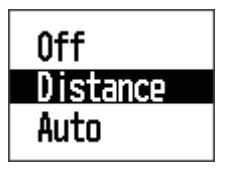

4. Select [Off], [Distance] or [Auto], and press the **ENT/CNTR** key. Off: Track is not recorded. This setting is useful when you do not need to record track.

Distance: Track is recorded and plotted at the distance interval set. Auto: Plotting and recording interval changes with display range selected.

- 5. For [Off] or [Auto], go to step 6. For [Distance], enter the recording interval as follows:
	- 1) Press  $\blacktriangleright$ .
	- 2) Press **ENT/CNTR** key.

$$
\begin{array}{|c|}\n\hline\n0.10 \text{ nm} \\
\hline\n\end{array}
$$

- 3) Use the cursorpad to enter the interval, and press the **ENT/CNTR** key. For entering the numeric data, see [page 1-9.](#page-16-0)
- 6. Press the **MENU** key twice to close the menu.

## **2.6 How to Change Track Color**

<span id="page-21-0"></span>You can select the color for the tracks among red, yellow, green, blue, purple, black and brown. It is useful to change the color to distinguish tracks at different times of a day, for example.

- 1. Press the **MENU** key twice to show the main menu.
- 2. Select [Tracks], and press the **ENT/CNTR** key.
- 3. Select [Color], and press the **ENT/CNTR** key.

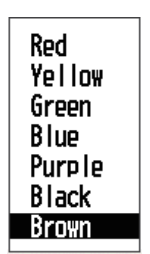

- 4. Select the color to use for the track, and press the **ENT/CNTR** key.
- <span id="page-21-1"></span>5. Press the **MENU** key twice to close the menu.

## **2.7 How to Erase Track**

<span id="page-21-2"></span>The tracks can be erased collectively or by color. The tracks cannot be restored once erased, therefore be absolutely sure you want to erase the tracks.

### **2.7.1 How to erase track by color**

- 1. Press the **MENU** key twice to show the main menu.
- 2. Select [Tracks], and press the **ENT/CNTR** key.
- 3. Select [Delete], and press the **ENT/CNTR** key.

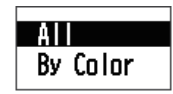

4. Select [By Color], and press the **ENT/CNTR** key.

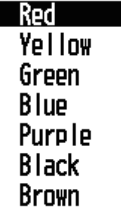

5. Select the track color to erase, and press the **ENT/CNTR** key. The window shown below appears.

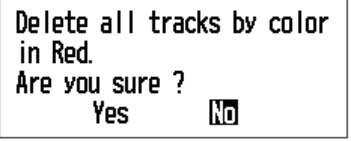

- 6. Press < to select [Yes], and press the **ENT/CNTR** key. The tracks with the color selected at step 5 are erased. **Note:** To cancel, select [No] at this step.
- 7. Press the **MENU** key twice to close the menu.

### **2.7.2 How to erase all tracks**

- <span id="page-22-0"></span>1. Press the **MENU** key twice to show the main menu.
- 2. Select [Tracks], and press the **ENT/CNTR** key.
- 3. Select [Delete], and press the **ENT/CNTR** key.
- 4. Select [All], and press the **ENT/CNTR** key.

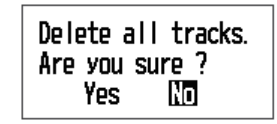

- 5. Press < to select [Yes], and press the **ENT/CNTR** key to erase all tracks. [Track Memory Used] on the Tracks menu shows "0%".
- 6. Press the **MENU** key twice to close the menu.

#### 2. PLOTTER DISPLAY OVERVIEW

This page is intentionally left blank.

<span id="page-24-0"></span>**3. WAYPOINTS**

## **3.1 How to Enter Waypoints**

<span id="page-24-1"></span>In navigation terminology a waypoint is a particular location on a voyage, whether it be a starting, intermediate or destination waypoint. Your unit can store 10,000 waypoints. Waypoints can be entered on the plotter display: at cursor position, at own ship's position, through the waypoints list and at the MOB position. Also, waypoints can be entered automatically when your boat changes course prominently.

### **3.1.1 How to enter a waypoint with the cursor**

- <span id="page-24-2"></span>1. Use the cursorpad to place the cursor on the location desired for a waypoint.
- 2. Press the **ENT/CNTR** key to enter the waypoint mark (default shape: green solid circle). This waypoint is named with the youngest unused waypoint number, and saved to the waypoint list.

## **3.1.2 How to enter a waypoint at own ship position**

<span id="page-24-3"></span>Press the **MARK/MOB** key to enter the waypoint mark (default shape: green solid circle). This waypoint is named with the youngest unused waypoint number, and saved to the waypoint list.

## <span id="page-24-5"></span>**3.1.3 How to enter a waypoint through the list**

- <span id="page-24-4"></span>1. Press the **MENU** key to show the main menu.
- 2. Select [Waypoints], and press the **ENT/CNTR** key.
- 3. Select [Alpha] or [Distance], and press the **ENT/CNTR** key.

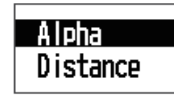

4. Press the **ENT/CNTR** key to show the waypoint list.

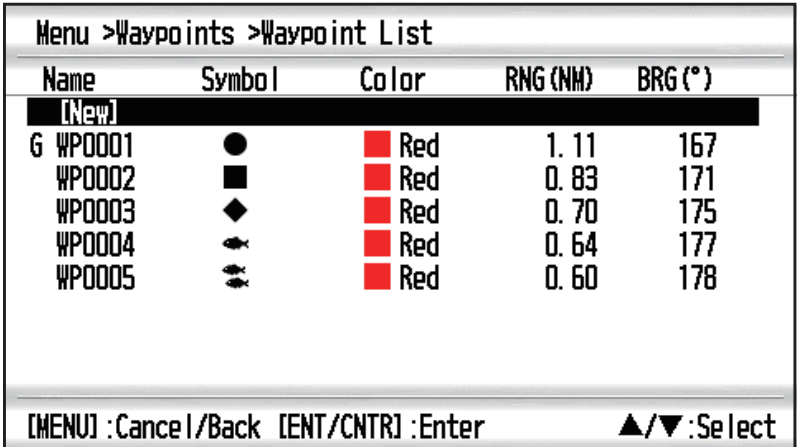

5. Confirm that [New] is selected, and press the **ENT/CNTR** key.

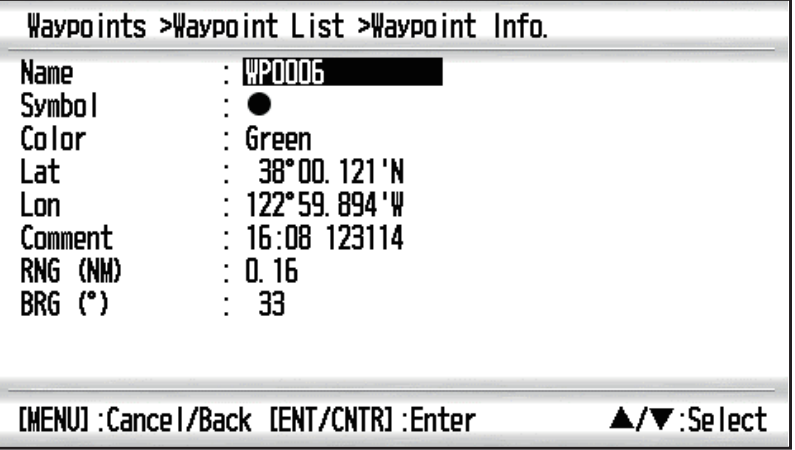

The default name, Lat/Lon and Comment are as follows: Name: The youngest unused waypoint number. Lat, Lon: Current own ship position Comment: Current date/time

6. To change the waypoint name, press the **ENT/CNTR** key.

$$
\text{Cursor} \rightarrow \boxed{\text{P0006}}
$$

- 7. Operate the cursorpad to change the waypoint name (max. 8 characters).
- 8. To change the mark shape, select [Symbol] and press the **ENT/CNTR** key.

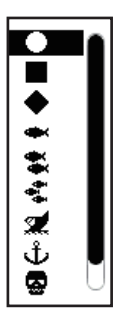

- 9. Select a mark desired, and press the **ENT/CNTR** key.
- 10. To change the mark color, select [Color], and press the **ENT/CNTR** key.

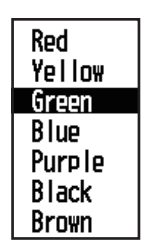

- 11. Select a color desired, and press the **ENT/CNTR** key.
- 12. To change the position, do as follows:
	- 1) Select [Lat], and press the **ENT/CNTR** key.
	- 2) Enter the latitude, and press the **ENT/CNTR** key.
	- 3) Press ▼ to select [Lon], and press the **ENT/CNTR** key.
	- 4) Enter the longitude, and press the **ENT/CNTR** key.
- 13. To change the comment, select [Comment] and press the **ENT/CNTR** key.
- 14. Enter the comment, and press the **ENT/CNTR** key.
- 15. Press the **MENU** key to register the new waypoint into the list.
- 16. To register other waypoints, repeat steps 4 through 14.
- <span id="page-26-0"></span>17. Press the **MENU** key several times to close the menu.

#### **3.1.4 How to enter waypoints automatically**

Waypoints can be entered automatically when your course changes by a specified degree. This function is useful for following the recorded waypoints on an outward voyage in reverse when you return home. To set the criteria for automatic entering of waypoints, do the following:

- 1. Press the **MENU** key twice to show the main menu.
- 2. Select [Plotter Setup], and press the **ENT/CNTR** key.

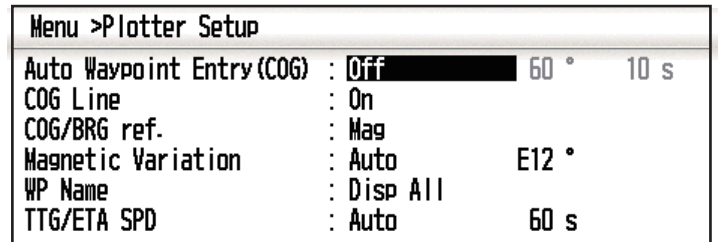

- 3. Select [Auto Waypoint Entry (COG)], and press the **ENT/CNTR** key.
- 4. Select [On], and press the **ENT/CNTR** key.
- 5. Press ▶ to select the degree setting, and press the **ENT/CNTR** key.
- 6. Enter the degree, and press the **ENT/CNTR** key (setting range: 15 to 150°).
- 7. Press ▶ to select the seconds setting, and press the **ENT/CNTR** key.
- 8. Enter the seconds, and press the **ENT/CNTR** key (setting range: 1 to 60 seconds).
- 9. Press the **MENU** key twice to close the menu.

## **3.2 How to Display Waypoint Name**

<span id="page-27-0"></span>You can display waypoint names as follows:

- 1. Press the **MENU** key twice to show the main menu.
- 2. Select [Plotter Setup], and press the **ENT/CNTR** key.

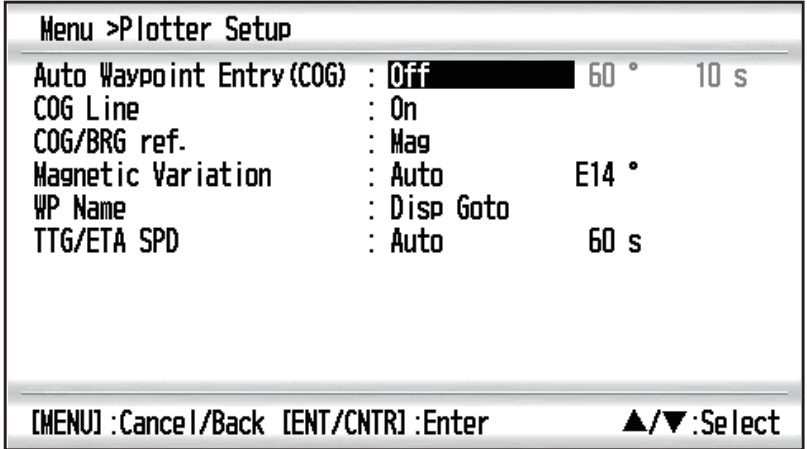

3. Select [WP Name], and press the **ENT/CNTR** key.

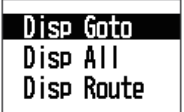

- 4. Select [Disp Goto], [Disp All] or [Disp Route], and press the **ENT/CNTR** key. Disp Goto: Displays only the destination waypoint name. Disp All: Displays all waypoint names. Disp Route: Displays all waypoint names in the route when it is set as destination.
- 5. Press the **MENU** key twice to close the menu.

## **3.3 How to Edit Waypoints**

<span id="page-28-0"></span>Waypoint position, name, mark shape and comment can be edited on the plotter display or through the waypoint list.

**Note:** When the waypoint selected is set as the destination, the message "Change The Waypoint. Are you sure?" appears.

## **3.3.1 How to edit waypoints on the plotter display**

- <span id="page-28-1"></span>1. Operate the cursorpad to place the cursor on the waypoint to edit.
- 2. Press the **ENT/CNTR** key to show the pop-up window.

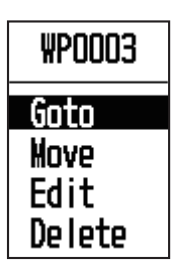

- 3. Select [Edit], and press the **ENT/CNTR** key to show the waypoint information.
- 4. Edit the waypoint (see the [paragraph 3.1.3](#page-24-5)).
- <span id="page-28-2"></span>5. Press the **MENU** key to return to the plotter display.

#### **3.3.2 How to edit waypoints through the list**

- 1. Press the **MENU** key twice to show the main menu.
- 2. Select [Waypoints], and press the **ENT/CNTR** key.
- 3. Select [Alpha] or [Distance], and press the **ENT/CNTR** key. Alpha: The list shows waypoints in alphabetical order. Distance: The list shows waypoints from the nearest to the furthest.
- 4. Select the waypoint to edit, and press the **ENT/CNTR** key to show the pop-up window.

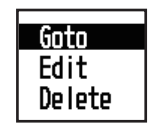

- 5. Select [Edit], and press the **ENT/CNTR** key to show the waypoint information.
- 6. Edit the waypoint data (see the [paragraph 3.1.3\)](#page-24-5).
- 7. Press the **MENU** key several times to close the menu.

## **3.4 How to Move Waypoints**

<span id="page-29-0"></span>You can move waypoints to any position on the plotter display.

- 1. Operate the cursorpad to place the cursor on the waypoint to move.
- 2. Press the **ENT/CNTR** key to show the pop-up window.

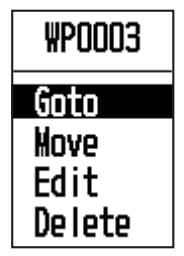

- 3. Select [Move], and press the **ENT/CNTR** key to show the waypoint information.
- 4. Operate the cursorpad to move the cursor to the new position.
- <span id="page-29-1"></span>5. Press the **ENT/CNTR** key.

## **3.5 How to Erase Waypoints**

You can erase individual or all waypoint(s).

**Note:** You cannot individually erase the waypoint used as the current destination. (See paragraphs [paragraph 3.5.1,](#page-29-4) [paragraph 3.5.2](#page-29-5).)

## <span id="page-29-4"></span>**3.5.1 How to erase a waypoint on the plotter display**

- <span id="page-29-2"></span>1. Operate the cursorpad to place the cursor on the waypoint to erase.
- 2. Press the **ENT/CNTR** key to show the pop-up window.

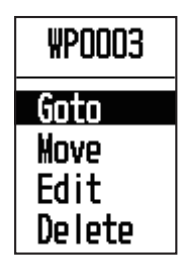

<span id="page-29-3"></span>3. Select [Delete], and press the **ENT/CNTR** key.

## <span id="page-29-5"></span>**3.5.2 How to erase a waypoint through the waypoint list**

- 1. Press the **MENU** key twice to show the main menu.
- 2. Select [Waypoints], and press the **ENT/CNTR** key.
- 3. Select [Alpha] or [Distance], and press the **ENT/CNTR** key.
- 4. Select the waypoint to erase, and press the **ENT/CNTR** key.

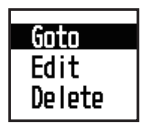

- 5. Select [Delete], and press the **ENT/CNTR** key.
- 6. Press the **MENU** key several times to close the menu.

### **3.5.3 How to erase all waypoints**

- <span id="page-30-0"></span>1. Press the **MENU** key twice to show the main menu.
- 2. Select [Delete], and press the **ENT/CNTR** key.

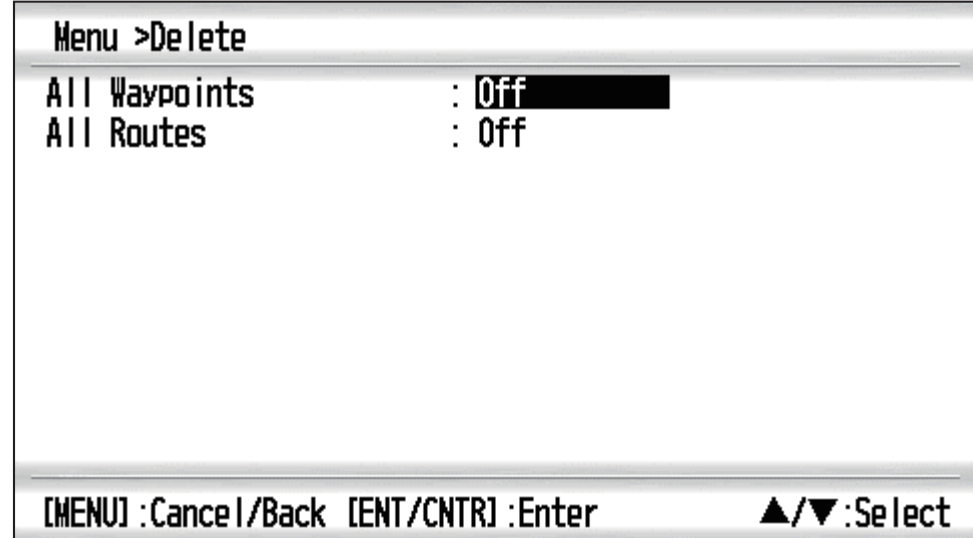

3. Confirm that [All Waypoints] is selected, and press the **ENT/CNTR** key.

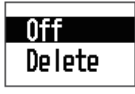

4. Select [Delete], and press the **ENT/CNTR** key.

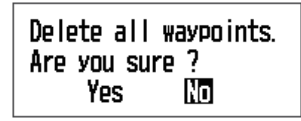

*When no waypoint is set as destination*

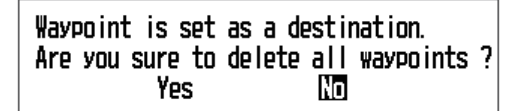

*When a waypoint is set as destination*

- 5. Select [Yes], and press the **ENT/CNTR** key to erase all waypoints. **Note:** To cancel, select [No].
- 6. Press the **MENU** key twice to close the menu.

#### 3. WAYPOINTS

This page is intentionally left blank.

## <span id="page-32-0"></span>**4. ROUTES**

In many cases a trip from one place to another involves several course changes, requiring a series of waypoints which you navigate to, one after another. The sequence of waypoints leading to the ultimate destination is called a route. Your unit can automatically advance to the next waypoint on a route, so you do not have to change the destination waypoint repeatedly.

## **4.1 How to Create Routes**

<span id="page-32-1"></span>You can store up to 100 routes, and a route can have 30 waypoints. A route is constructed with the waypoints you have entered.

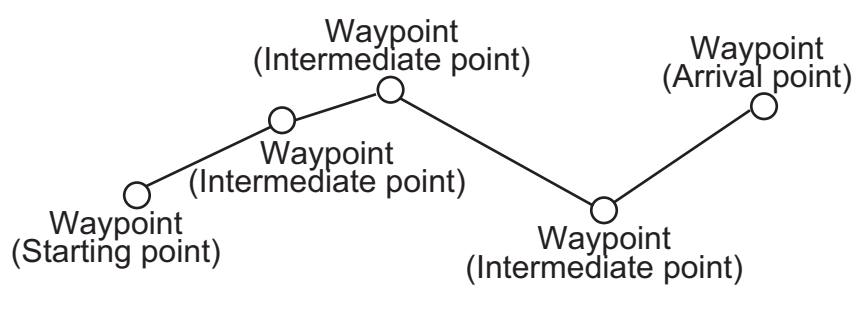

*Sample route*

- 1. Press the **MENU** key twice to show the main menu.
- 2. Select [Routes], and press the **ENT/CNTR** key.
- 3. Select [Alpha] or [Distance], and press the **ENT/CNTR** key.
- 4. Press the **ENT/CNTR** key to show the route list.

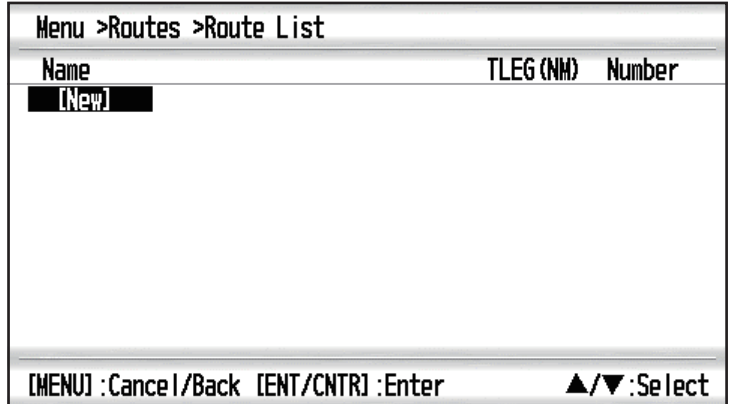

#### 4. ROUTES

5. Confirm that [New] is selected, and press the **ENT/CNTR** key to show the route information.

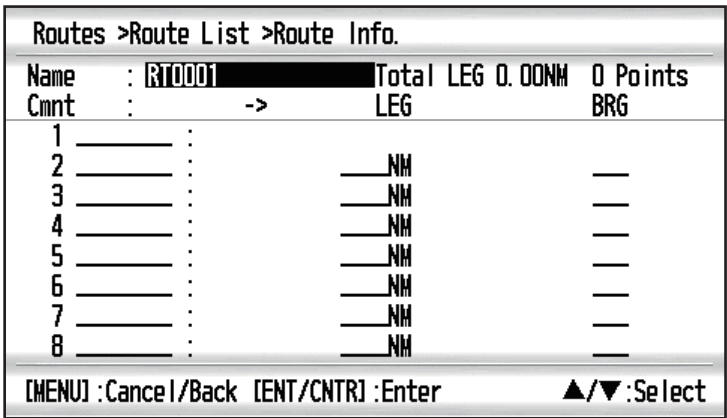

6. Press the **ENT/CNTR** key to change the route name.

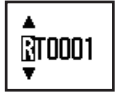

- 7. Operate the cursorpad to enter the route name, and press the **ENT/CNTR** key (maximum: six characters).
- 8. Press  $\blacktriangledown$ . Confirm that the cursor is at the right of [Cmnt], and **ENT/CNTR** key.

$$
\begin{array}{|c|c|}\n\hline\n\bullet & \rightarrow & \\
\hline\n\end{array}
$$

- 9. Operate the cursorpad to enter the comment (maximum: 18 characters).
- 10. Press ▼ to move the cursor to [1], and press the **ENT/CNTR** key.

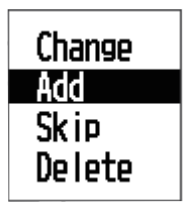

- 11. Confirm that [Add] is selected, and press the **ENT/CNTR** key.
- 12. Select [Alpha] or [Distance], and press the **ENT/CNTR** key to show the waypoint list.
- 13. Select the waypoint to add to the route, and press the **ENT/CNTR** key. The selected waypoint (as the starting point) is registered to [1].
- 14. Press ▼ to select [2], and press the **ENT/CNTR** key.
- 15. Repeat steps 10 through 13 to complete the route.
- 16. Press the **MENU** key several times to close the menu.

## **4.2 How to Edit Routes**

<span id="page-34-0"></span>You can edit the route created.

**Note:** When the route that is selected is set as route navigation, the message "Route is set as a destination. Are you sure?" appears.

## **4.2.1 How to replace a waypoint in a route**

- <span id="page-34-1"></span>1. Press the **MENU** key twice to show the main menu.
- 2. Select [Routes], and press the **ENT/CNTR** key.
- 3. Select [Alpha] or [Distance], and press the **ENT/CNTR** key to show the route list.
- 4. Select the route to edit, and press the **ENT/CNTR** key.

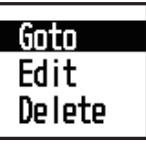

- 5. Select [Edit], and press the **ENT/CNTR** key to show the route list.
- 6. Select the waypoint to replace, and press the **ENT/CNTR** key.

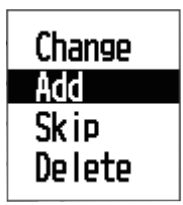

- 7. Select [Change], and press the **ENT/CNTR** key.
- 8. Select [Alpha] or [Distance], and press the **ENT/CNTR** key to show the waypoint list.
- 9. Select the new waypoint, and press the **ENT/CNTR** key.
- <span id="page-34-2"></span>10. Press the **MENU** key several times to close the menu.

#### **4.2.2 How to delete a waypoint from a route**

- 1. Press the **MENU** key twice to show the main menu.
- 2. Select [Routes], and press the **ENT/CNTR** key.
- 3. Select [Alpha] or [Distance], and press the **ENT/CNTR** key to show the route list.
- 4. Select the route to edit, and press the **ENT/CNTR** key.
- 5. Select [Edit], and press the **ENT/CNTR** key to show the route information.
- 6. Select the waypoint to delete from the route, and press the **ENT/CNTR** key.
- 7. Select [Delete], and press the **ENT/CNTR** key.
- 8. Press the **MENU** key several times to close the menu.

### **4.2.3 How to insert a waypoint in a route**

<span id="page-35-0"></span>To insert a waypoint in a route, do the following:

- 1. Press the **MENU** key twice to show the main menu.
- 2. Select [Routes], and press the **ENT/CNTR** key.
- 3. Select [Alpha] or [Distance], and press the **ENT/CNTR** key to show the route list.
- 4. Select the route to edit, and press the **ENT/CNTR** key.
- 5. Select [Edit], and press the **ENT/CNTR** key to show the route list.
- 6. Select the waypoint which will come after the waypoint to be inserted, and press the **ENT/CNTR** key.
- 7. Select [Add], and press the **ENT/CNTR** key.
- 8. Select [Alpha] or [Distance], and press the **ENT/CNTR** key to show the waypoint list.
- 9. Select the waypoint, and press the **ENT/CNTR** key.
- <span id="page-35-1"></span>10. Press the **MENU** key several times to close the menu.

## **4.2.4 How to temporarily deselect a waypoint in a route**

You can temporarily deselect an unnecessary waypoint from a route. Using the route created in the illustration shown below as an example, deselect the second intermediate waypoint.

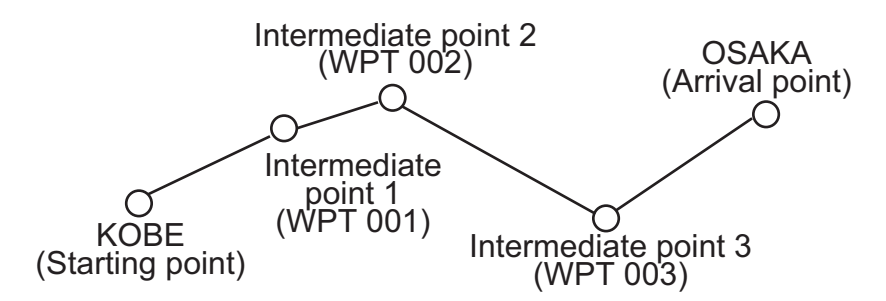

If you reconstruct the route without the second intermediate point it would look like the illustration below.

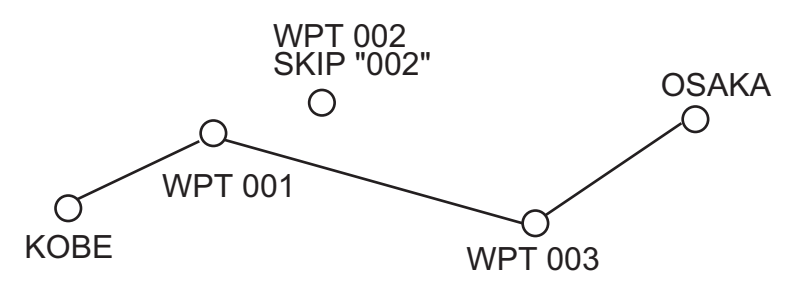

- 1. Press the **MENU** key twice to show the main menu.
- 2. Select [Routes], and press the **ENT/CNTR** key.
- 3. Select [Alpha] or [Distance], and press the **ENT/CNTR** key to select the route list.
- 4. Select the route to edit, and press the **ENT/CNTR** key.
- 5. Select [Edit], and press the **ENT/CNTR** key to show the route information.
- 6. Select the waypoint to skip, and press the **ENT/CNTR** key.
- 7. Select [Skip], and press the **ENT/CNTR** key to show "X" next to the waypoint selected at step 6.
- 8. Press the **MENU** key several times to close the menu.

**Note:** To restore a waypoint to a route, select [Skip Off] at step 7, and press the **ENT/ CNTR** key.

### **4.3 How to Erase a Route**

You can erase routes individually or collectively.

#### **4.3.1 How to erase a route through the route list**

**Note:** The route used as route navigation can not be erased.

- 1. Press the **MENU** key twice to show the main menu.
- 2. Select [Routes], and press the **ENT/CNTR** key.
- 3. Select [Alpha] or [Distance], and press the **ENT/CNTR** key to show the route list.
- 4. Select the route to erase, and press the **ENT/CNTR** key.
- 5. Select [Delete], and press the **ENT/CNTR** key to erase the route selected at step 4.
- 6. Press the **MENU** key several times to close the menu.

#### **4.3.2 How to erase all routes**

- 1. Press the **MENU** key twice to show the main menu.
- 2. Select [Delete], and press the **ENT/CNTR** key.
- 3. Select [All Routes], and press the **ENT/CNTR** key.
- 4. Select [Delete], and press the **ENT/CNTR** key to show the following message.

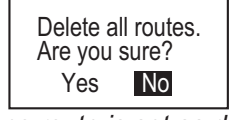

*When no route is set as destination*

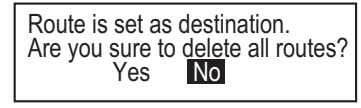

*When a route is set as destination*

- 5. Select [Yes], and press the **ENT/CNTR** key to erase all routes. **Note:** To cancel, select [No].
- 6. Press the **MENU** key twice to close the menu.

#### 4. ROUTES

This page is intentionally left blank.

Destination can be set four ways: by cursor, by waypoint, by route and by MOB position. The previous destination is cancelled whenever a new destination is set. How to set a MOB position is described in [section 1.6.](#page-17-0) When setting a destination, a blue line is shown between own ship and the destination selected. Also, the range and bearing from own ship to the destination are shown at the left-hand side of the screen.

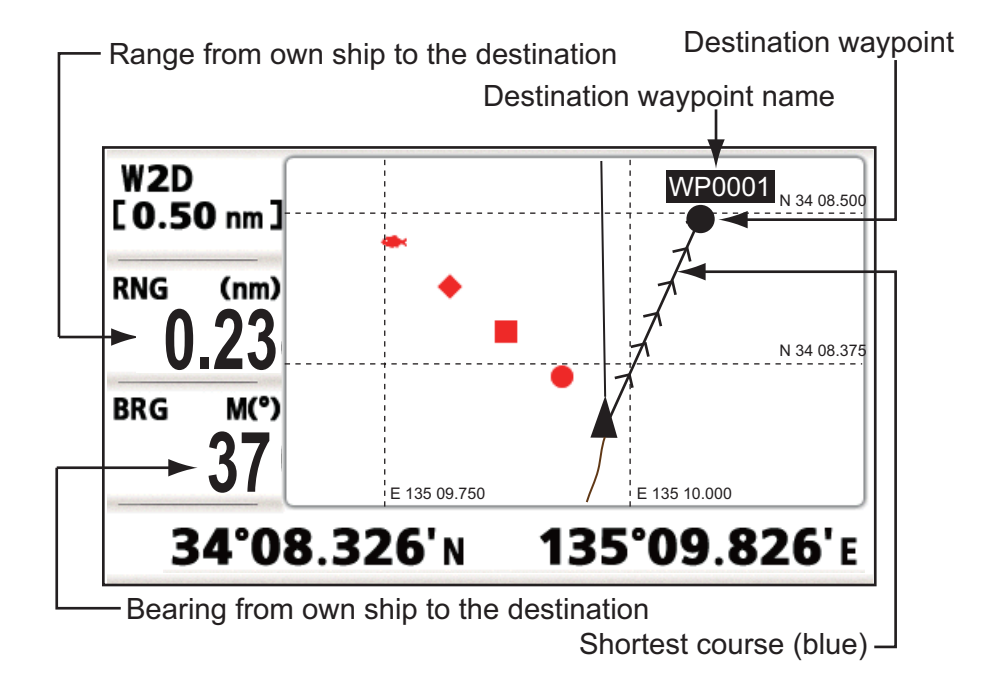

# **5.1 How to Set Destination by Cursor Position**

You can quickly set a destination called "Quick Point", i.e. "QP".

- 1. On the plotter display, operate the cursorpad to place the cursor on the location desired for destination.
- 2. Press the **GO TO** key to enter the quick point. The quick point is shown with a green solid circle, and named as "QP". This point is saved in the waypoint list automatically.
- 3. Cancel the destination, referring to [section 5.4](#page-41-0), when you arrive at the waypoint.

**Note:** Each quick point set is erased when a new one is entered.

## **5.2 How to Set Destination by Waypoint**

<span id="page-39-0"></span>You can set a waypoint as a destination by using the cursor or the waypoints list.

#### **5.2.1 How to set a destination waypoint with the cursor**

- 1. On the plotter display, operate the cursorpad to place the cursor on the waypoint which you want to set as the destination.
- 2. Press the **ENT/CNTR** key.

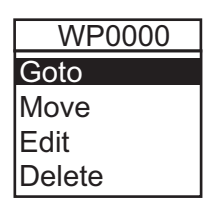

- 3. Select [Goto], and press the **ENT/CNTR** key.
- 4. Cancel the destination, referring to [section 5.4](#page-41-0), when you arrive at the waypoint.

#### **5.2.2 How to set a destination waypoint from the list**

- 1. Press the **MENU** key twice to show the main menu.
- 2. Select [Waypoints], and press the **ENT/CNTR** key.
- 3. Select [Alpha] or [Distance], and press the **ENT/CNTR** key to show the waypoint list.

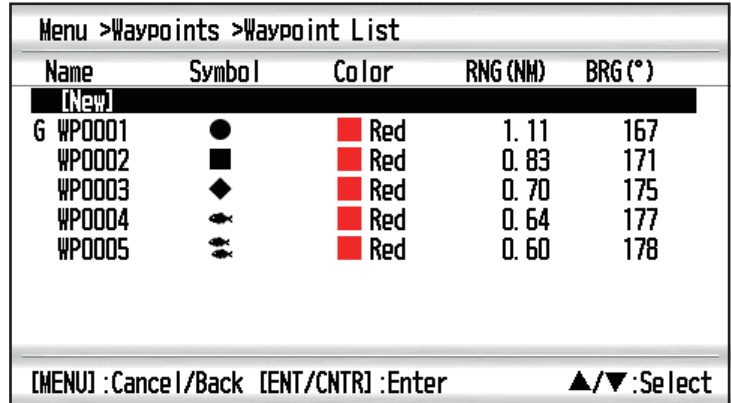

4. Select the waypoint to set as a destination, and press the **ENT/CNTR** key.

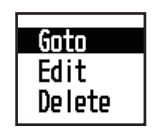

- 5. Select [Goto], and press the **ENT/CNTR** key to show the plotter display.
- 6. Cancel the destination, referring to [section 5.4](#page-41-0), when you arrive at the waypoint.

## **5.3 How to Set Route as Destination**

You can set a route as destination through the list.

- 1. Press the **MENU** key twice to show the main menu.
- 2. Select [Routes], and press the **ENT/CNTR** key.
- 3. Select [Alpha] or [Distance], and press the **ENT/CNTR** key.

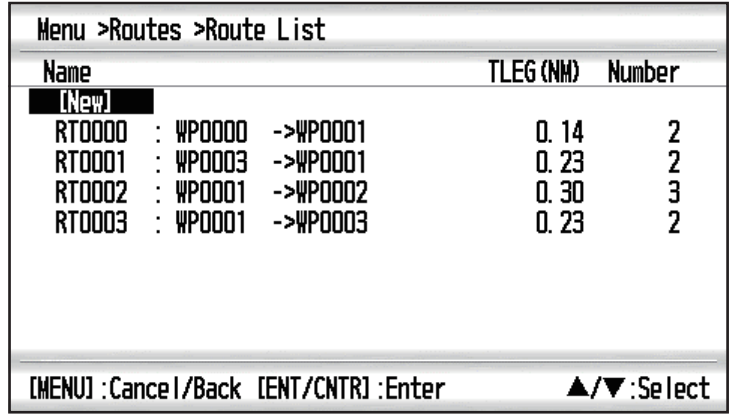

4. Select the route to set as a destination, and press the **ENT/CNTR** key.

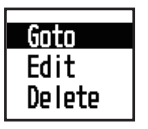

- 5. Select [Goto], and press the **ENT/CNTR** key.
- 6. Select [Forward] or [Reverse]. Forward: Follows waypoints in order registered  $(1\rightarrow 2\rightarrow 3...)$ Reverse: Follows waypoints in reverse order registered (30 (when maximum entered)  $\rightarrow$  29 $\rightarrow$  28... $\rightarrow$  1)
- 7. Press the **ENT/CNTR** key to show the plotter display. The destination route is shown with waypoints connected with legs.
- 8. Cancel the destination referring to [section 5.4](#page-41-0) when arriving at the waypoint.

#### **How to change the route direction after a destination is set**

After a route is started, you can change the direction of the route from [Forward] to [Reverse], or vice versa. Place the cursor on a leg of the route, and press the **ENT/ CNTR** key to show the following pop-up window. Select [Reverse] (or [Forward]). Then, select [Yes] and press the **ENT/CNTR** key.

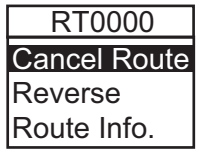

**Note:** If your boat has not yet arrived at the first waypoint in the route, the current route destination is cancelled when you select [Reverse] (or [Forward]). Set the route destination again.

## <span id="page-41-0"></span>**5.4 How to Cancel a Destination**

You can cancel a destination by using the cursor, or through the list.

#### **5.4.1 How to cancel a destination with the cursor**

1. On the plotter display, operate the cursorpad to place the cursor on the waypoint (route) set as the current destination.

#### 2. Press the **ENT/CNTR** key.

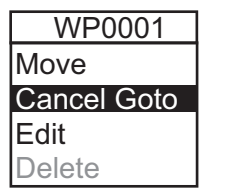

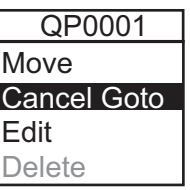

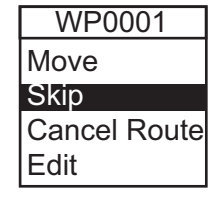

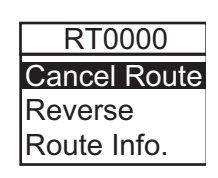

(for waypoint destination) (for QP destination) (for route navigation)

3. Select [Cancel Goto (Route)], and press the **ENT/CNTR** key.

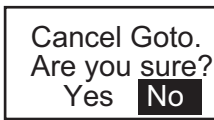

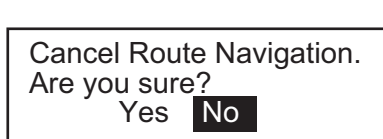

(for route navigation) (for waypoint destination)

4. Chose [Yes], and press the **ENT/CNTR** key. To cancel, select [No].

#### **5.4.2 How to cancel a destination through the list**

- 1. Press the **MENU** key twice to show the main menu.
- 2. Select [Waypoints] (or [Routes]), and press the **ENT/CNTR** key twice.
- 3. Select the waypoint (route) set as the current destination.

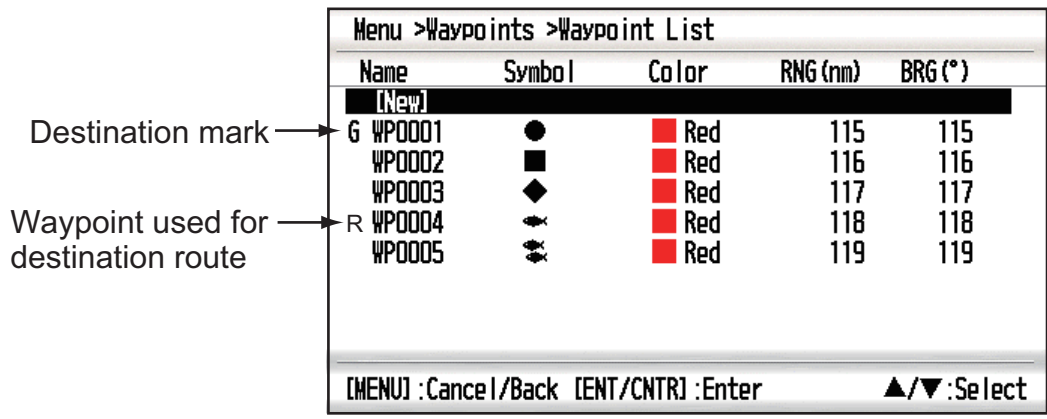

4. Press the **ENT/CNTR** key.

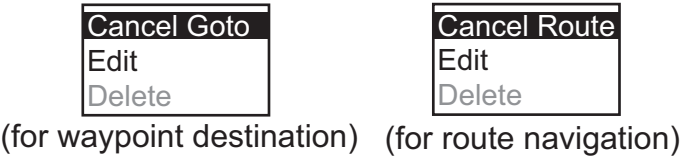

(for route leg)

5. Select [Cancel Goto (Route)], and press the **ENT/CNTR** key.

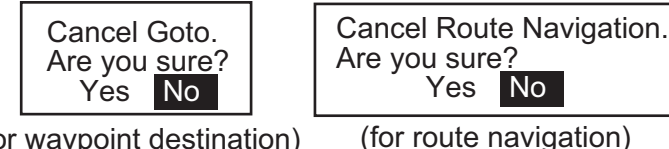

(for waypoint destination)

- 6. Select [Yes], and press the **ENT/CNTR** key. To cancel, select [No].
- 7. Press the **MENU** key several times to close the menu.

### **5.5 How to Set a Destination from Other Displays**

You can select a destination from displays other than the plotter display by pressing **GO TO** key.

Press **GO TO** key when using a display other than plotter to show the [Goto] menu.

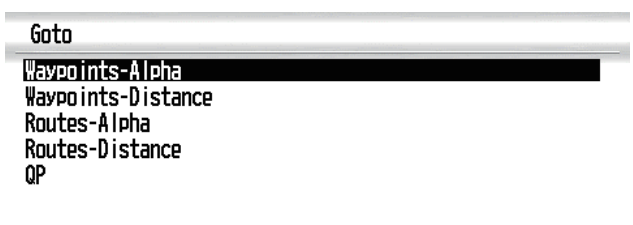

[MENU]: Cance | / Back [ENT/CNTR]: Enter ▲/▼:Select

- [Waypoints-Alpha]: Waypoint list in alphabetical order
- [Waypoints-Distance]: Waypoint list showing waypoints near from current position.
- [Routes-Alpha]: Route list in alphabetical order.
- [Routes-Distance]: Route list showing routes in distance order.
- [QP]: Moves to plotter display to enter QP.

#### 5. DESTINATION

This page is intentionally left blank.

### **6.1 Overview**

There are eight alarm conditions which generate both audio and visual alarms: Arrival alarm, Anchor watch alarm, XTE (Cross-Track Error) alarm, Speed alarm, WAAS alarm, Time alarm, Trip alarm and Odometer alarm.

When an alarm setting is violated, the buzzer sounds and the name of the offending alarm and the alarm icon appear on the display (alarms other than Speed Based Output).

You can silence the buzzer and remove the alarm indication by pressing any key. The alarm icon remains on the screen until the reason for the alarm is cleared.

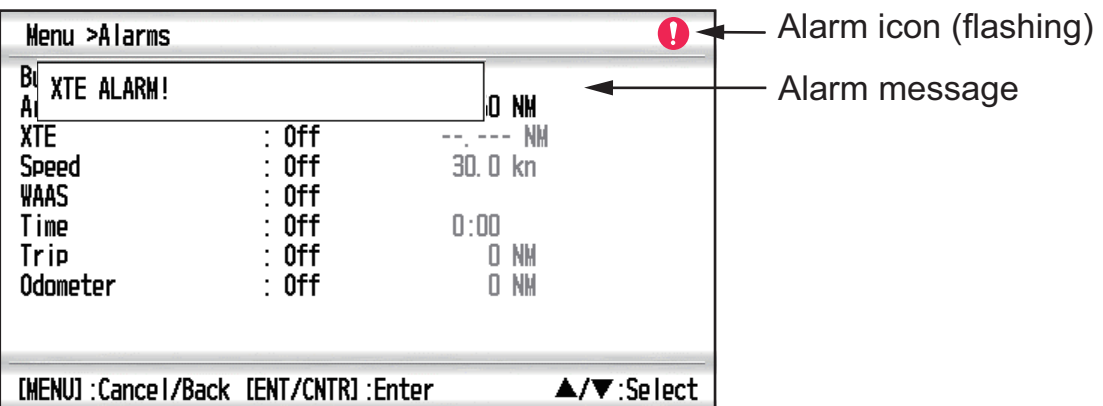

To know which alarm has been violated, do the following procedure.

- 1. Press the **MENU** key twice to show the main menu.
- 2. Select [Messages], and press the **ENT/CNTR** key.

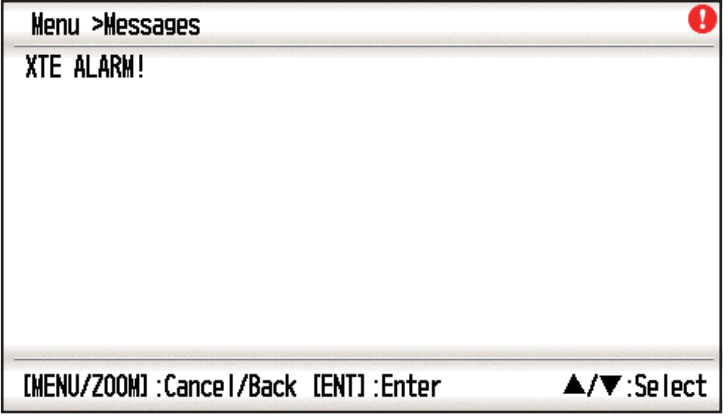

#### *Example alarm message*

The display shows the names of offending alarms. When there are no alarms, the message "No Message! " appears.

#### <span id="page-45-0"></span>**Message and meanings**

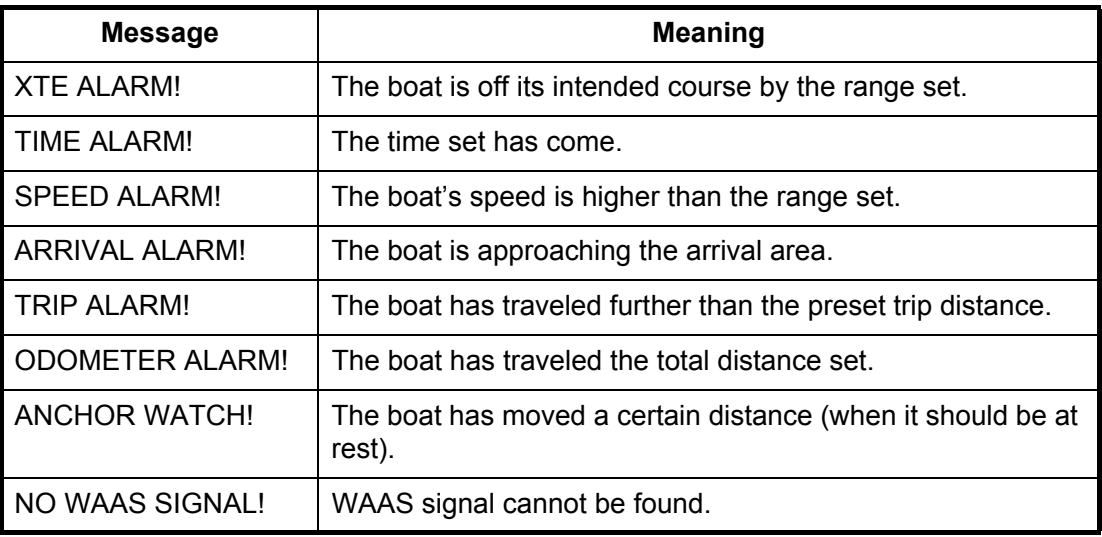

**Note:** The message screen also shows equipment trouble. See [section 8.3](#page-68-0).

## **6.2 Buzzer Type Selection**

The buzzer sounds whenever an alarm setting is violated. You can select the type of buzzer as follows:

- 1. Press the **MENU** key twice to show the main menu.
- 2. Select [Alarms], and press the **ENT/CNTR** key.
- 3. Select [Buzzer], and press the **ENT/CNTR** key.

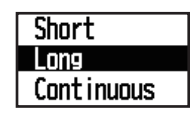

- 4. Select buzzer type, and press the **ENT/CNTR** key. Short: Unit emits a short beep sound for 1 second and off for 1 second. Long: Unit emits a long beep sound for approximately 3 seconds for three times. Continuous: Unit continuously emits long beep sounds until a key is pressed.
- 5. Press the **MENU** key twice to close the menu.

### **6.3 How to Set an Alarm**

Set alarms as below:

**Note:** For the Anchor alarm, press the **MARK/MOB** key to enter the waypoint at own ship's position, and set it as a destination referring to [paragraph 5.2.1.](#page-39-0)

- 1. Press the **MENU** key twice to show the main menu.
- 2. Select [Alarms], and press the **ENT/CNTR** key.

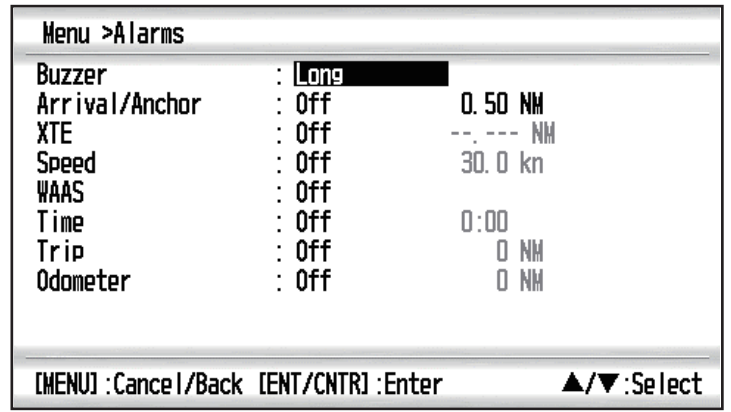

- 3. Select an alarm item, and press the **ENT/CNTR** key.
- 4. Do one of the following: (Arrival/Anchor)
	- 1) Select [Arrival] or [Anchor], and press the **ENT/CNTR** key.
	- 2) Press ▶ and **ENT/CNTR** key.
	- 3) Enter the alarm area, and press the **ENT/CNTR** key.

(XTE, Speed, Trip and Odometer)

- 1) Select [On], and press the **ENT/CNTR** key.
- 2) Press ▶ and **ENT/CNTR** key.
- 3) Enter the value, and press the **ENT/CNTR** key.

(WAAS)

Select [On], and press the **ENT/CNTR** key. (Time)

- 1) Select [On], and press the **ENT/CNTR** key.
- 2) Press ▶ and **ENT/CNTR** key in order.
- 3) Enter the time, and press the **ENT/CNTR** key.
- 4) For 12-hour clock, press **> and ENT/CNTR** key.
- 5) Select [AM] or [PM], and press the **ENT/CNTR** key.
- 5. Press the **MENU** key twice to close the menu.

**Note 1:** To cancel an alarm, select [Off] at 1) on step 4.

**Note 2:** You can activate either the arrival alarm or the anchor watch alarm; they cannot be activated together.

# **6.4 Alarm Descriptions**

#### **Arrival alarm**

The arrival alarm informs you that own ship is approaching a destination waypoint. The "arrival zone" is circle-shaped and the alarm setting is the radius of the circle. The alarm activates if your boat enters the circle.

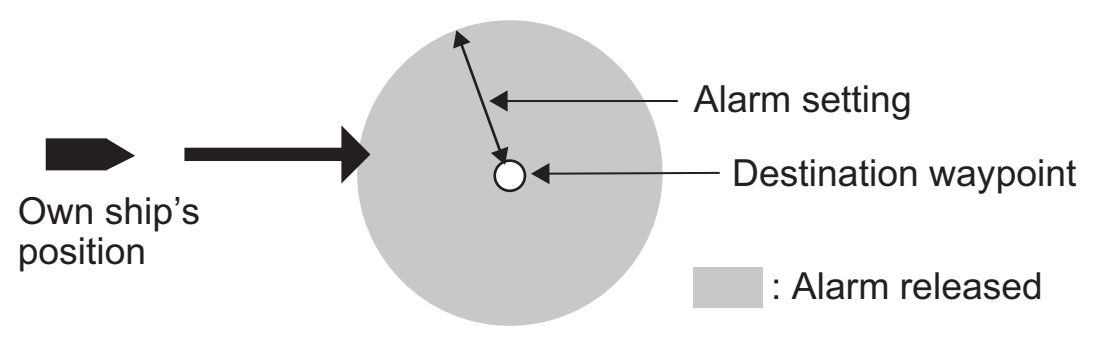

*How the arrival alarm works*

#### **Anchor watch alarm**

The anchor watch alarm sounds to warn you that your boat is moving when it should be at rest. Before setting the anchor watch alarm, set current position as destination waypoint.

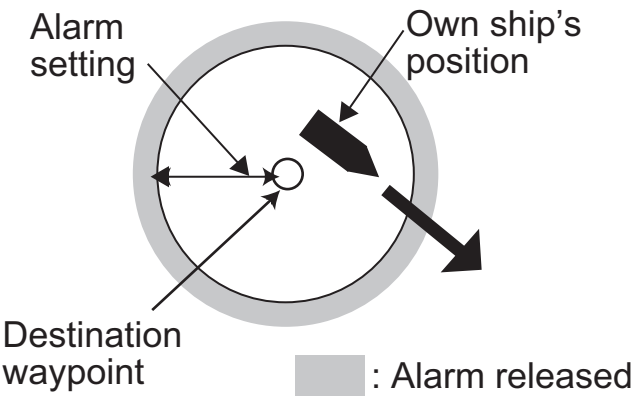

*How the anchor watch alarm works*

#### **XTE (Cross-Track Error) alarm**

The XTE alarm warns you when own ship is not on its intended course.

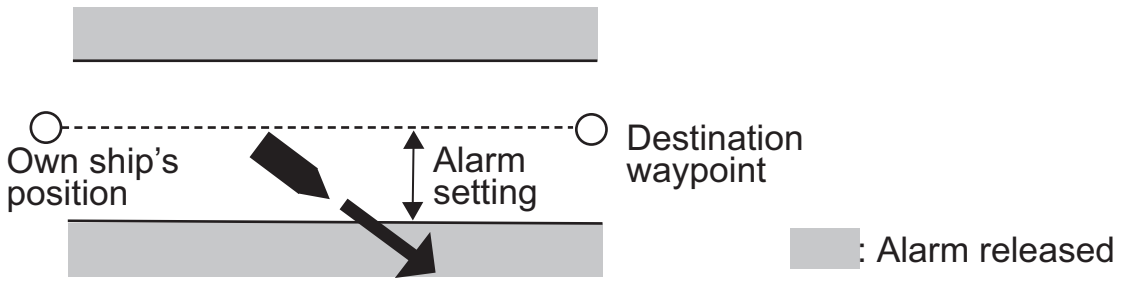

*How the XTE alarm works*

#### **Speed alarm**

The speed alarm alerts you when the boat's speed is higher than the alarm range set.

#### **WAAS alarm**

This alarm alerts you when the WAAS signal is lost (for all status indications except W2D/W3D). Note that [On] cannot be selected if [Mode] in [WAAS] menu is set to [GPS].

#### **Time alarm**

The time alarm works like an alarm clock, releasing audio and visual alarms when the time entered has come.

#### **Trip alarm**

The trip alarm tells you when your boat has traveled further than the preset trip distance.

#### **Odometer alarm**

This alarm alerts you when your boat has traveled the total distance you set.

#### 6. ALARMS

This page is intentionally left blank.

# **7. OTHER FUNCTIONS**

This chapter describes menu items not covered in other chapters.

# **7.1 Plotter Setup Menu**

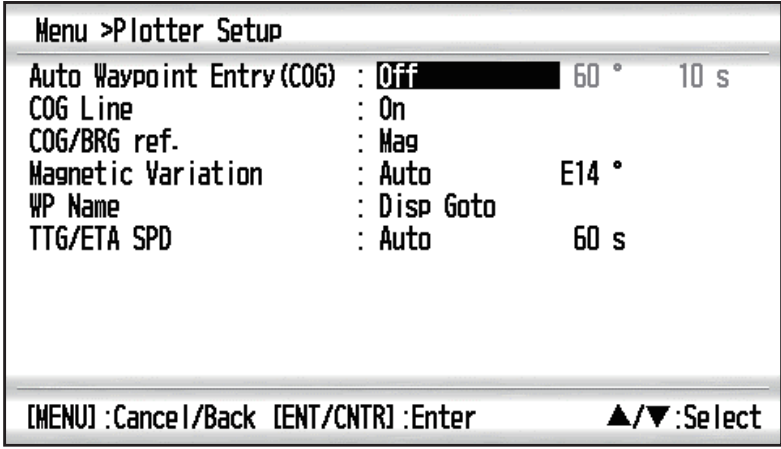

#### **COG Line**

You can show or hide the COG line on the plotter display.

#### **COG/BRG ref.**

Boat's course and bearing to a waypoint are displayed in true or magnetic bearing. Magnetic bearing is true bearing plus (or minus) earth's magnetic variation. Select the bearing reference according to the installed compass: magnetic for magnetic compass, true for gyrocompass or satellite compass using true bearing.

#### **Magnetic Variation**

The location of the magnetic north pole is different from the geographical north pole. This causes a difference between the true and magnetic north direction. The difference is called magnetic variation, and varies with respect to the observation point on earth. Your unit is pre-programmed with all the earth's magnetic variation. However, you may wish to enter variation manually to refine accuracy using the latest chart. Set [COG/BRG ref.] on the Plotter Setup menu to [Mag] to use magnetic variation.

To enter magnetic variation manually, do the following:

- 1) If necessary, change coordinate from east to west or vice versa.
- 2) Enter the value referring to a recent nautical chart.
- 3) Press the **ENT/CNTR** key.

#### **TTG/ETA SPD**

To calculate time to go and estimated time of arrival, enter your speed as below.

- Auto (GPS calculated speed)

- 1. Press  $\triangleright$  and **ENT/CNTR** in order.
- 2. Enter the speed average (1 to 999 sec.) to use, and press the **ENT/CNTR** key.
- Manual (Speed calculated manually)
- 1. Press  $\triangleright$  and **ENT/CNTR** in order.
- 2. Enter speed (1 to 999 knot), and press the **ENT/CNTR** key.

### **7.2 Delete Menu**

You can delete all waypoints and routes listed in [Waypoint List] and [Route List].

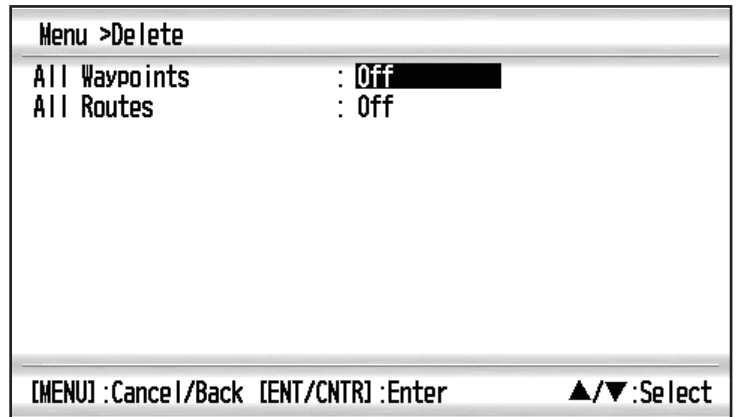

## **7.3 GPS Setup Menu**

The GPS Setup menu smooths position and course, averages speed, applies position offset, and deactivates unhealthy satellites.

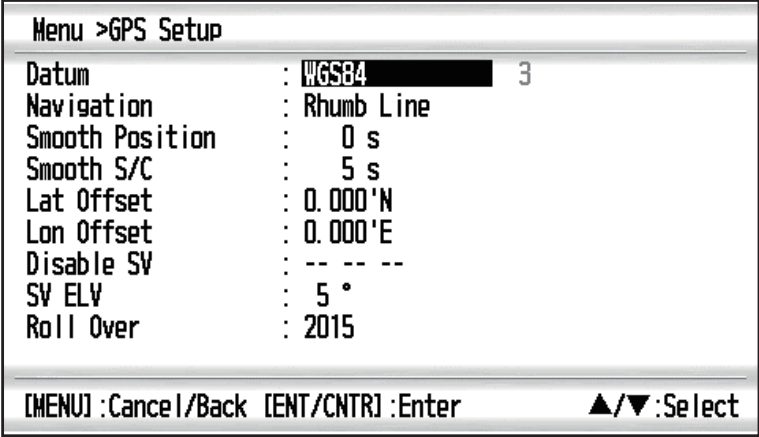

#### **Datum**

Your unit is programmed to recognize most of the major chart systems of the world. Although the WGS-84 system, the GPS standard, is now widely used other categories of charts still exist. Select the same datum which is used in your nautical charts. Select WGS84 (default setting), WGS72 or Other (Datum entry required).

#### **Navigation**

When you set a destination, the equipment displays the range, bearing and course to that destination. Range and bearing are calculated by the Great Circle or Rhumb Line method. Route total distance is also calculated. Cross-track error is only calculated in the Rhumb Line method.

**Rhumb line:** This method calculates the range and bearing between two points drawn on a nautical chart. Since the bearing is kept constant it is ideal for short-range navigation.

**Great circle:** This course line is the shortest course between two points on the surface of the earth, like stretching a piece of string between two points on earth. Frequent bearing changes are required to navigate by this method. For long-range navigation, divide the Great Circle route into several routes, and navigate each route by Rhumb Line.

#### **Smooth Position**

When the receiving condition is unfavorable, the GPS fix may change randomly, even if the boat is at a stop in water. This change can be reduced by smoothing the raw GPS fixes. The setting range is from 0 (no smoothing) to 999 seconds. The higher the setting the more smoothed the raw data, however too high a setting slows response time. This is especially noticeable at high boat speeds. "0" is the normal setting; increase the setting if the GPS fix changes randomly.

#### **Smooth S/C (speed/course)**

During position fixing, your boat's velocity (and course) is directly measured by receiving GPS satellite signals. The raw velocity data may change randomly depending on receiving conditions and other factors. You can reduce this random variation by increasing the smoothing. Similar to latitude and longitude smoothing, the higher the speed and course smoothing the more smoothed the raw data. If the setting is too high, however, the response to speed and course change slows. The setting range is from 0 (no smoothing) to 9999 seconds.

#### **Lat Offset, Lon Offset**

If there is the error between the positions shown on your equipment and chart when docking at a pier, you can apply an offset to latitude and longitude position. Mark the own ship's position on the chart to calculate the error with latitude and longitude, then enter the values.

#### **Disable SV (satellite)**

Every GPS satellite is broadcasting abnormal satellite number(s) in its Almanac, which contains general orbital data about all GPS satellites. Using this information, the GPS receiver automatically eliminates any malfunctioning satellite from the GPS satellite schedule. However, the Almanac sometimes may not contain all of the available information. You can disable an inoperative satellite manually. Enter satellite numbers (max. three satellites) in two digits.

#### **SV ELV (satellite elevation)**

Set the minimum elevation of satellites to use to fix position.

#### **Roll Over**

Set the year when the roll over occur. The GP-39 will automatically turns off and on to reset the satellite observation.

# **7.4 WAAS Menu**

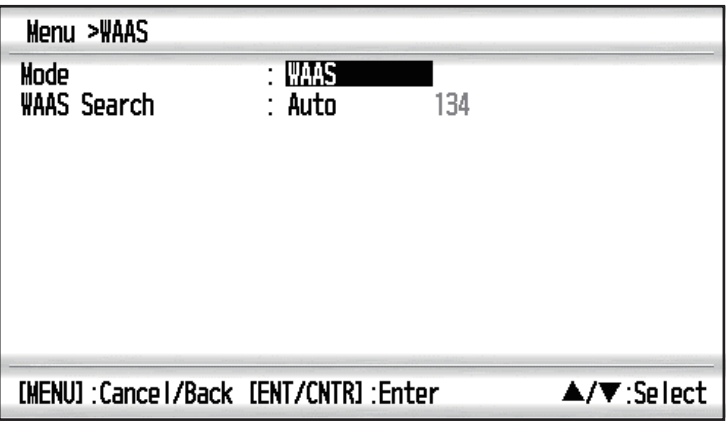

\*Use "0" (as default setting).

#### **Mode**

You can select [WAAS] or [GPS] for the position fixing mode. In both mode, [WAAS Search] has [Auto] or [Manual] as [WAAS Search] mode. When selecting [Auto], the mode automatically select the satellite. When selecting [Manual], you can manually select the satellite number.

#### **WAAS Search**

For WAAS setting, the GEO satellite is searched automatically or manually. For GEO satellite number, see [page AP-3.](#page-80-0)

**Auto:** The system automatically searches for the optimum GEO satellite from your current position. (All satellites are searched.)

**Manual:** Enter a GEO satellite number manually.

#### **Correction Data Set**

Use [0] as default setting.

### **7.5 Position Display Format**

Position can be shown in latitude and longitude or TDs (Loran C). Loran C chain data is programmed into the equipment.

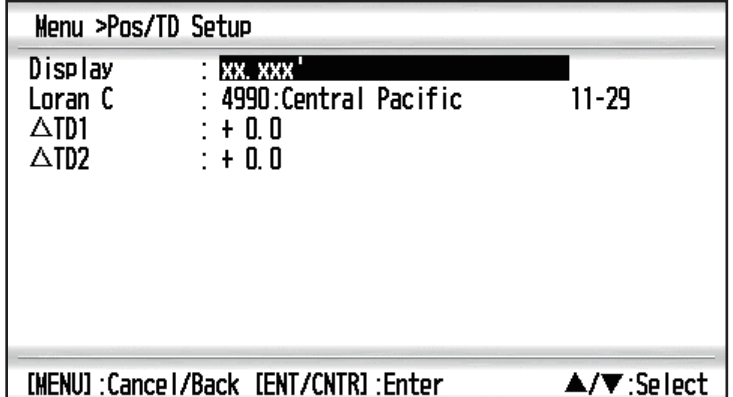

#### **Display**

Select the position format.

- xx.xxx': Shows L/L position with no seconds.
- xx'xx.x": Displays L/L position with seconds.
- LC TD: Loran C TDs

#### **Loran C**

When choosing LC TD at Display, do the following:

- 1) Press the **ENT/CNTR** key.
- 2) Select the GRI code, and press the **ENT/CNTR** key.
- 3) Press  $\triangleright$  and **ENT/CNTR** key.
- 4) Select the pair of slave station, and press the **ENT/CNTR** key.

#### **TD1, TD2**

Enter TD offsets to refine Loran C position accuracy.

### **7.6 System Menu**

In the System menu, you can customize various display settings, for example, time and date formats, etc.

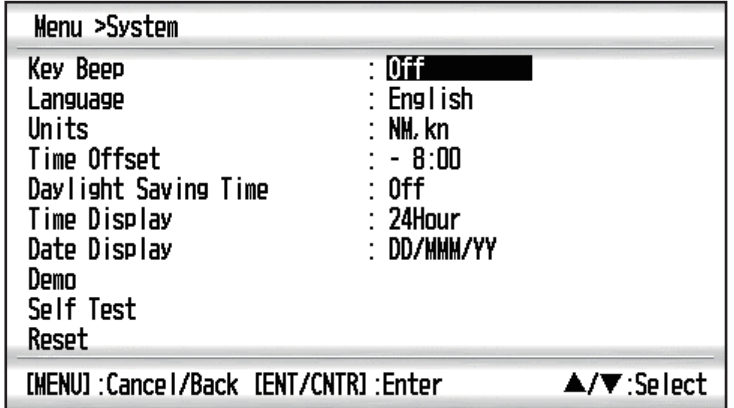

#### **Key Beep**

This item turns the key beep on or off.

#### **Units**

The Units item lets you select the unit of measurement for range, speed and distance, from the units shown below.

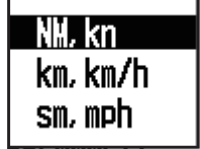

#### 7. OTHER FUNCTIONS

#### **Time Offset**

GPS uses UTC time. If you would rather use local time, enter the time difference (range: -14:00 to +14:00, 15 minutes step) between it and UTC time.

#### **Daylight Saving Time**

For countries that use daylight savings time, select On to enable daylight savings time.

#### **Time Display**

You can display the time in 12 or 24 hour format.

#### **Date Display**

Select the date display, DD/MMM/YY or MM/DD/YY.

#### **Demo**

The demonstration display provides simulated operation of this unit. You may set the speed manually and course manually or automatically. All controls are operative - you may enter marks, set destination, etc.

- **Mode:** Select [On]. The indication SIM appears at the top left-hand side to inform you that the simulation mode in use. To cancel, select [Off].
- **Speed:** Enter the speed (two digits) to use for the demonstration mode.
- **Course:** Select Auto or Manual. For manual entry of course, enter course in three digits. The Auto course tracks a circular course.
- **Lat, Lon:** Enter latitude and longitude of the position to start the demonstration.

#### **Reset (Trip)**

You can reset the trip meter to zero. Select [On] at [Trip] on System>Reset menu.

| Menu >System >Reset                      |                     |                                             |
|------------------------------------------|---------------------|---------------------------------------------|
| Trip(3.43 NM)                            | $\blacksquare$ Of f |                                             |
| GPS *<br>Menu Settings*                  | : Off<br>: Off      |                                             |
| Factory Reset*                           | : Off               |                                             |
|                                          |                     |                                             |
|                                          |                     |                                             |
|                                          |                     |                                             |
|                                          |                     |                                             |
|                                          |                     |                                             |
| [MENU]: Cance   / Back [ENT/CNTR]: Enter |                     | $\blacktriangle/\blacktriangledown$ :Select |

\*: Items to be cleared (See section 8.5.)

## **7.7 User Display Menu**

To customize user displays, which are [6] and [7] appeared when the **DISP** key is pressed (see [section 1.4](#page-10-0)), use the User Display menu.

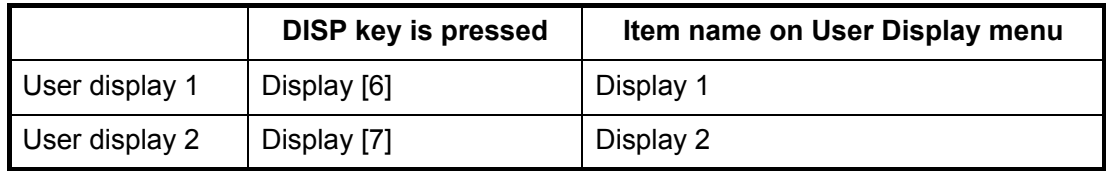

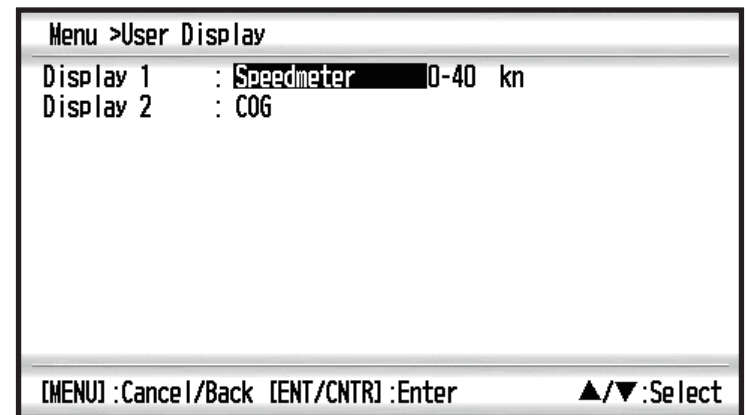

**Note:** You can show the User Display menu by pressing the **ENT/CNTR** key more than three seconds at the User display 1 (display [6]) and 2 ([7]).

#### **Display 1, Display 2**

You can select items to show on the User display 1 (display [6]) and 2 ([7]), from among digital data, speedometer and COG (see [page 1-7\)](#page-14-0). When choosing [Off] for Display 2, for example, the display [7] is not shown.

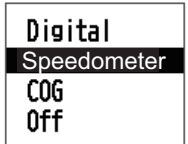

For [Digital], you can display one to four items of digital navigation data on the user display.

1. Press  $\triangleright$  and **ENT/CNTR** key in order to show the following window.

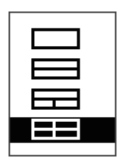

#### 7. OTHER FUNCTIONS

 $\mathsf{T}$ 

2. Select the screen division, which is the number of data to display, and press the **ENT/CNTR** key.

The display now looks something like the one shown below, showing data choices and screen division selected.

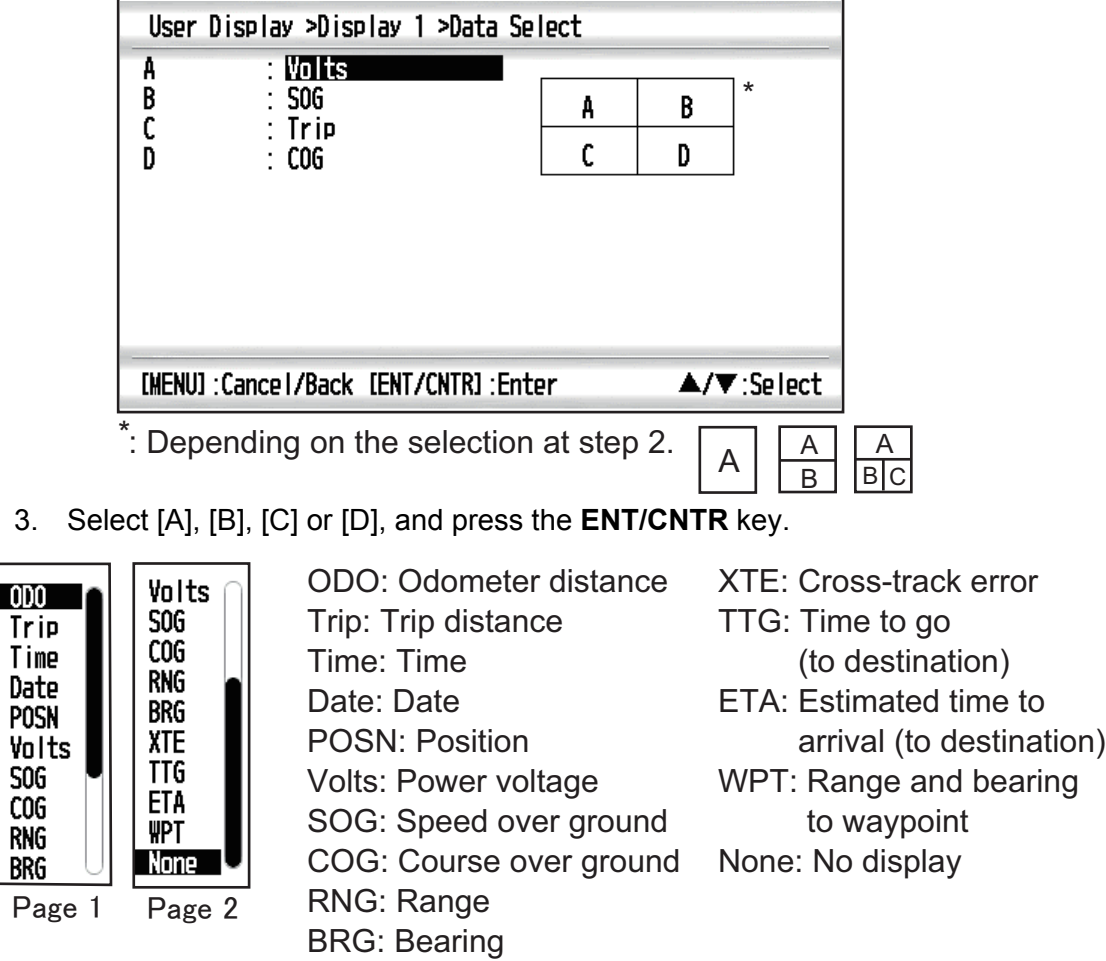

- 4. Select data desired, and press the **ENT/CNTR** key.
- 5. Repeat steps 3 and 4 to set other data.

You can select digital data also from the User display 1 (display [6]) and 2 ([7]) directly.

1. Press the **DISP** key several times to show User display 1 or 2 desired, and press the **ENT/CNTR** key to show the cursor.

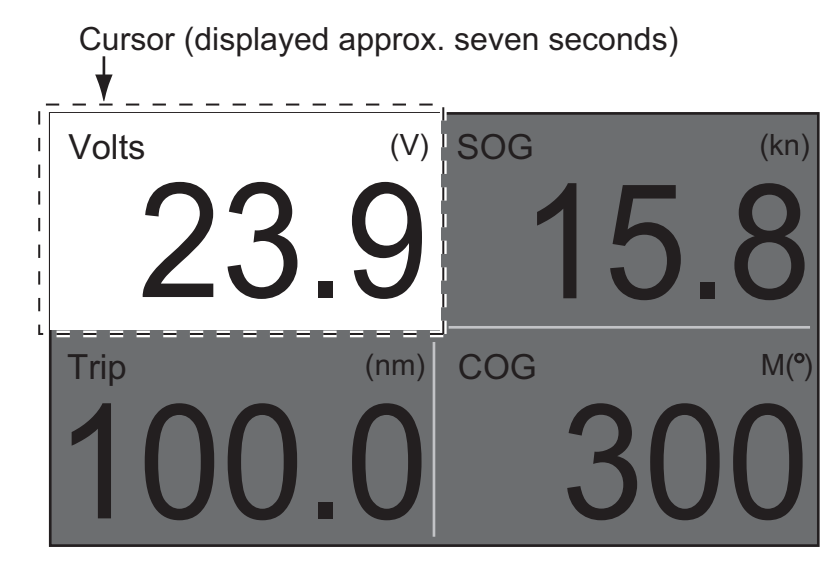

2. Operate the cursorpad to select the column to select data, and press the **ENT/ CNTR** key.

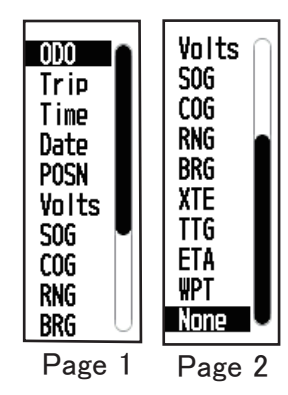

ODO: Odometer distance Trip: Trip distance Time: Time Date: Date POSN: Position Volts: Power voltage SOG: Speed over ground COG: Course over ground RNG: Range BRG: Bearing

XTE: Cross-track error TTG: Time to go (to destination) ETA: Estimated time to arrival (to destination) WPT: Range and bearing to waypoint None: No display

- 3. Select the item to show, and press the **ENT/CNTR** key.
- 4. Repeat steps 2 and 3 for other displays if necessary.

#### **Speedometer**

When choosing [speedometer], you can select the range for the speedometer to show on the User display 1 or 2.

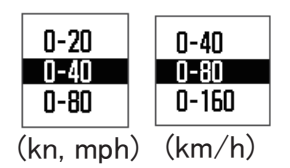

# **7.8 I/O Setup Menu**

Waypoint and route data can be uploaded or downloaded between a USB flash memory and your unit.

There are two kinds of data for route data: route data and route comment data.

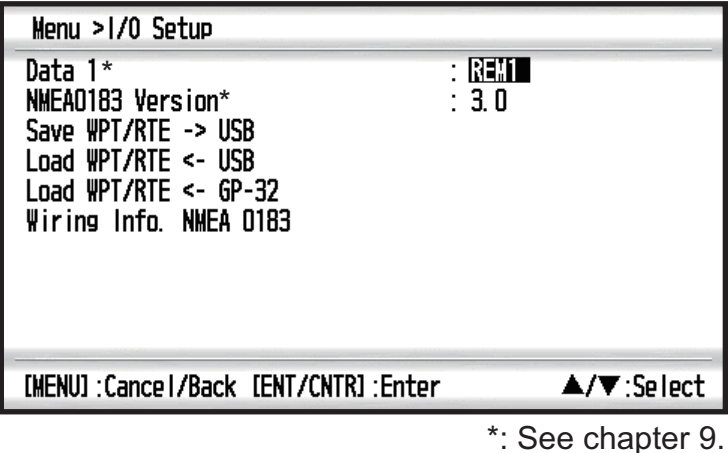

**Note:** No position fix is available during uploading or downloading.

#### **Waypoint data format**

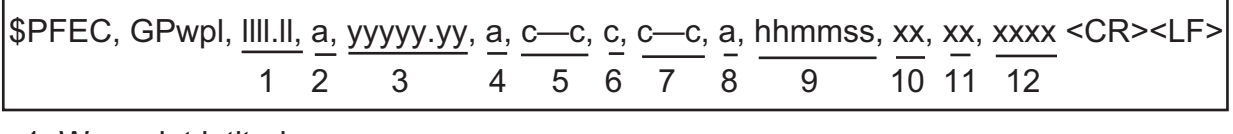

- 1: Waypoint latitude
- 2: N/S
- 3: Waypoint longitude
- 4: E/W
- 5: Waypoint name (1 to 8 characters)
- 6: Waypoint color

(NULL/0: black, 1: red, 2: yellow, 3: green, 4: brown, 5: purple, 6: blue)

7: Waypoint mark and waypoint comment ( $\partial$ ) (see below.)" + 0 to 13 characters)

-Following characters can be used for comments: \_ABCDEFGHIJKLMNOPQRSTUVWXYZ0123456789&()+-/=?> (space)

-Following marks are waypoint marks:

- $\bullet:$  @q,  $\blacksquare:$  @r,  $\spadesuit:$  @s,  $\spadesuit:$  @t,  $\clubsuit:$  @u,
- $\therefore$   $\omega$ v,  $\triangle$ :  $\omega$ w,  $\angle$ :  $\omega$ x,  $\triangle$ :  $\omega$ y,  $\triangleright$ :  $\omega$ z
- 8: Flag marking waypoint (A: displayed, V: Not displayed)

```
9: UTC (Always NULL)
```
- 10: Day (Always NULL)
- 11: Month (Always NULL)
- 12: Year (Always NULL)

#### **Route data format**

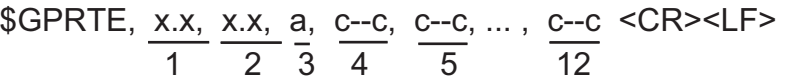

- 1: Number of sentences required for one complete route data (1 to 6) See note.
- 2: Number of sentences currently used (1 to 6)
- 3: Message mode (Always set to "C".)
- 4: Route No. (1 to 100)

5 to 12: Waypoint name (1 to 8 characters, length of each waypoint name is fixed to 7 byte)

> 1st byte: "-" (hyphen)= skip ON, " " (space)= skip OFF After 2nd byte: Waypoint name (1 to 8 characters)

**Note:** A route can contain max.30 waypoints and GPRTE sentence for one route data may exceed 80 byte limitation. In this case, route data is divided into several GPRTE sentences (max. 4 sentences). This value shows the number of sentences route data has been divided.

#### **Route comment data format**

\$PFEC, GPrtc, x, c--c, c--c <CR><LF> 1 2 3

1: Route No. (1 to 100)

2: Route comment (Max. 18 characters, variable length)

3: Route name (Max. 6 characters, variable length)

#### **End of sentence**

\$PFEC, GPxfr, CTL, E <CR><LF>

#### **7.8.1 Uploading data to a USB flash memory**

**Note:** Do not remove the USB flash memory during data upload.

- 1. Connect a USB flash memory to your GP-39, referring to the interconnection diagram at the back of this manual.
- 2. Press the **MENU** key twice to show the main menu.
- 3. Select [I/O Setup], and press the **ENT/CNTR** key.
- 4. Select [Save WPT/RTE -> USB], and press the **ENT/CNTR** key.

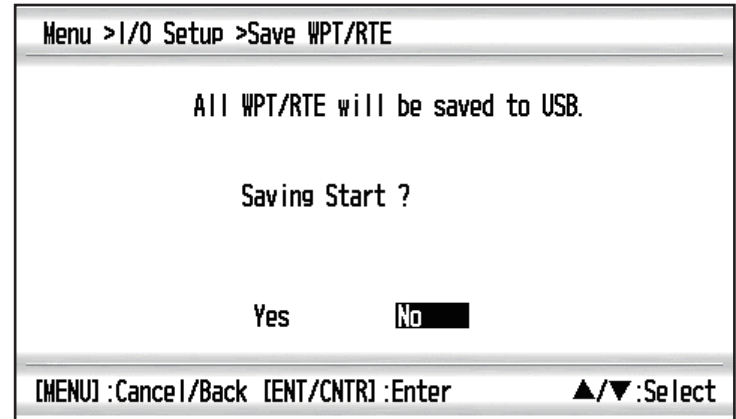

- 5. Press < to select [Yes], and press the **ENT/CNTR** key to start the uploading.
- 6. When the completion message appears, press any key to finish.

#### **7.8.2 Downloading data from a USB flash memory**

**Note 1:** All waypoint and route data stored in the GP-39 will be deleted when data is downloaded from USB flash memory.

**Note 2:** Do not remove the USB flash memory during data download.

- 1. Connect a USB flash memory to your GP-39, referring to the interconnection diagram at the back of this manual.
- 2. Press the **MENU** key twice to show the main menu.
- 3. Select [I/O Setup], and press the **ENT/CNTR** key.
- 4. Select [Load WPT/RTE <- USB], and press the **ENT/CNTR** key.

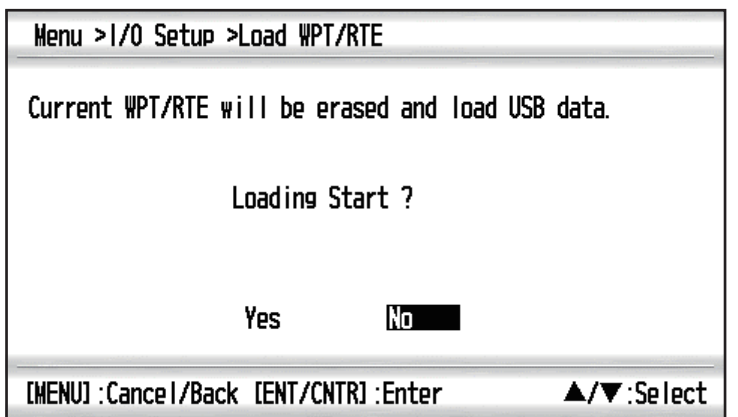

- 5. Press < to select [Yes], and press the **ENT/CNTR** key to start the downloading.
- 6. After the completion message appears, press any key to finish.

#### **7.8.3 Importing data from GP-32**

Waypoint and route data can be imported from GP-32 to GP-39 by connecting two GP units with serial cable.

#### **Preparation**

1. Connect the serial cables of GP-32 and GP-39 as below illustration using the signal converter.

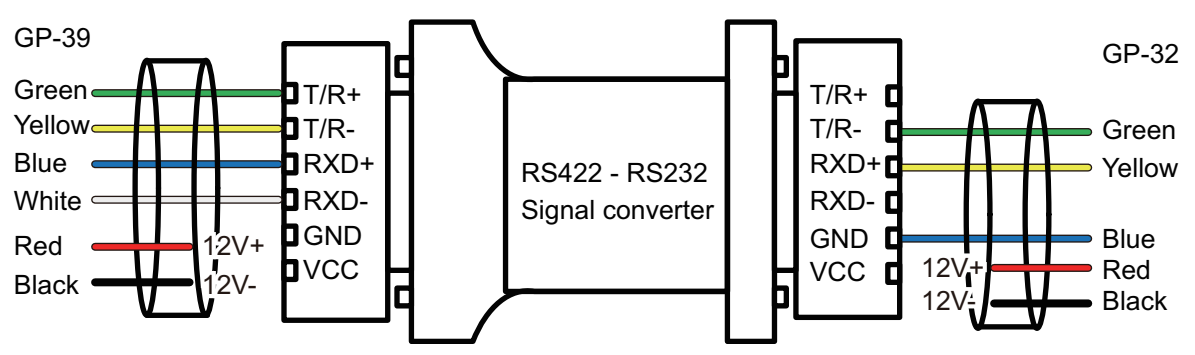

2. Turn on the display units of GP-32 and GP-39.

#### **Operation on GP-39**

- 1. Press the **MENU** key to show the main menu.
- 2. Select [I/O Setup], and press the **ENT/CNTR** key.
- 3. Select [Load WPT/RTE <- USB], and press the **ENT/CNTR** key.
- 4. Select [Yes] and press the **ENT/CNTR** key.

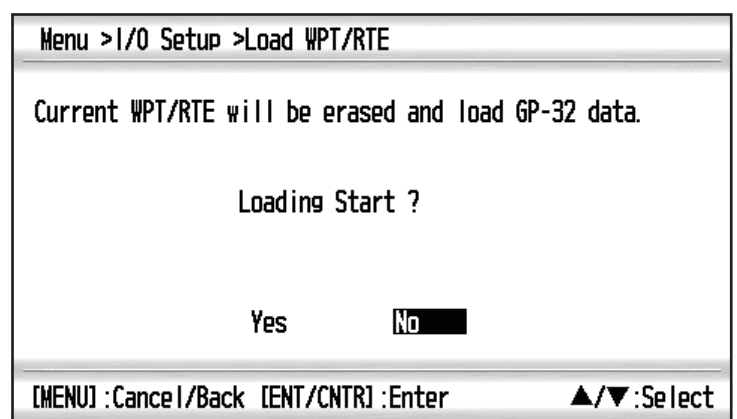

**Note:** After selecting [Yes], all waypoints and routes are erased from GP-32.

5. The below screen appears on the GP-39 display.

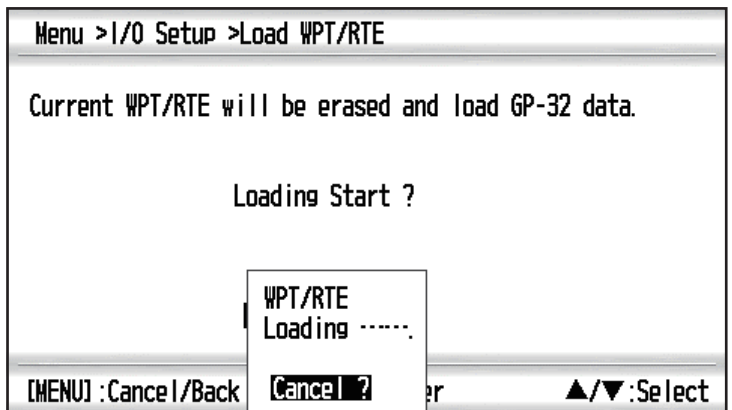

#### **Operation on GP-32**

Only after the operation on GP-39 is done, proceed to operate the GP-32.

- 1. Press the **MENU** key to show the main menu.
- 2. Select [I/O Setup], and press the **ENT** key.
- 3. Select [Save WPT/RTE -> PC?], and press the **ENT** key to select [CONTINUE?].

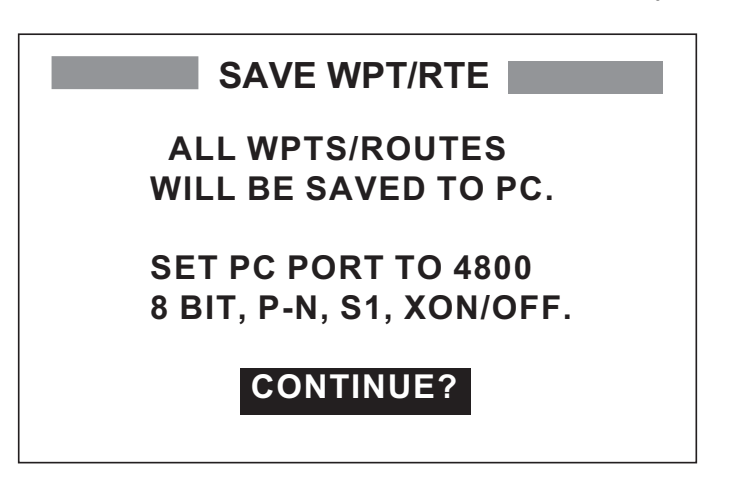

4. Below message pops-up. Select [YES] and press the **ENT** key.

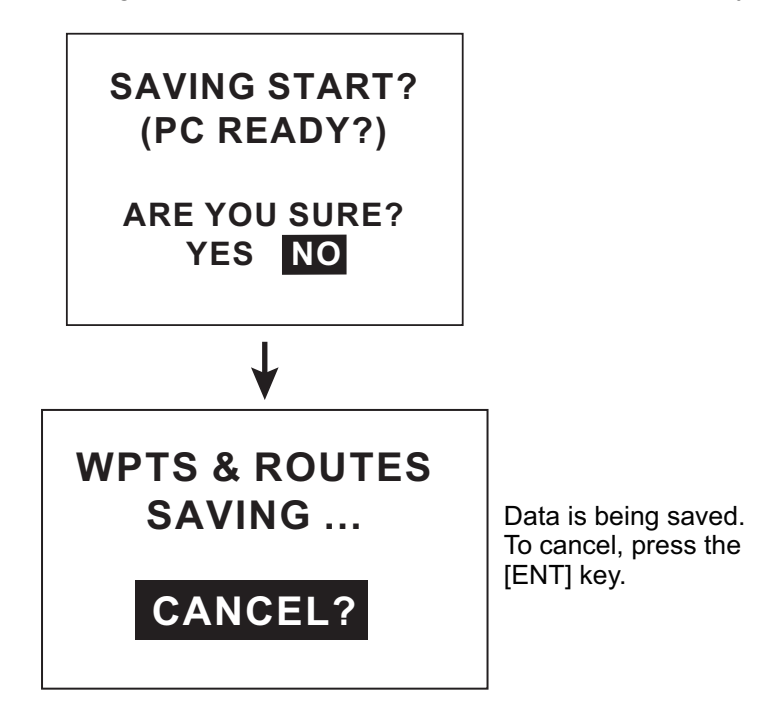

**When data transfer from GP-32 to GP-39 completed**

GP-32 shows below pop-up message.

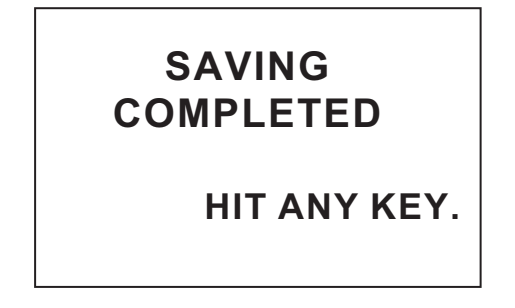

GP-39 shows below pop-up message.

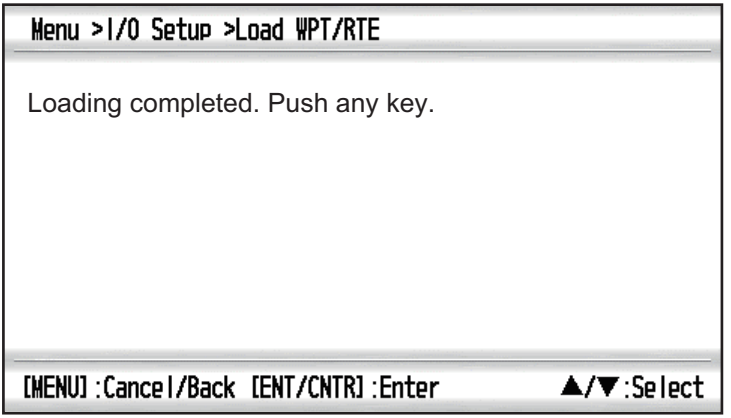

#### 7. OTHER FUNCTIONS

This page is intentionally left blank.

# **8. MAINTENANCE, TROUBLE-SHOOTING**

# **NOTICE**

**Do not apply paint, anti-corrosive sealant or contact spray to plastic parts or equipment coating.**

Those items contain products that can damage plastic parts and equipment coating.

### **8.1 Maintenance**

Regular maintenance is important to maintain performance. Check the following points to help maintain performance.

- Check that connectors on the rear panel are firmly tightened and free of rust.
- Check that the ground system is free of rust and the ground wire is tightly fastened.
- Check that battery terminals are clean and free of rust.
- Dust or dirt may be removed from the cabinet with soft cloth. Water-diluted mild detergent may be used if desired. DO NOT use chemical cleaners to clean the display unit; they may remove paint and markings.
- Wipe the LCD carefully to prevent scratching, using tissue paper and a soft cloth. To remove dirt or salt, use a damp soft cloth, wiping slowly so as to dissolve the dirt or salt. Rinse the cloth regularly so the dirt or salt will not scratch the LCD. Do not use solvents such as thinner, acetone or benzene for cleaning. Also, do not use degreaser or antifog solution, as they can strip the coating from the LCD.

#### **Life of LCD**

The life of the LCD is approximately 30,000 hours. The actual number of hours depends on ambient temperature and humidity. When the brilliance cannot be raised sufficiently, ask your dealer about replacement.

## **8.2 Troubleshooting**

This section provides simple troubleshooting procedures which the user can follow to restore normal operation. If you cannot restore normal operation, do not attempt to check inside the unit. Any trouble should be referred to a qualified technician.

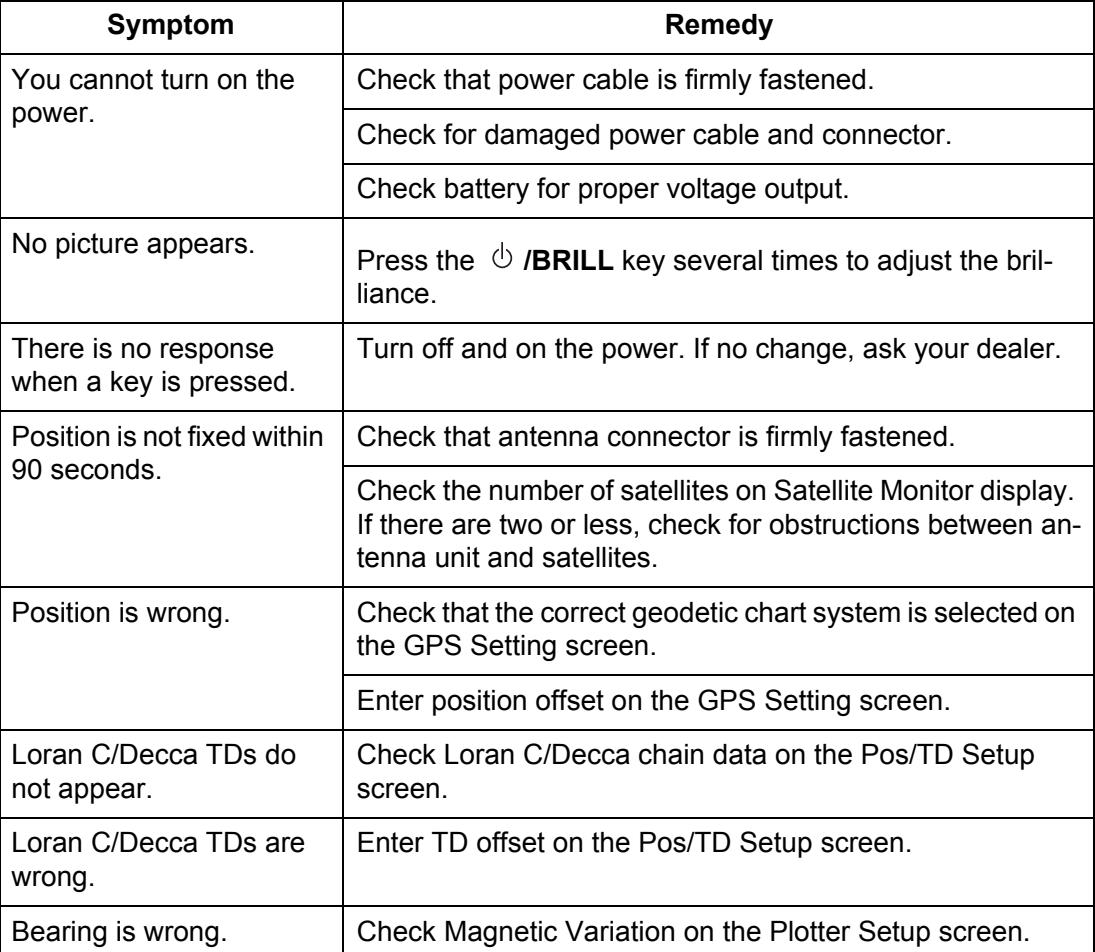

### **8.3 Displaying the Message Board**

<span id="page-68-0"></span>When an error occurs, a message and an alarm icon appear on the screen. The message board displays the error messages (see [page 6-2\)](#page-45-0) shown in table below.

#### **Messages and meanings**

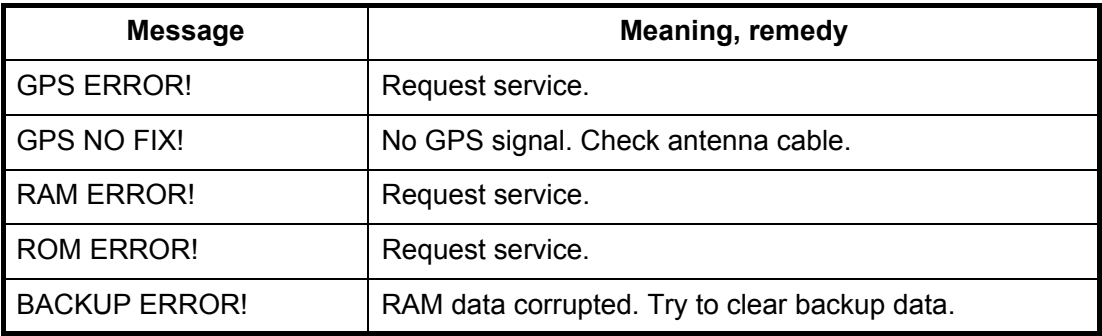

### **8.4 Diagnostics**

The diagnostic test checks the ROM, RAM, input data, GPS core, keyboard and LCD performance. The user can do the tests to help the service technician in troubleshooting.

**Note:** Do not pull out or plug in the USB flash memory during [Self Test].

- 1. Press the **MENU** key twice to show the menu.
- 2. Select [System], and press the **ENT/CNTR** key.
- 3. Select [Self Test], and press the **ENT/CNTR** key.

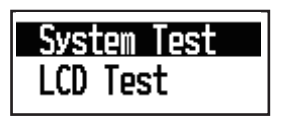

4. Select [System Test], and press the **ENT/CNTR** key to start the test. The results are individually displayed as OK or NG (No Good). If NG appears, try the test again. If NG re-appears, contact your dealer for advice.

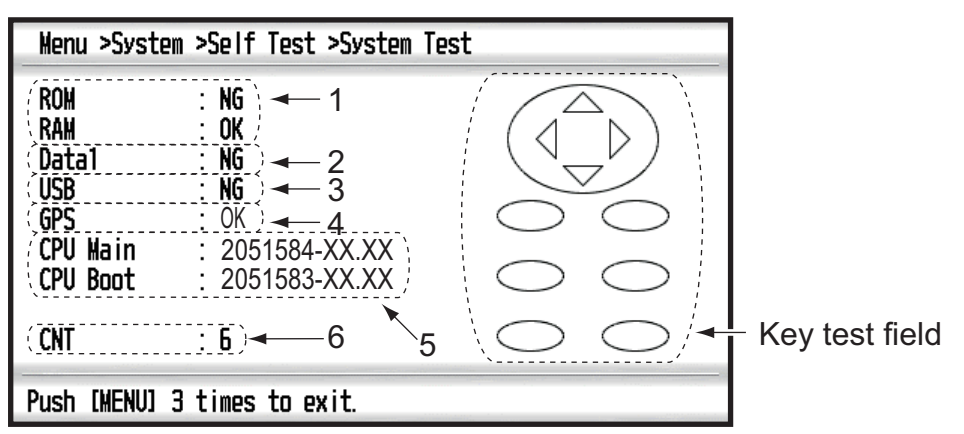

XX: Program version No.

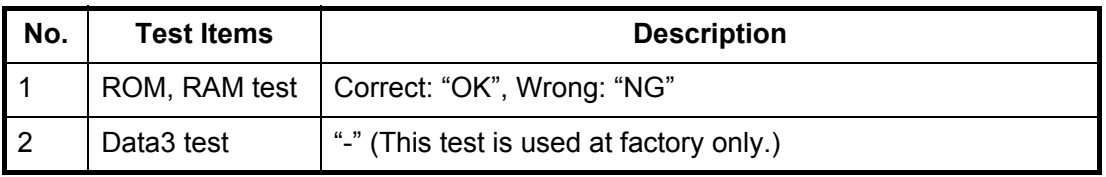

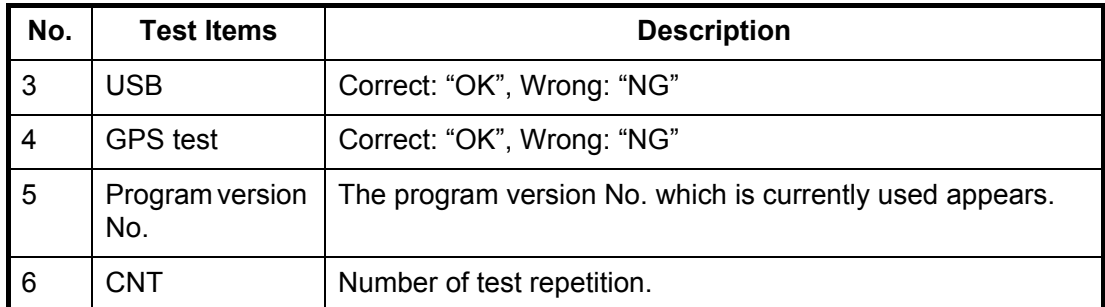

5. Press each key one by one.

The corresponded mark on the display turns red if the key is functioning properly.

- 6. Press the **MENU** key three times to close the test screen.
- 7. Select [LCD Test], and press the **ENT/CNTR** key. Each press of this key changes the LCD pattern in the sequence shown below. Red->Green->Blue->Red (gradation)->Green (gradation)->Blue (gradation) -> White -> Black -> White/Black (gradation) -> return to System screen. **Note:** To cancel the test, press the **MENU** key.
- 8. Press the **MENU** key twice to close the menu.

# **8.5 Clearing Data**

You can clear GPS data, menu settings\* and all backup data\* to start afresh (\*excludes Language, Units and TD).

- 1. Press the **MENU** key twice to show the menu.
- 2. Select [System], and press the **ENT/CNTR** key.
- 3. Select [Reset], and press the **ENT/CNTR** key.

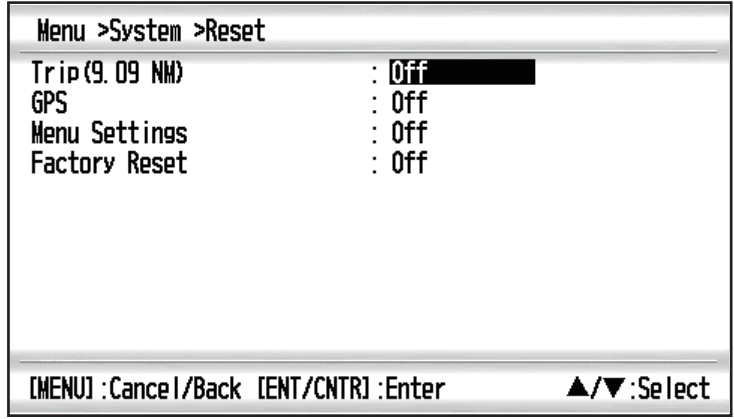

- 4. Select [GPS], [Menu Settings] or [Factory Reset], and press the **ENT/CNTR** key.
- 5. Select [On], and press the **ENT/CNTR** key.
- 6. Press < to select [Yes], and press the **ENT/CNTR** key. [Menu Settings], [Factory Reset]: Go to Initial Setting screen. Select the language, then press **ENT/CNTR** and **MENU** key in order.

**9. INSTALLATION**

# **9.1 Equipment Lists**

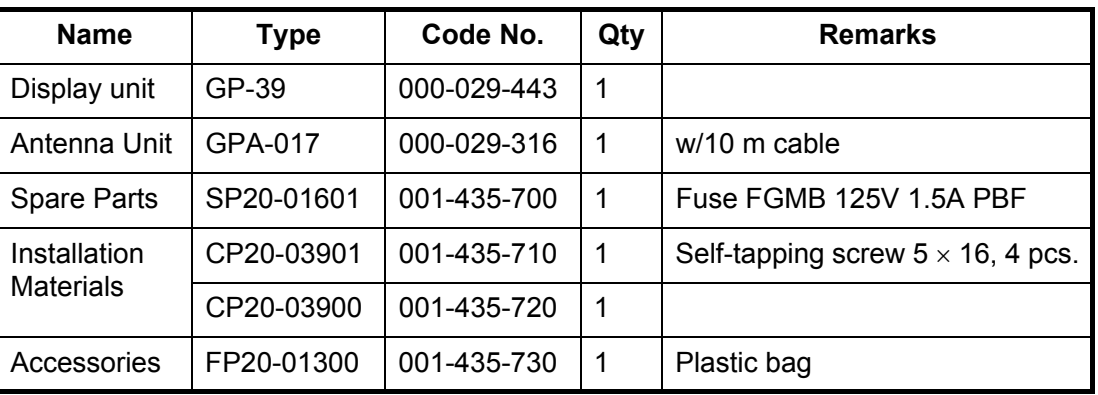

#### *Standard Supply*

#### *Optional Supply*

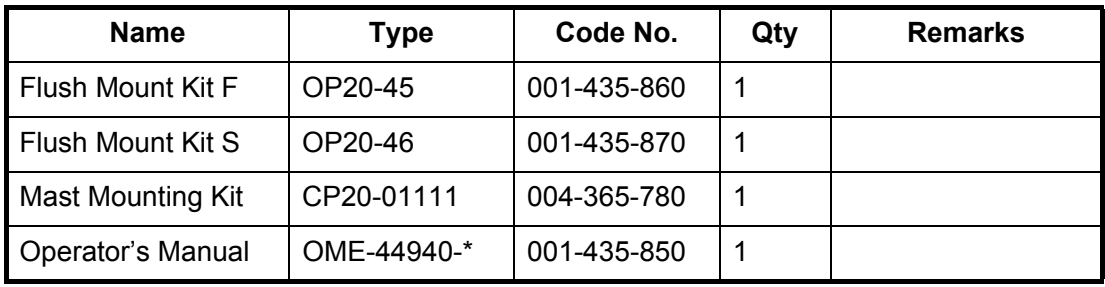

## **9.2 Installation of Display Unit**

#### **9.2.1 Installation consideration**

The display unit can be installed on a desktop, underside of table or in a panel. Refer to the outline drawings at the end of this manual for installation instructions. When selecting a mounting location, keep in mind the following points:

- Locate the unit away from exhaust pipes and vents.
- The mounting location should be well ventilated.
- Mount the unit where shock and vibration are minimal.
- Locate the unit away from equipment which generates electromagnetic fields such as a motor or generator.
- Allow sufficient maintenance space at the sides and rear of the unit and leave sufficient slack in cables, to facilitate maintenance and service.
- Observe compass safe distances noted on SAFETY INSTRUCTIONS to prevent interference to a magnetic compass.
- Locate the unit away from direct sunlight. The LCD display may black out if it is exposed to direct sunlight for a long time.

#### **9.2.2 Desktop mount**

1. Detach the display unit from the hanger.

**Note:** To detach the display unit from the hanger, align the arrow marks on the unit and hanger. If the arrows are not aligned when you detach the unit, you may damage the unit or the hanger.

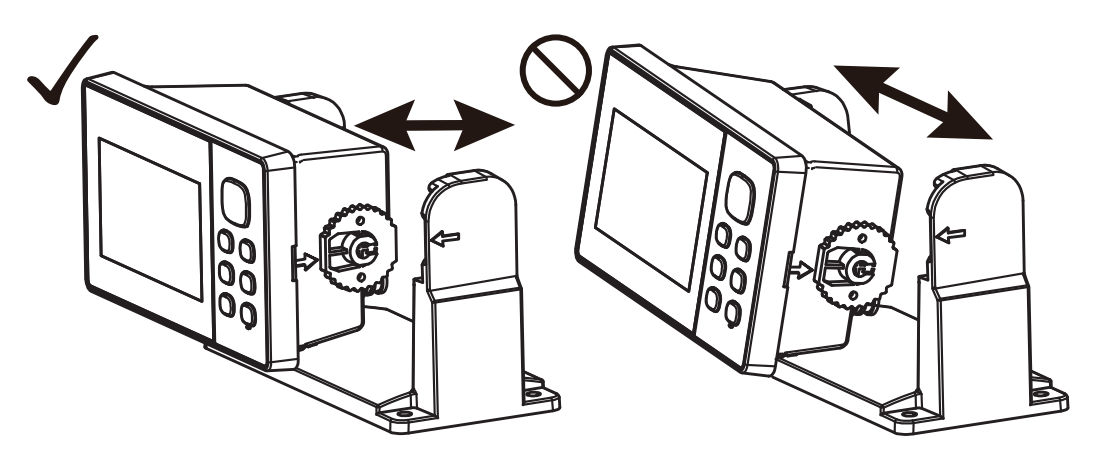

- 2. Prepare four pilot holes (for  $5\times16$  self-tapping screws) at the mounting location.
- 3. Fix the hanger to the mounting location with four self-tapping screws  $(5\times16, \text{ sup-}$ plied).

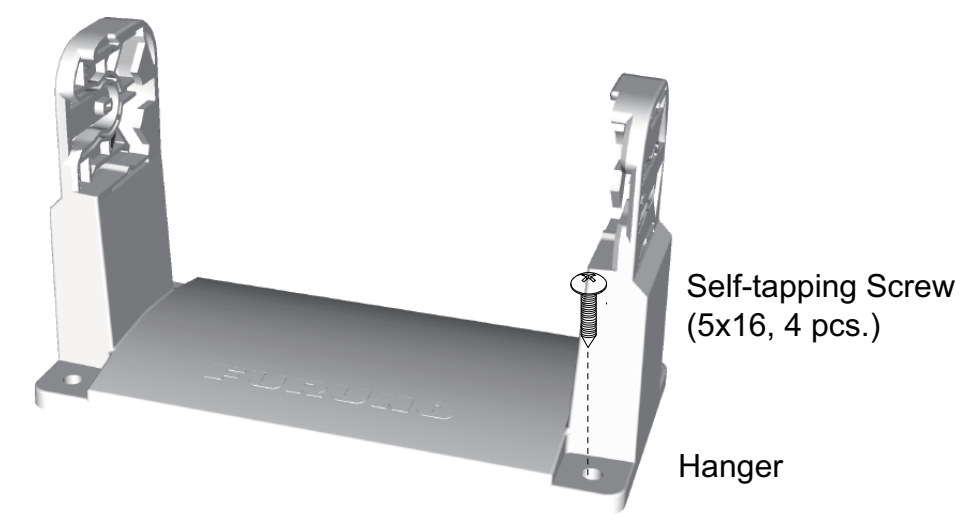

- 4. Attach cables to the back of the display unit.
- 5. Attach the display unit to the hanger. **Note:** To attach the display unit to the hanger, align the arrow marks on the unit and hanger.
#### **9.2.3 Flush mount**

#### **Using Flush Mount Kit F (OP20-45)**

An optional flush mount kit type F is required. The table below shows the contents of the OP20-45 kit.

Name: Flush Mount Kit F, Type: OP20-45, Code No. 001-435-860

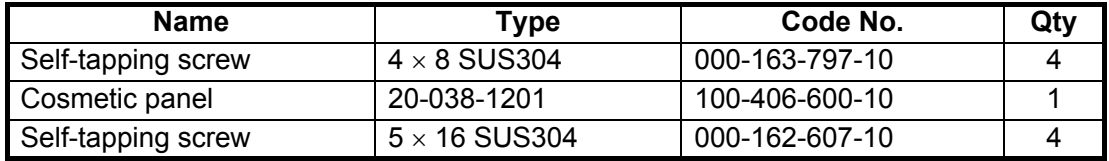

- 1. Using the template (supplied), cut out a hole in the mounting location.
- 2. Prepare four pilot holes (for 5x16 self-tapping screws) at the mounting location.
- 3. Detach the display unit from the hanger. This hanger can be discarded.
- 4. Attach the flush mount kit F to the display unit using four self-tapping screws  $(4 \times 8)$  to fasten the kit F to the display unit.

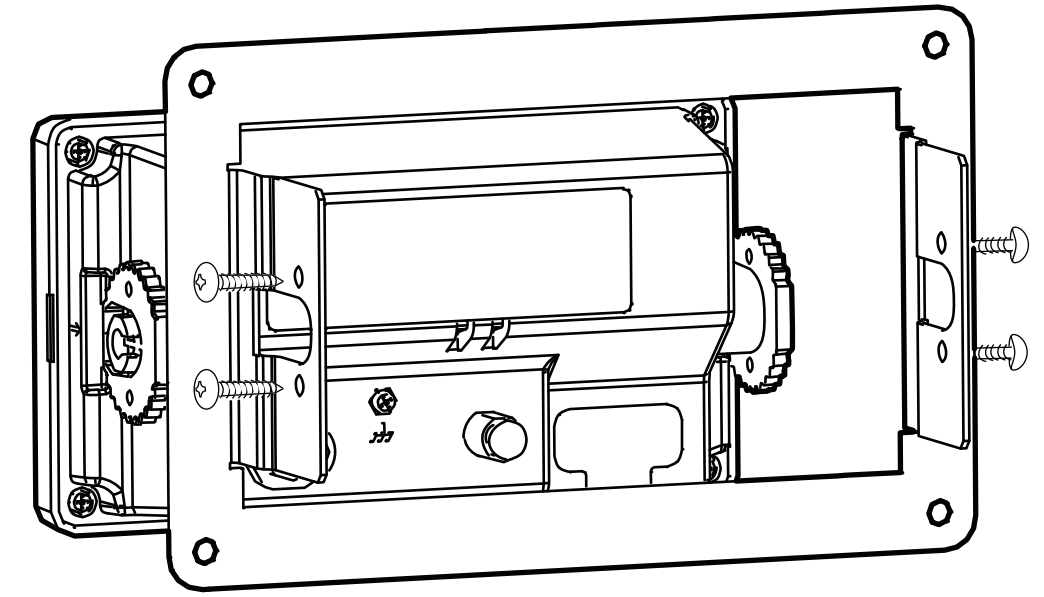

- 5. Attach the display unit and flush mount kit F to the hole made at step 1.
- 6. Connect cables to the back of the display unit.
- 7. Use four self-tapping screws to fasten the display unit to the mounting location.

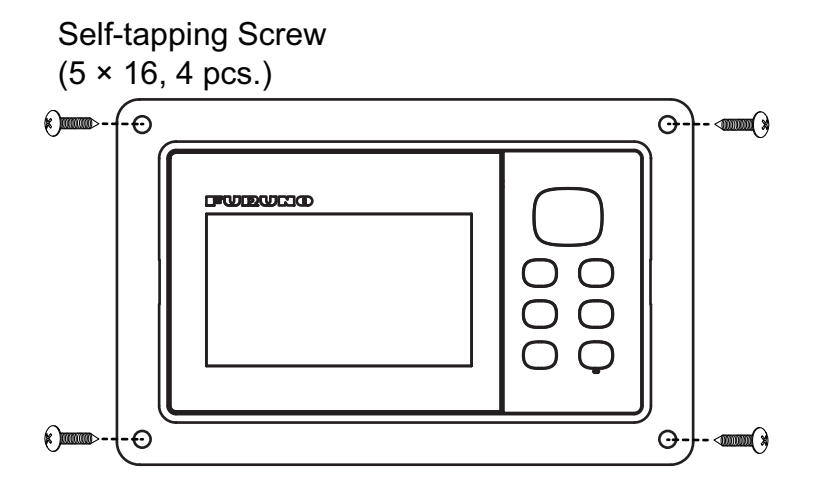

#### **Using Flush Mount Kit S (OP20-46)**

An optional flush mount kit type S is required. The table below shows the contents of the OP20-46 kit.

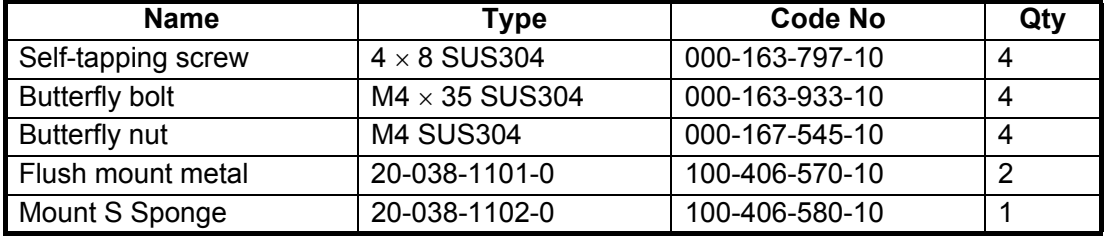

Name: Flush Mount Kit F, Type: OP20-46, Code No. 001-435-780

1. Using the template (supplied), cut out a hole in the mounting location.

- 2. Detach the display unit from the hanger. This hanger can be discarded.
- 3. Attach the Mount S Sponge (supplied) at the back of the display unit.
- 4. Set the display unit into the mounting hole. Make sure that the display unit is not tilted and has a service space more than 100 mm at the back of unit.
- 5. Attach the flush mount metal (supplied) to the both sides of display unit using four self-tapping screws ( $4 \times 8$ ) to fasten the kit S to the display unit.

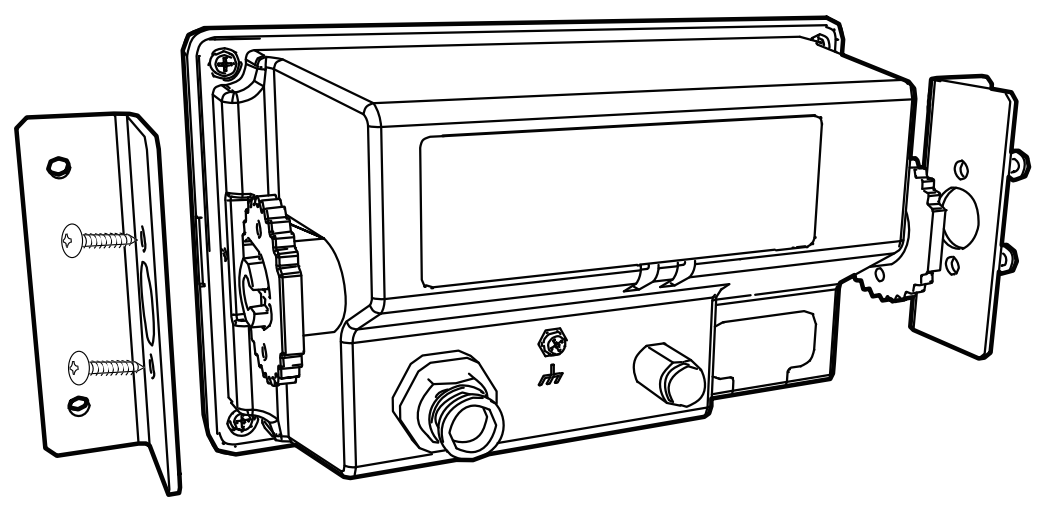

6. Tighten the butterfly bolts and butterfly nuts (supplied) from the back of display unit.

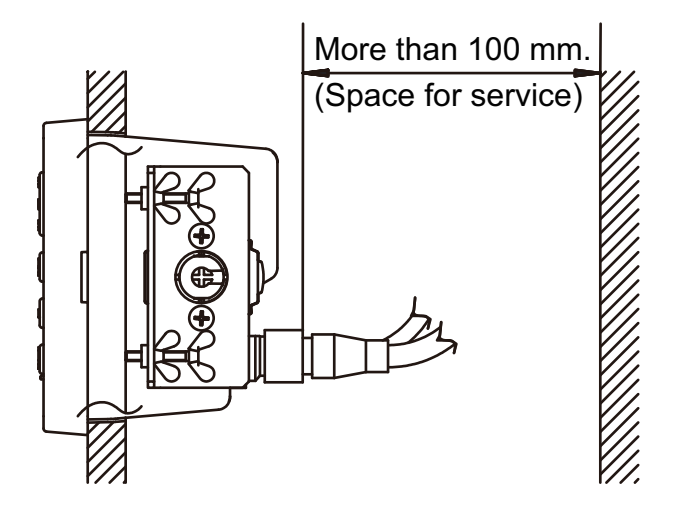

## **9.3 Installation of Antenna Unit**

Install the antenna unit referring to the antenna installation diagram at the back of this manual. When choosing a mounting location for the antenna unit, keep in mind the following points:

- Select a location out of the radar beam. The radar beam will obstruct or prevent reception of the GPS signal.
- The location should be well away from a VHF/UHF antenna. VHF/UHF antenna emit harmonic waves which can interfere with the GPS receiver.
- There should be no interfering object within the line-of-sight to the satellites. An object within line-of-sight to satellites, for example, a mast, may block reception or prolong acquisition time.
- Mount the antenna unit as high as possible to keep it free from interfering objects and water spray. Freezing water can interrupt reception of the GPS satellite signal.

**Note 1:** Do not shorten the antenna cable.

**Note 2:** If the antenna cable is to be passed through a hole which is not large enough to pass the connector, disconnect the connector with needle nose pliers and a 3/8-inch open-end wrench. Reconnect the connector as shown below, after running the cable through the hole.

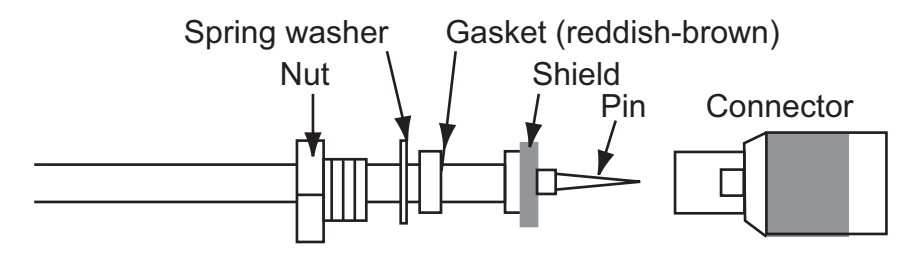

## **9.4 Language Setting**

When you first turn the power on after installation, you are asked the language to use on the equipment. Press  $\triangle$  or  $\nabla$  to select the language, and press the **ENT/CNTR** key.

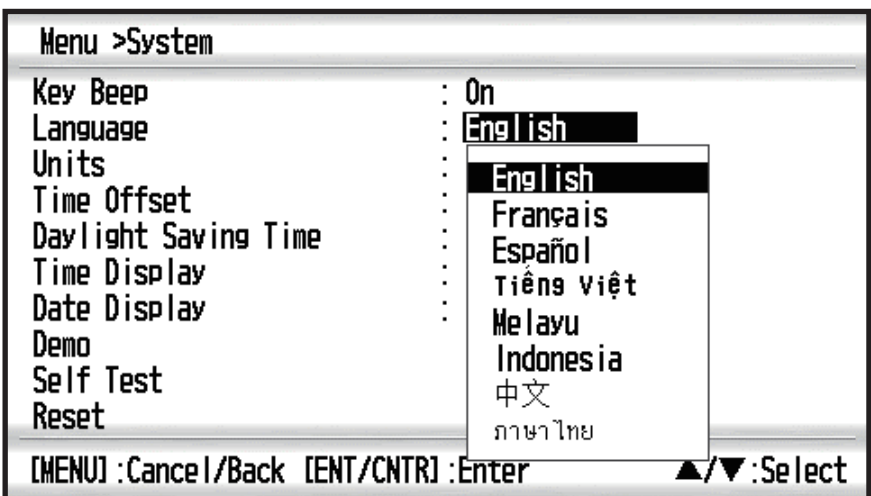

## **9.5 Input/Output Data**

This equipment inputs/outputs NMEA0183 data shown below. Note that NMEA0183 version (1.5/2.0/3.0) can be a selected from the I/O setup screen.

#### **NMEA0183 Input Sentence**

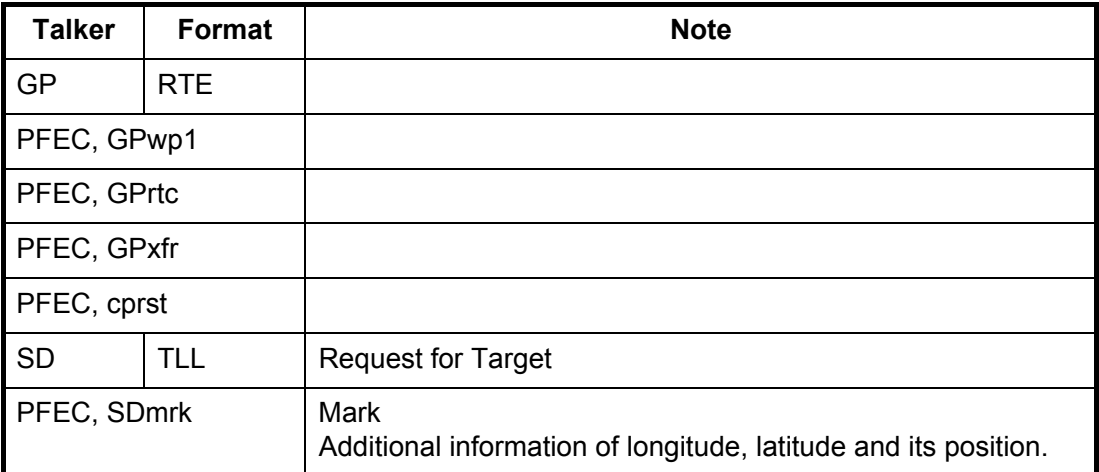

#### <span id="page-75-0"></span>**NMEA0183 Output Sentence**

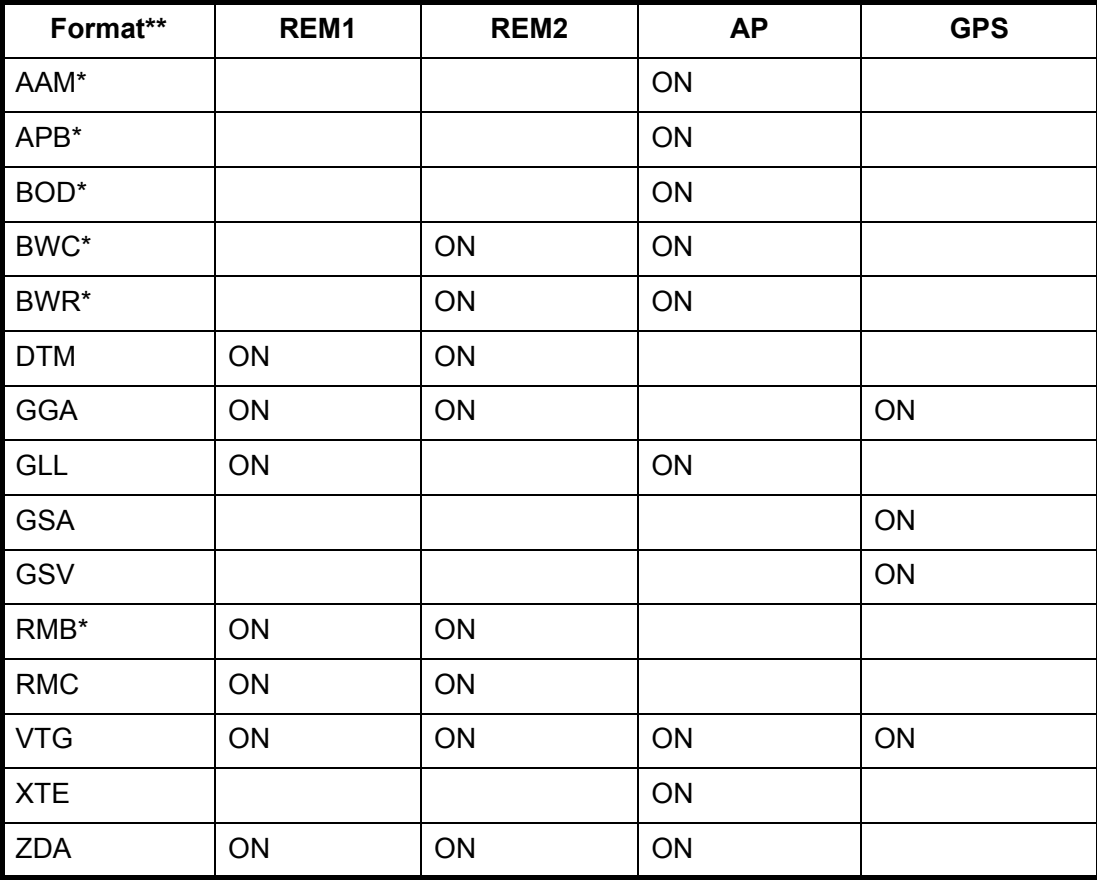

Other output sentences:

REM1/REM2: Output data to radar, echo sounder and so on.

AP: Mainly output data to an autopilot.

GPS: Mainly output GPS satellite information for serviceman.

\*: Not output when no waypoint is set.

\*\*: Talker; GP

#### <span id="page-76-0"></span>**Output setting**

- 1. Press the **MENU** key twice to show the main menu.
- 2. Select [I/O Setup], then press the **ENT/CNTR** key.
- 3. Select [Data 1] or [NMEA0183 Version] depending on the equipment connected.
- 4. Press the **ENT/CNTR** key. One of the following screens appears depending on the item selected at step 3.

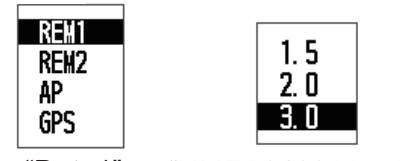

"Data1" "NMEA0183 Version"

5. Press  $\triangle$  or  $\nabla$  to select the option. [REM1], [REM2]: Output data to radar, echo sounder. [AP]: Output data to an autopilot. [GPS]: Output GPS data (used for the service) [1.5], [2.0], [3.0]: select the NMEA version of external equipment. If you are unsure of the version number, try both and select the one which successfully outputs data.

- 6. Press the **ENT/CNTR** key.
- 7. Press the **MENU** key twice to close the menu.

#### 9. INSTALLATION

This page is intentionally left blank.

## **APPENDIX 1 MENU TREE**

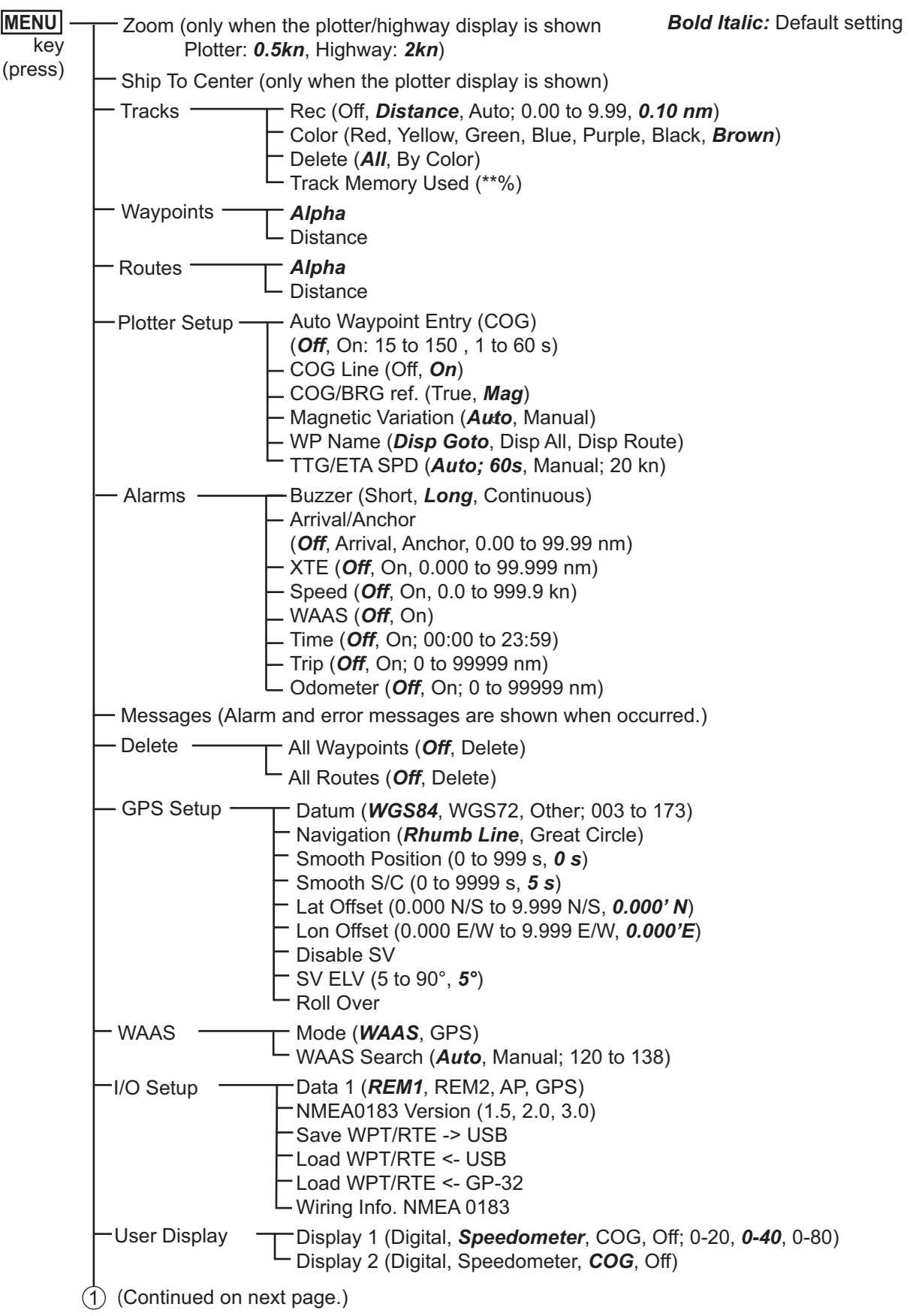

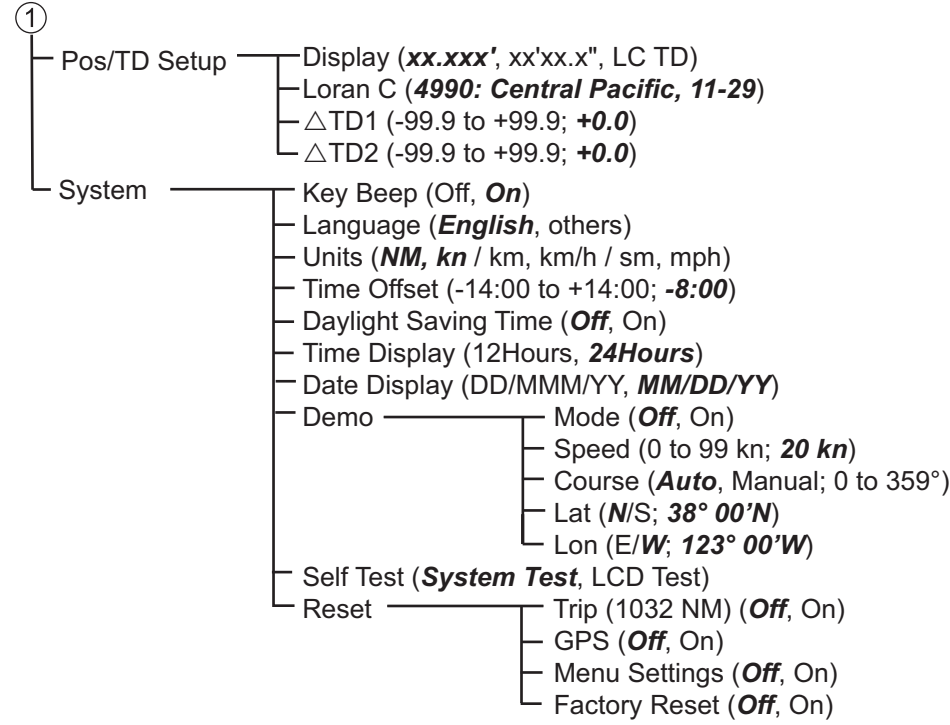

## **APPENDIX 2 WHAT IS SBAS?**

A satellite based augmentation system, or SBAS (Satellite Based Augmentation System), is an augmentation system that uses additional messages from satellite broadcasts to support regional and wide area augmentation. SBAS provides GPS signal corrections to SBAS users, for even better position accuracy, through the GPS error corrections that are widely broadcasted from the geostationary satellite.

SBAS is used in America, Europe, Japan and India.

- America: WAAS (Wide Area Augmentation System)
- Europe: EGNOS (Euro Geostationary Navigation Overlay Service)
- Japan: MSAS (Multi-Functional Satellite Augmentation System)
- India: GAGAN (GPS And GEO Augmented Navigation)

These four systems have interoperability. The illustration below shows the coverage area for each provider. This manual uses "SBAS" for these four providers generically.

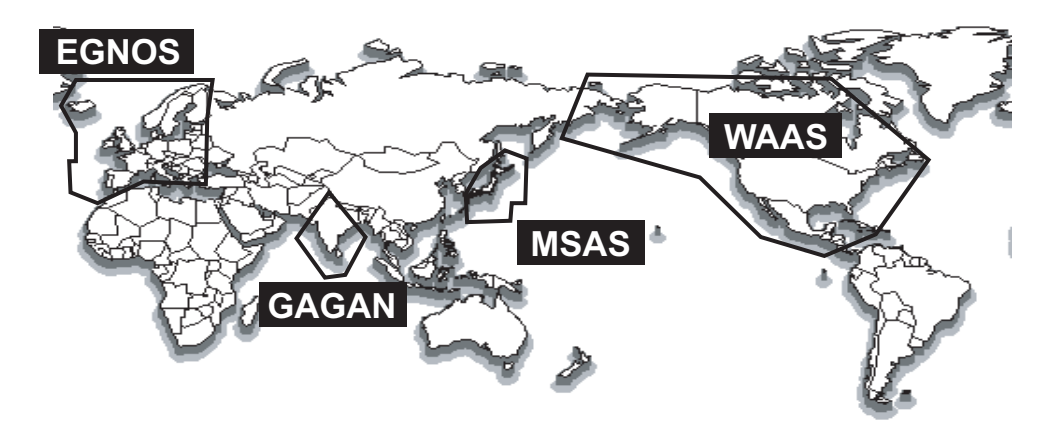

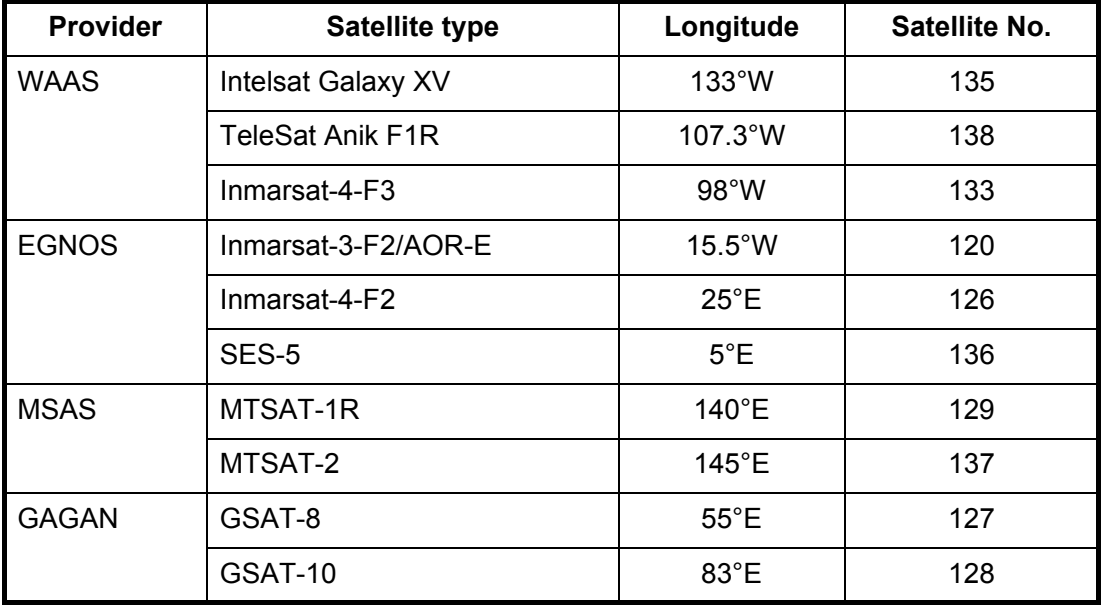

As of March 6th, 2014

The following table shows the terms used in GP-39.

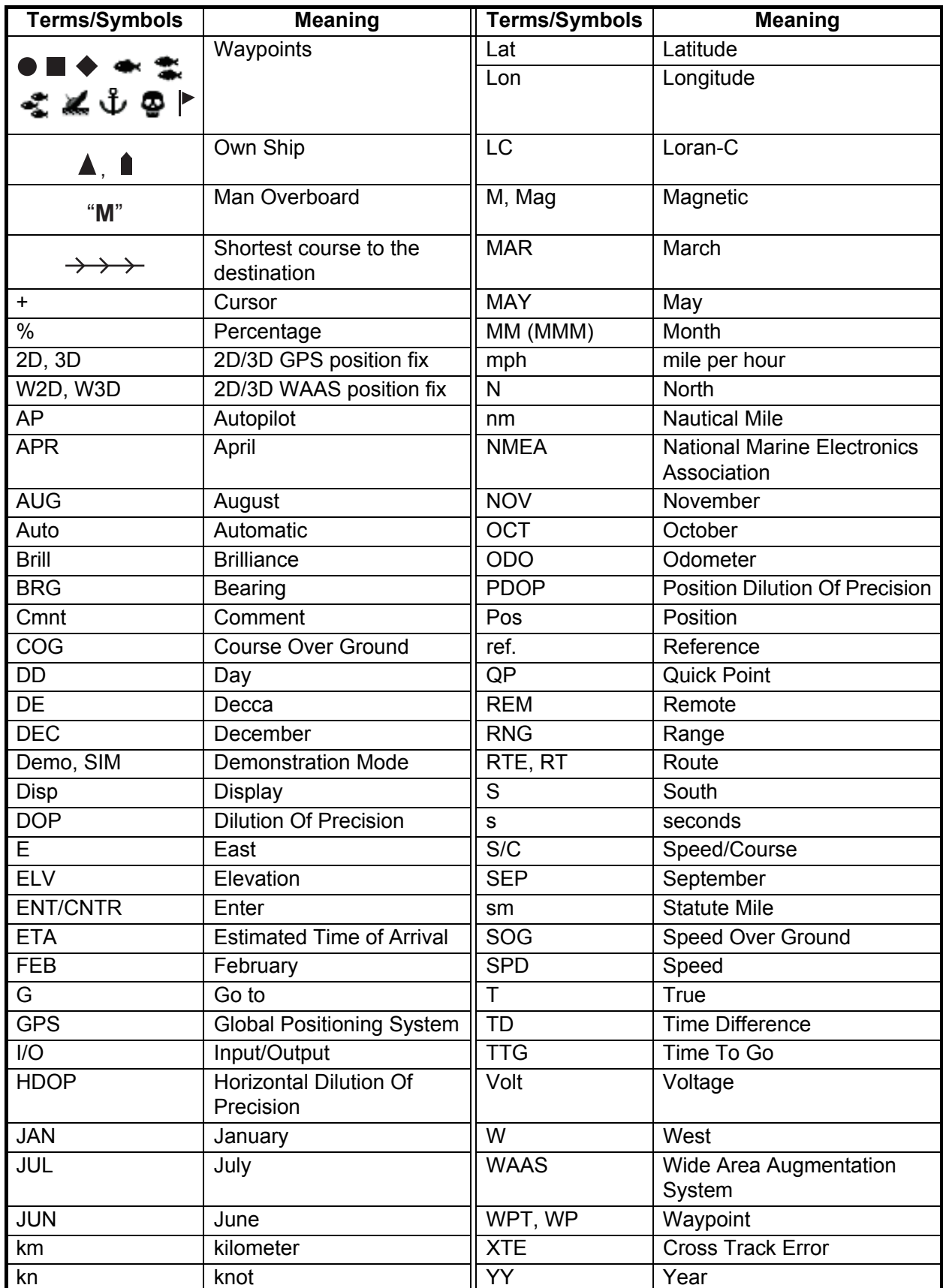

## **APPENDIX 4 GEODETIC CHART LIST**

001: WGS84 002: WGS72 003: TOKYO : 004: NORTH AMERICAN 1927 : Mean Value (CONUS) 005: EUROPEAN 1950 : Mean Value 006: AUSTRALIAN GEODETIC 1984 : Australia & Tasmania 007: ADINDAN : Mean Value (Ethiopia & Sudan) 008: ADINDAN : Ethiopia 009: ADINDAN : Mali 010: ADINDAN : Senegal 011: ADINDAN : Sudan 012: AFG<br>
012: AN ELABD 1970 : Bahrain Is.<br>
014: ANNA 1 ASTRO 1965 : Cocos Is.<br>
015: ARC 1950 : Mean Value<br>
016: ARC 1950 : Boswana<br>
017: ARC 1950 : Lesotho<br>
018: ARC 1950 : Nalawi<br>
020: ARC 1950 : Swaziland<br>
020: ARC 1950 021: ARC 1950 : Zambia 022: ARC 1950 : Zimbabwe 024: ARC 1960<br>024: ARC 1960 : Kenya<br>025: ARC 1960 : Tanzania 025: ARC 1960 : Tanzania 026: ASCENSION IS. 1958 : Ascension Is. 027: ASTRO BEACON "E" : Iwo Jima Is. 028: ASTRO B4 SOR. ATOLL : Tern Is. 029: ASTRO POS 71/4 : St. Helena Is. 030: ASTRONOMIC STATION 1952 : Marcus Is. 031: AUSTRALIAN GEODETIC 1966 : Australia & Tasmania 032: BELLEVUE (IGN) : Efate & Erromango Is. 033: BERMUDA 1957 : Bermuda Is. 034: BOGOTA OBSERVATORY : Columbia 035: CAMPO INCHAUSPE : Argentina 036: CANTON IS. 1966 : Phoenix Is. 037: CAPE : South Africa 038: CAPE CANAVERAL : 039: CARTHAGE : Tunisia 041: CHUA ASTRO<br>
042: CORRECO ALEGRE : Paraguay<br>
043: DJAKARTA (BATAVIA) : Sumatra Is. (Indonesia)<br>
043: DJAKARTA (BATAVIA) : Sumatra Is. (New Georgia Is.)<br>
046: EUROPEAN 1950 (Cont'd) : Vestern Europe<br>
046: EUROPEAN 1950 059: GEODETIC DATUM 1949 : New Zealand<br>060: GUAM 1963<br>061: GUAM 1963<br>062: HJORSEY 1955 : Iceland<br>063: HONG KONG 1963 : Hong Kong<br>063: HONG KONG 1963 : Hong Kong 064: INDIAN : Thailand & Vietnam 065: INDIAN : Bangladesh, India & Nepal 066: IRELAND 1965 : Ireland 067: ISTS 073 ASTRO 1969 : Diego Garcia 068: JOHNSTON IS. 1961 : Johnston Is. 069: KANDAWALA : Sri Lanka 070: KERGUELEN IS. : Kerguelen Is. 072: LA REUNION : Mascarene Is. 073: L. C. 5 ASTRO : Cayman Brac Is. 074: LIBERIA 1964 : Liberia 075: LUZON : Philippines (excl. Mindanao Is.) 076: LUZON : Mindanao Is. 077: MAHE 1971 : Mahe Is. 078: MARCO ASTRO : Salvage Islands 079: MASSAWA : Eritrea (Ethiopia)<br>080: MERCHICH : Morocco 1961 : Morocco<br>081: MIDWAY ASTRO 1961 : Midway Is.<br>082: MAIRWAN : Nigeria : Misirah Is. (Oman)<br>083: NAHRWAN : United Arab Emirates 085: NAHRWAN : Saudi Arabia 086: NAMIBIA : Namibia 087: MAPARIMA, BWI : Trinidad & Tobago 088: NORTH AMERICAN 1927 : Western United States 089: NORTH AMERICAN 1927 : Eastern United States (Cont'd) (Cont'd) (Cont'd) (Cont'd) (Cont'd) (Cont'd) (Cont'd) (Cont'd) (Cont'd) (Cont'd)

Zamba<br>Zimbabwe<br>Mean Value (Kenya & Tanzania)<br>Kenya runisia<br>Chatham Is. (New Zealand)<br>Paraguay<br>Brazil omission<br>Sri Lanka<br>Kerguelen Is.<br>West Malaysia & Singapore<br>Mascarene Is.<br>Cayman Brac Is.<br>Liberia Solutinia<br>Phoenix Is.<br>South Africa<br>Mean Value (Florida & Bahama Is.)<br>Tunisia England, Scotland, Channel & Shetland Is. England, Ireland, Scotland & Shetland Is.

090: NORTH AMERICAN 1927<br>Mean Value (Japan, Korea & Okinawa) 092: NORTH AMERICAN 1927 : Bahamas, San Salvador Is.)<br>Mean Value (CONUS) 092: NORTH AMERICAN 1927 : Bahamas, San Salvador Is.<br>Mean Value (SONUS) 093: NORTH AMER 098: NORTH AMERICAN 1927 (Cont'd): Yukon<br>099: NORTH AMERICAN 1927 (Cont'd): Caribbean<br>100: NORTH AMERICAN 1927 (Cont'd): Caribbean<br>102: NORTH AMERICAN 1927 (Cont'd): Central America<br>102: NORTH AMERICAN 1927 (Cont'd): Cuba<br> 112: OLD HAWAIIAN : Hawaii 113: OLD HAWAIIAN : Kauai 114: OLD HAWAIIAN<br>115: OLD HAWAIIAN : Oman<br>116: OMAN : Oman : Oman<br>117: ORDNANCE SURVEY OF GREAT BRITAIN 1936: Mean Value<br>118: ORDNANCE SURVEY OF GREAT BRITAIN 1936: England, Isle<br>119: ORDNANCE SURVEY OF GREAT BRITAIN 1936 120: ORDNANCE SURVEY OF GREAT BRITAIN 1936: Scotland & Shetland Is. 121: ORDNANCE SURVEY OF GREAT BRITAIN 1936 : Wales 122: PICO DE LAS NIVIES : Canary Is. 123: PITCAIRN ASTRO 1967 : Pitcairn Is. 124: PROVISIONAL SOUTH CHILEAN 1963: South Chile (near 53°S) 125: PROVISIONAL SOUTH AMERICAN 1956: Mean Value 126: PROVISIONAL SOUTH AMERICAN 1956: Bolivia 127: PROVISIONAL SOUTH AMERICAN 1956: Chile-Northern Chile (near 19°S) 128: PROVISIONAL SOUTH AMERICAN 1956: Chile-Southern Chile (near 43°S) 129: PROVISIONAL SOUTH AMERICAN 1956: Columbia 130: PROVISIONAL SOUTH AMERICAN 1956: Ecuador 131: PROVISIONAL SOUTH AMERICAN 1956: Guyana 132: PROVISIONAL SOUTH AMERICAN 1956: Peru 133: PROVISIONAL SOUTH AMERICAN 1956: Venezuela : Puerto Rico & Virgin Is.<br>: Oatar 135: QATAR NATIONAL : Qatar 136: QORNOQ : South Greenland 137: ROME 1940 : Sardinia Is. 138: SANTA BRAZ : 139: SANTO (DOS) : Espirito Santo Is. 140: SAPPER HILL 1943 : East Falkland Is. 141: SOUTH AMERICAN 1969 : Mean Value 142: SOUTH AMERICAN 1969 : Argentina 143: SOUTH AMERICAN 1969 : Bolivia 144: SOUTH AMERICAN 1969 : Brazil<br>146: SOUTH AMERICAN 1969 : Collinbia<br>146: SOUTH AMERICAN 1969 : Columbia<br>147: SOUTH AMERICAN 1969 : Ecuador<br>148: SOUTH AMERICAN 1969 : Peraguay<br>150: SOUTH AMERICAN 1969 : Peru 151: SOUTH AMERICAN 1969 : Trinidad & Tobago 152: SOUTH AMERICAN 1969 : Venezuela 153: SOUTH ASIA : Singapore 154: SOUTHEAST BASE : Porto Santo & Madeira Is. 155: SOUTHWEST BASE : 156: TIMBALAI 1948 : 150: TIMBALAI 1946<br>157: TOKYO : Japan<br>158: TOKYO : Korea 158: TOKYO<br>159: TOKYO : OKINA ASTRO 1968 : Okinawa<br>160: TRISTAN ASTRO 1968 : Tristan da Cunha<br>161: VITI LEVU 1916 : You : Yiti Levu Is. (Fiji Is.)<br>163: WAKE-ENIWETOK 1960 : Surinam<br>163: ZANDERIJ : Surinam 163: ZANDERIJ<br>164: BUKIT RIMPAH<br>165: CAMP AREA ASTRO<br>166: G. SEGARA Bangka & Bentung is. (mdon<br>Camp Mcmurdo Area, Antarctica<br>Kalimantan Is. (Indonesia) 166: G. SEGARA : Kalimantan Is. (Indonesia) 167: HERAT NORTH : Afghanistan 168: HU-TZU-SHAN : Taiwan 169: TANANARIVE OBSERVATORY 1925 : Madagascar 170: YACARE : Uruguay 171: RT-90 : Sweden 172: PULKOVO 1942 : Russia 173: FINNISH KKJ : Finland Gaiar<br>Saodh Greenland<br>Sao Miguel, Santa Maria Is. (Azores)<br>Espirito Santo Is.<br>East Falkland Is.<br>Mean Value Faial, Graciosa, Pico, Sao Jorge & Terceria Is. Brunei & East Malaysia (Sarawak & Sabah) Bangka & Belitung Is. (Indonesia)

This page is intentionally left blank.

### **SPECIFICATIONS OF GPS RECEIVER GP-39**

#### **1 ANTENNA UNIT**

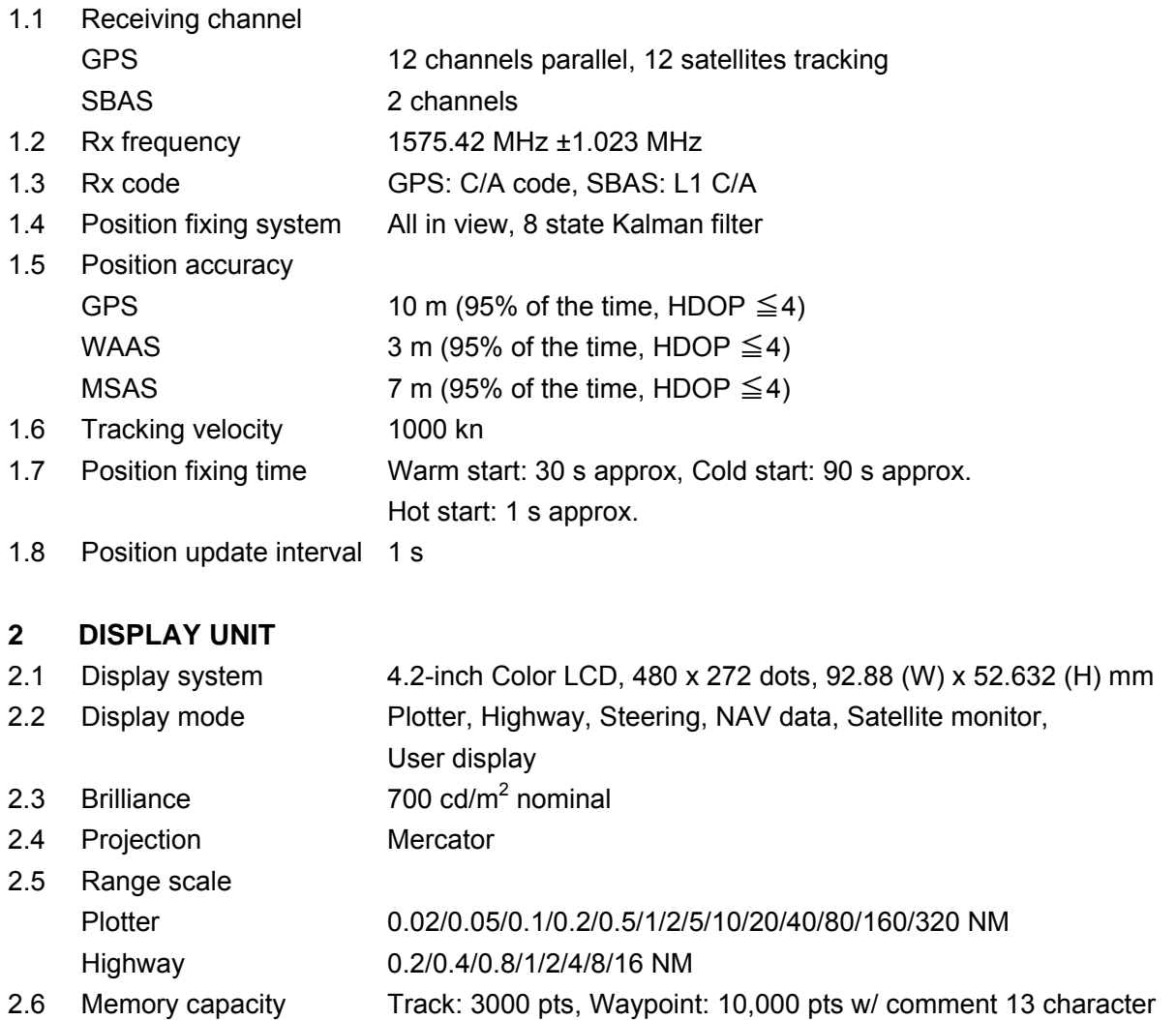

- 
- 2.7 Storage capacity 100 routes w/ 30 waypoint each
- 2.8 Alarms **Arrival and anchor watch, Cross track error, Ship's speed, WAAS,** Time, Trip

#### **3 INTERFACE**

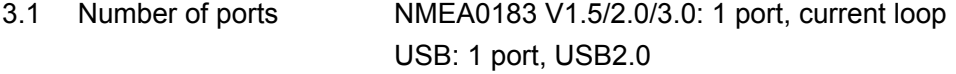

- 3.2 Data sentences Input RTE, TLL Output AAM, APB, BOD, BWC, BWR, DTM, GGA, GLL, GSA, GSV, RMB, RMC, VTG, XTE, ZDA
- 3.3 Output proprietary sentences PFEC GPrst, GPrtc, GPwpl, GPxfr, SDmrk

### FURUNO GP-39

#### **4 POWER SUPPLY**

4.1 Display unit 12-24 VDC: 0.7-0.3 A

#### **5 ENVIRONMENTAL CONDITIONS**

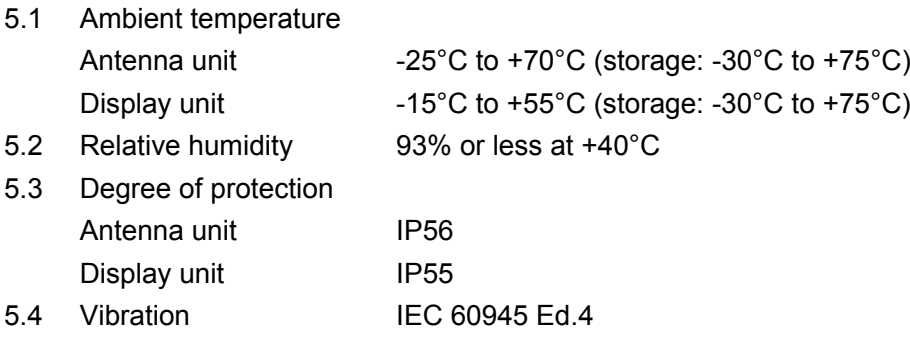

#### **6 UNIT COLOR**

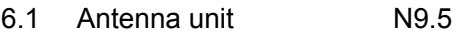

6.2 Display unit N1.0

## PACKING LIST

 $A-1$ 

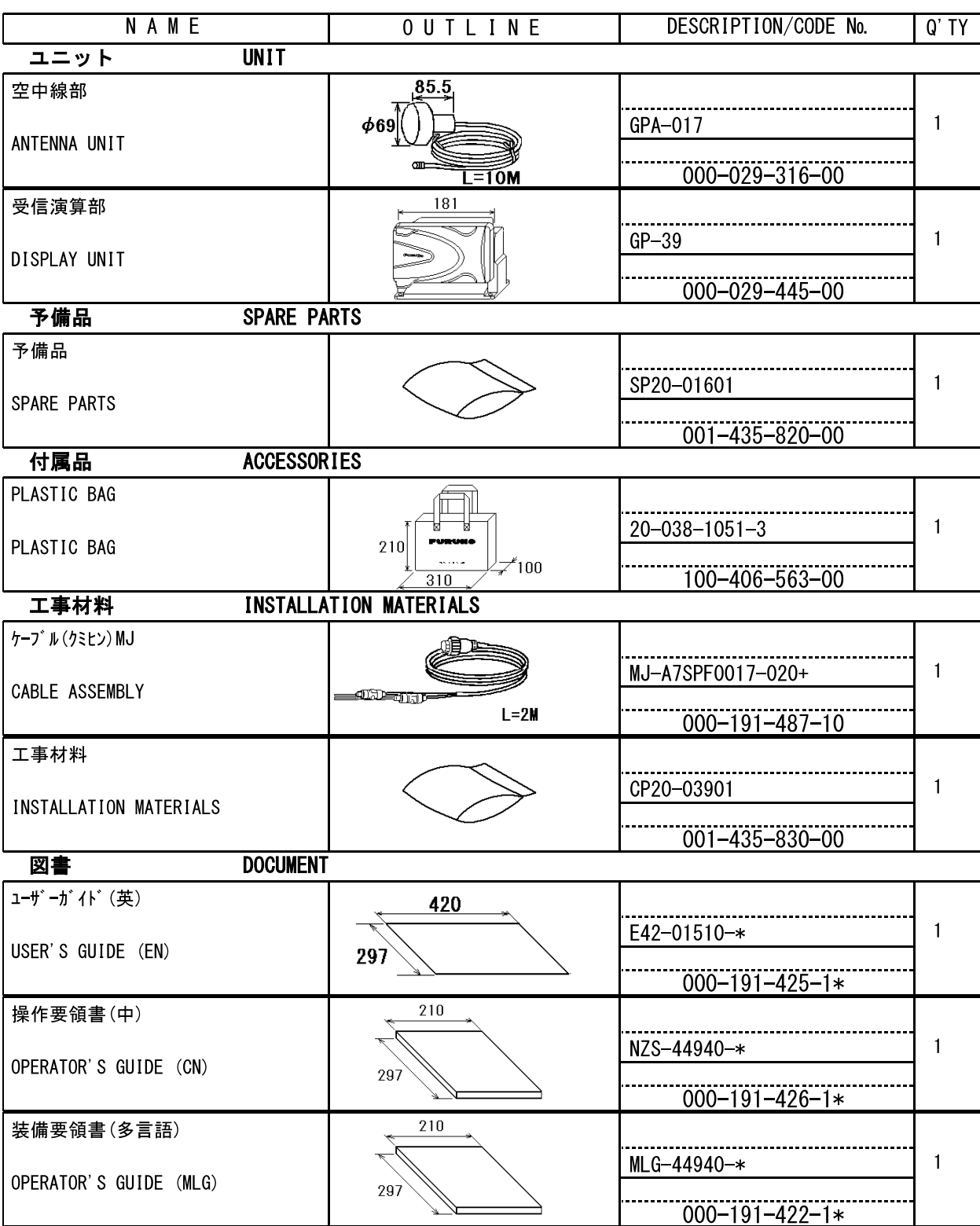

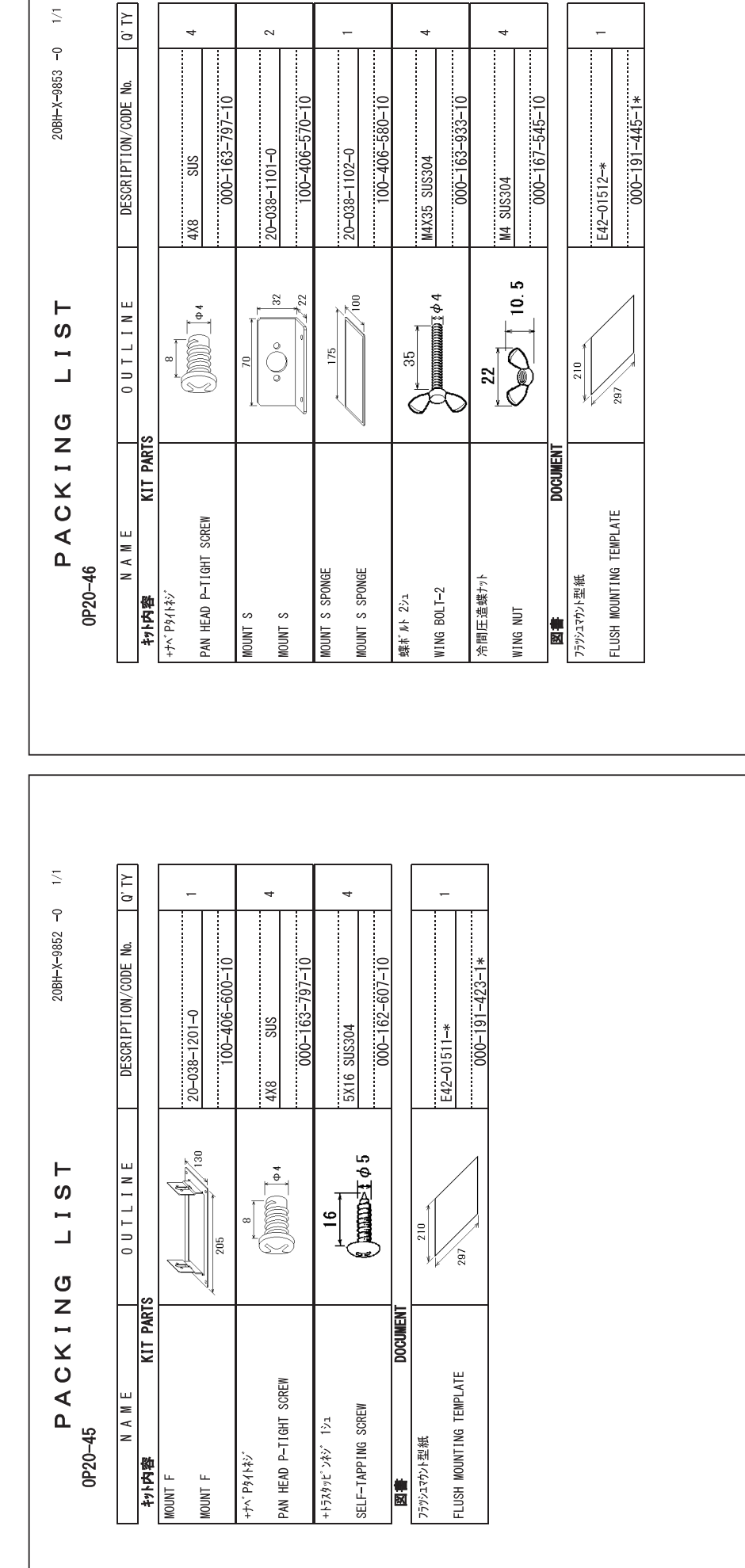

 $\lesssim$ 

20BH-X-9853 -0

 $\overline{2}$ 

 $\frac{1}{01-0}$ 

 $\overline{a}$ 

 $\frac{1}{02-0}$ 

 $\overline{a}$ 

 $\ddot{\phantom{0}}$ 

 $SUS$ 

 $\ddot{\phantom{0}}$ 

 $\overline{a}$ 

(略図の寸法は、参考値です。 DIMENSIONS IN DRAWING FOR REFERENCE ONLY.)

C4494-Z02-A

(略図の寸法は、参考値です。 DIMENSIONS IN DRAWING FOR REFERENCE ONLY.)

C4494-Z03-A

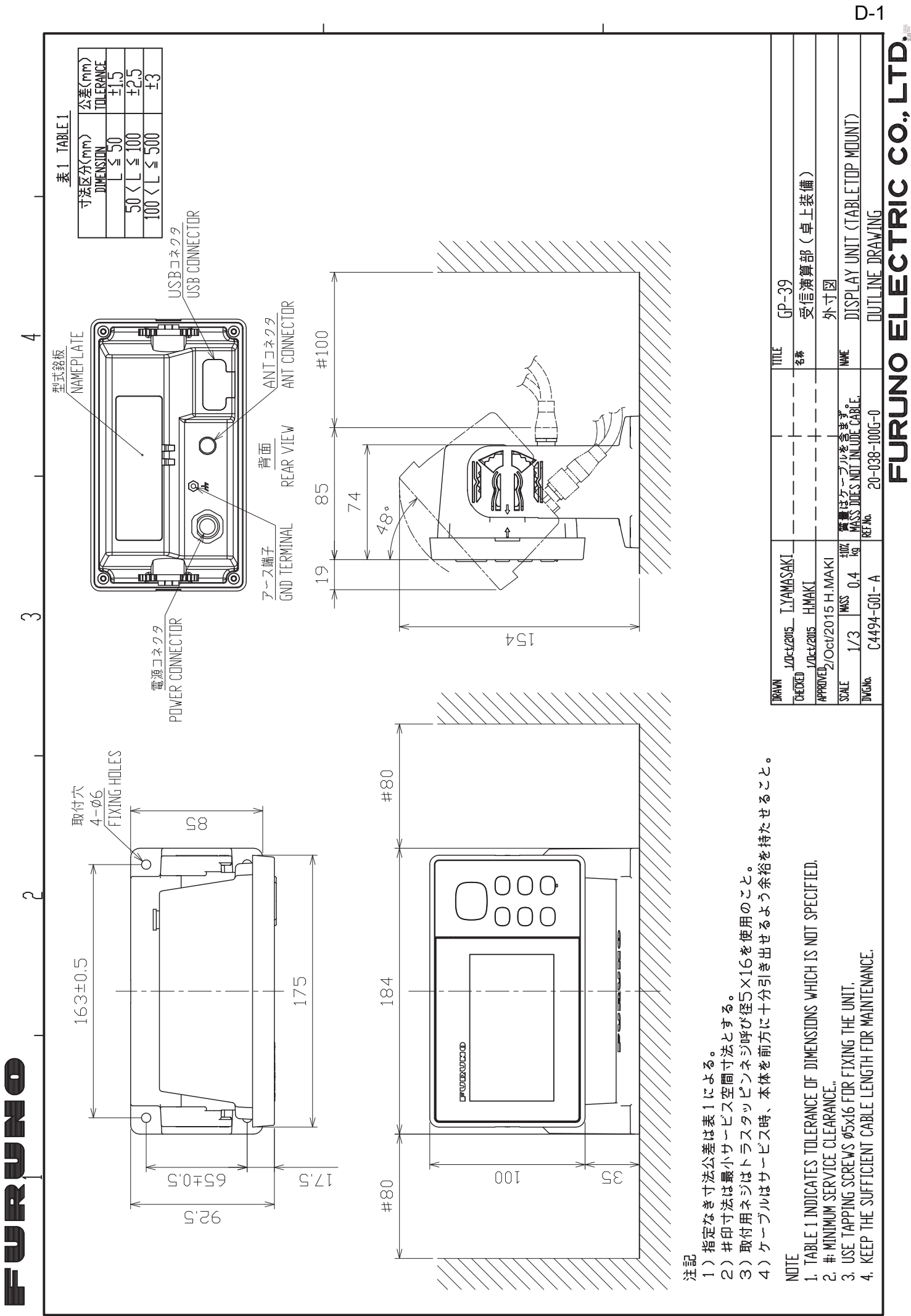

 $\leftarrow$ 

۔<br>ت

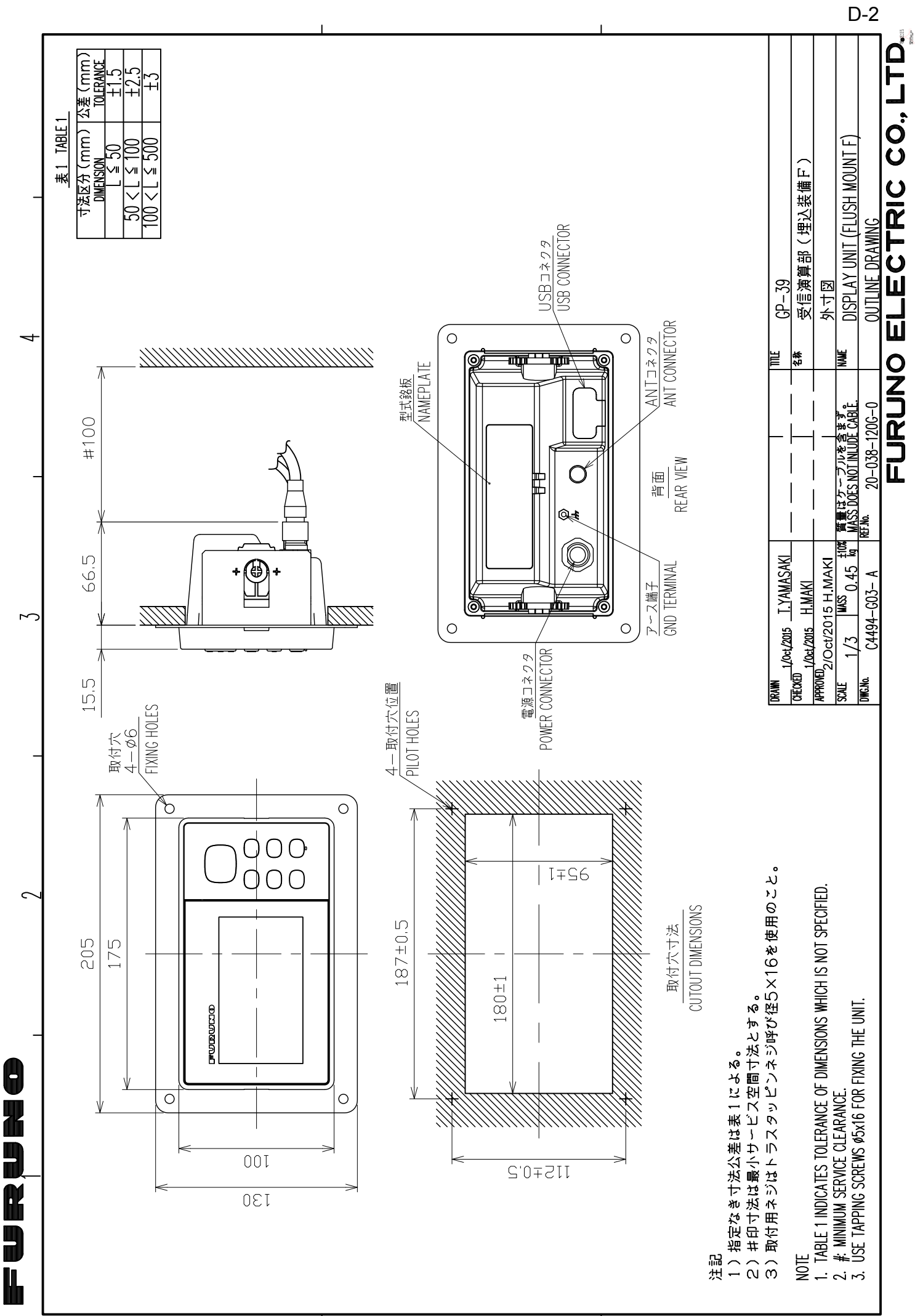

 $\prec$ 

 $\infty$ 

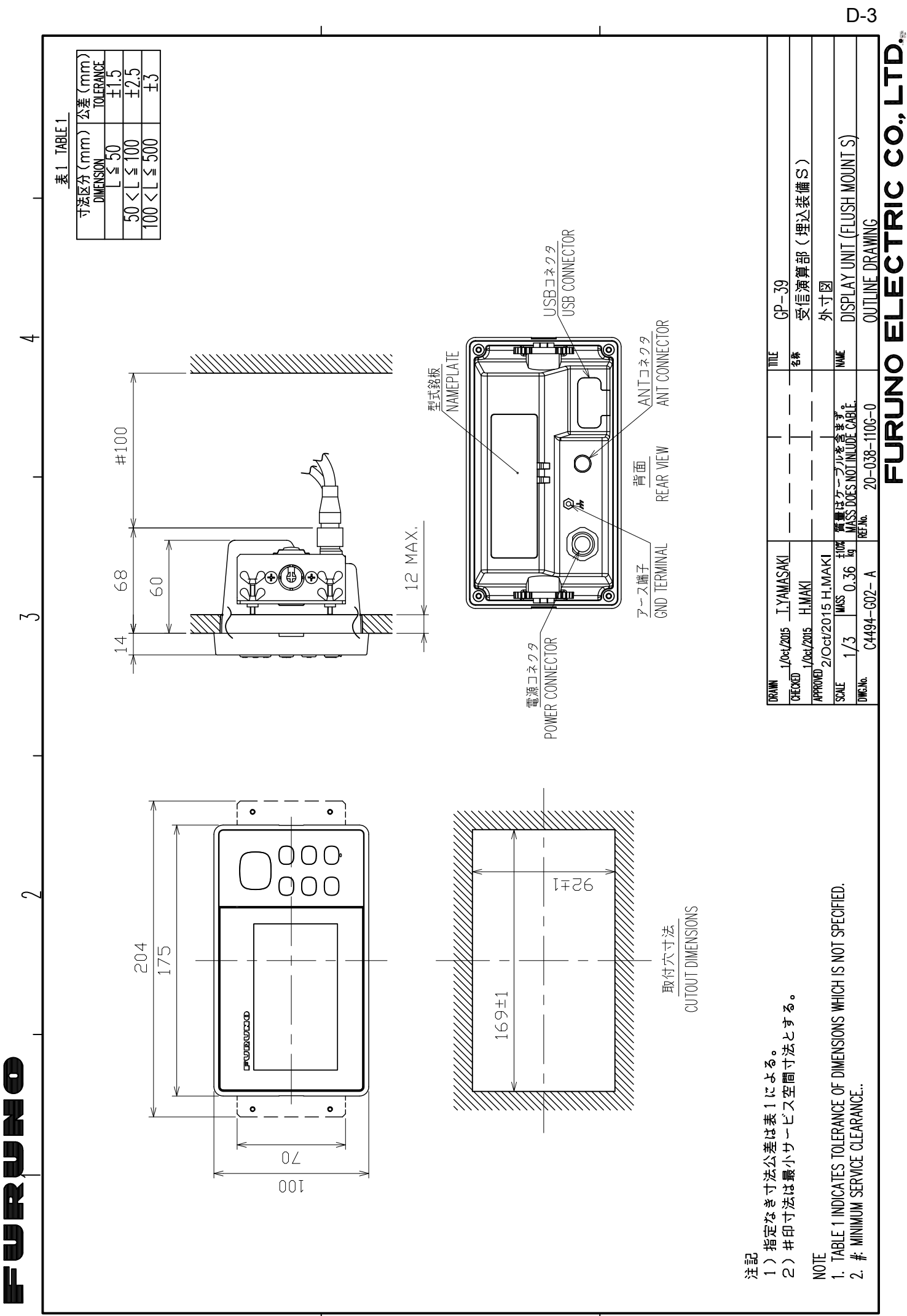

PLAG

 $10$ 

 $0.2$ 

 $INC-P-3$ 

 $INC-J-3$ 

 $0.6$ 

 $\overline{0.15}$ 

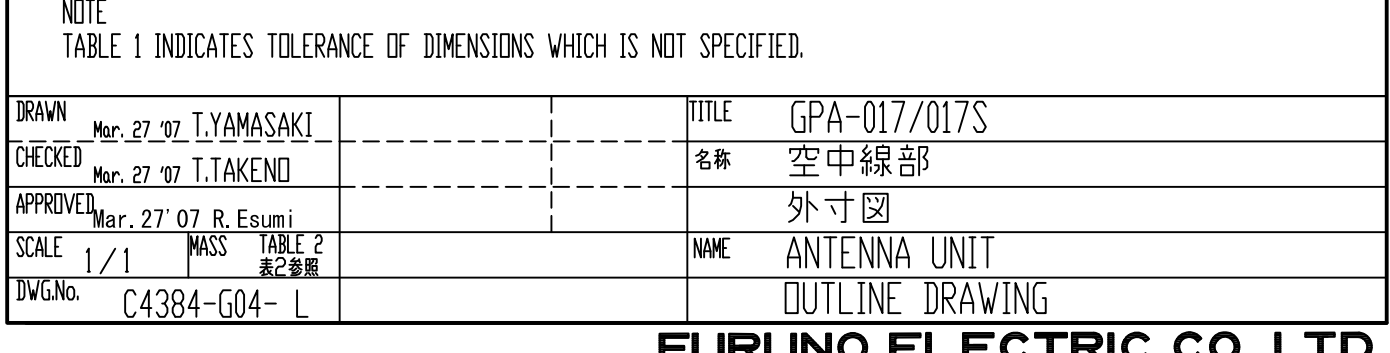

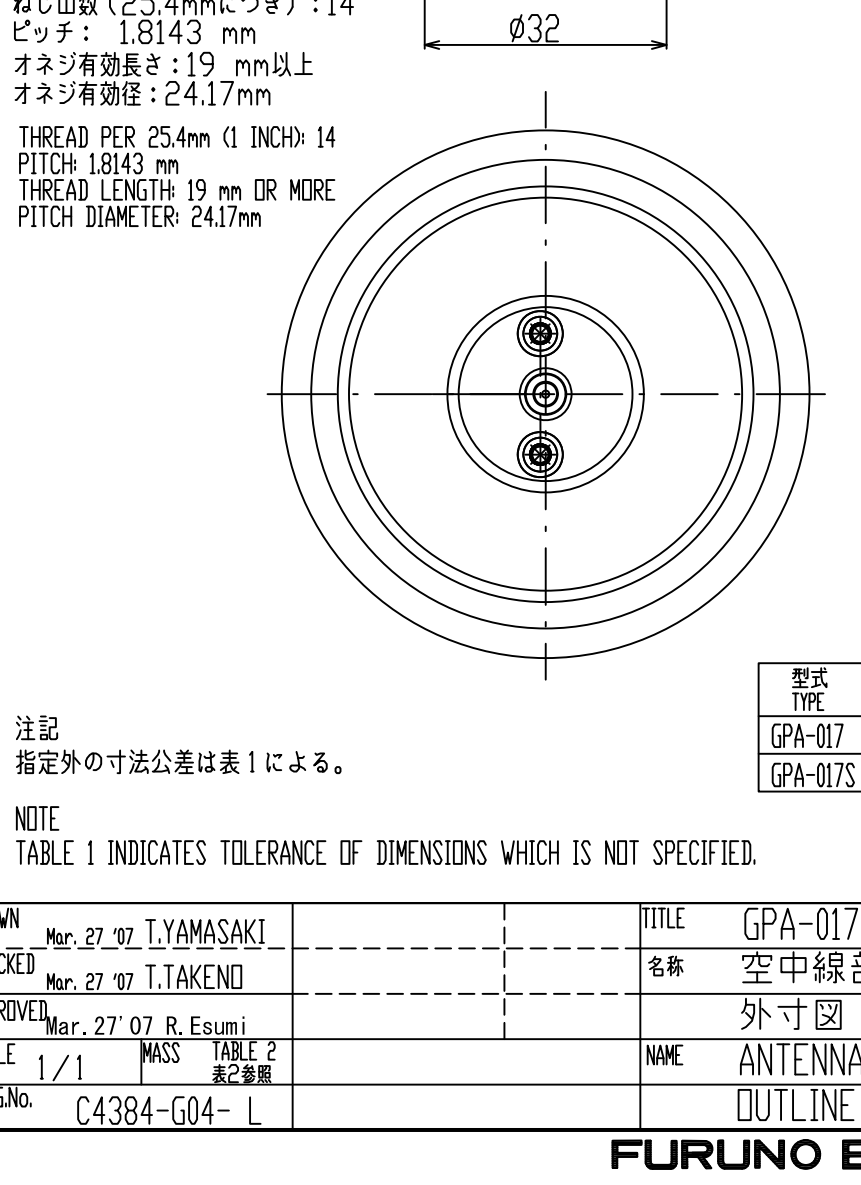

FURUHO

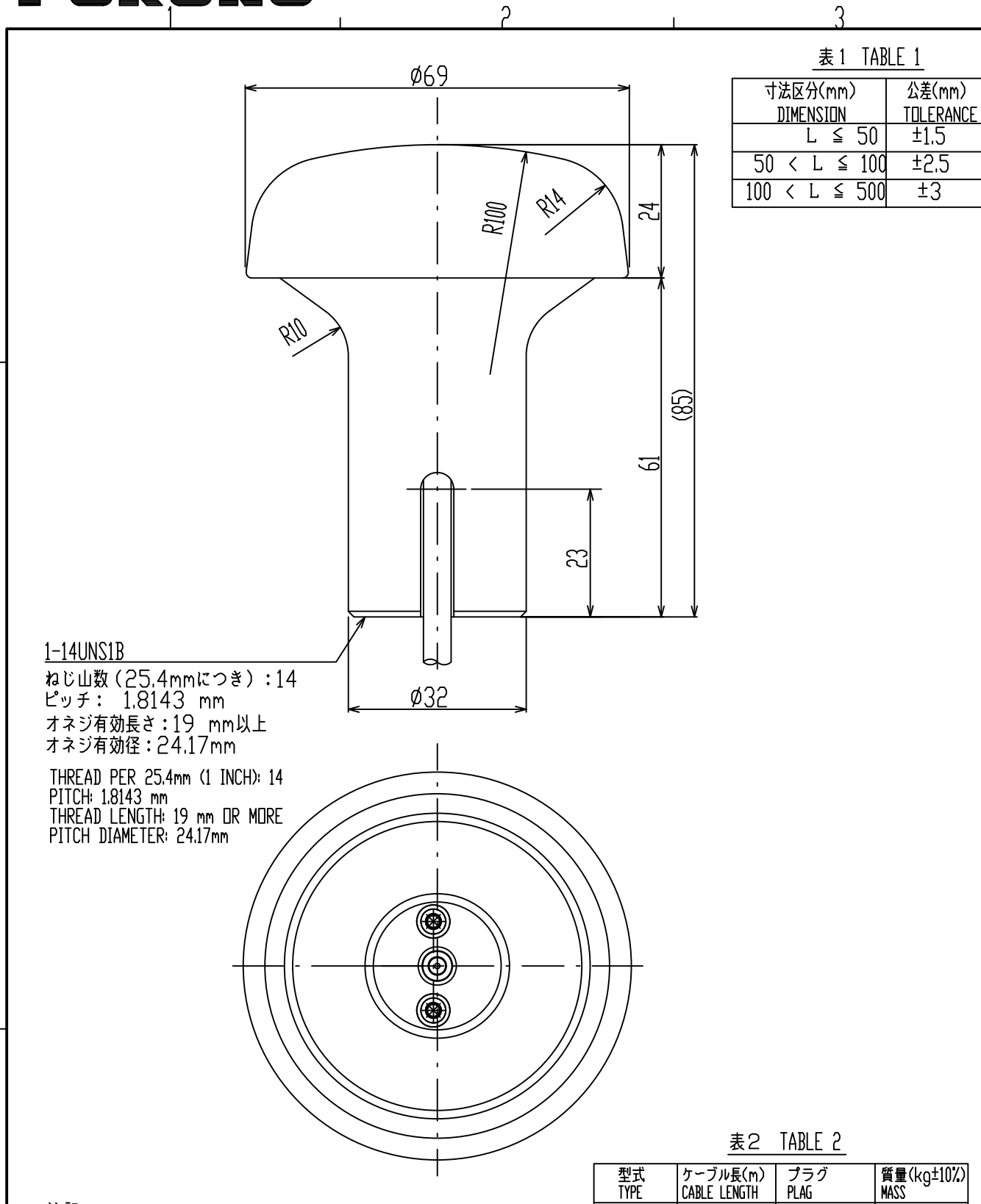

 $\left.\rule{0pt}{10pt}\right]$ 

 $\mathcal{C}$ 

 $\overline{A}$ 

 $\beta$ 

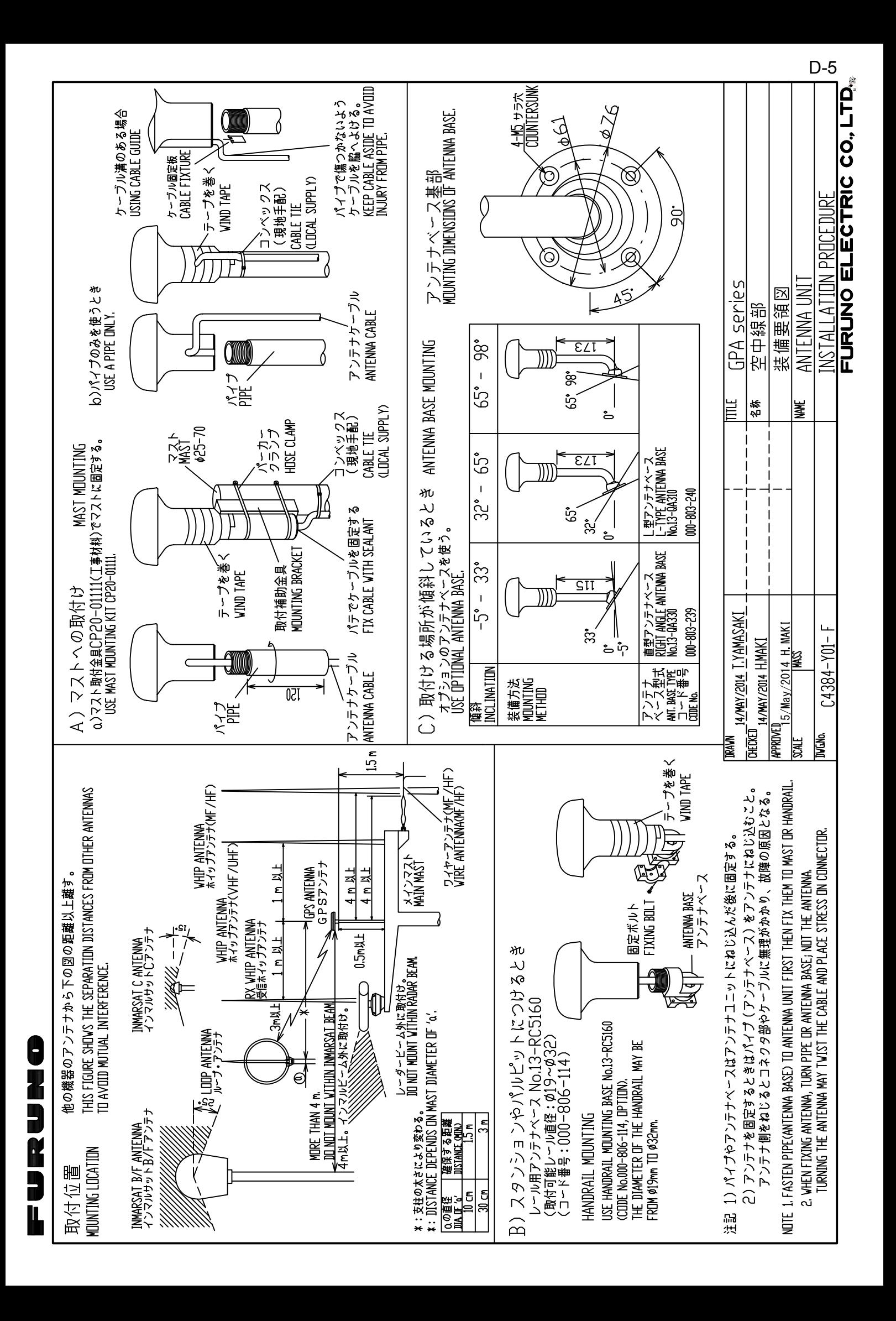

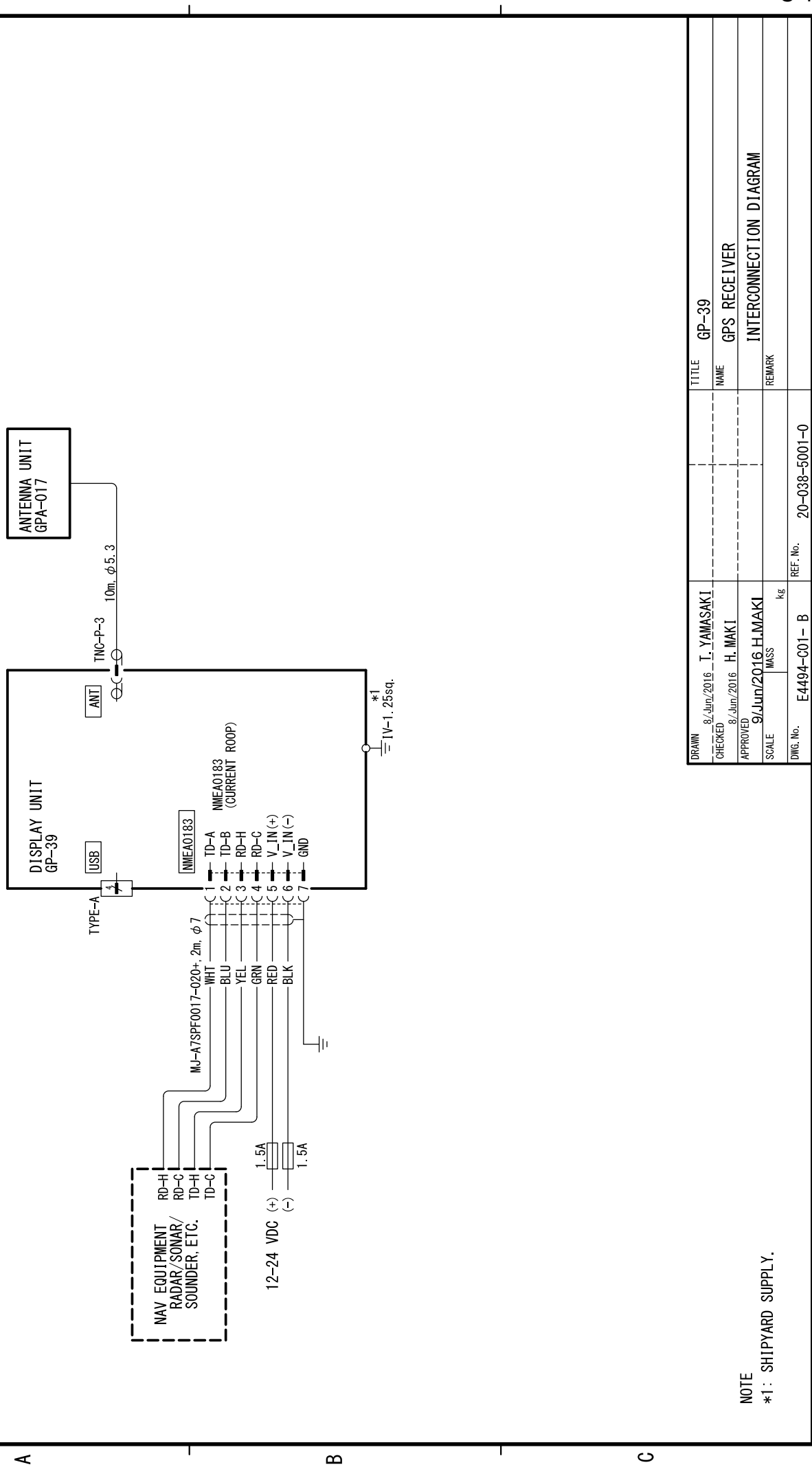

 $\overline{ }$ 

က

 $\sim$ 

e<br>Z

J N S L

 $S-1$ FURUNO ELECTRIC CO, LTD.

# **INDEX**

#### $\boldsymbol{A}$

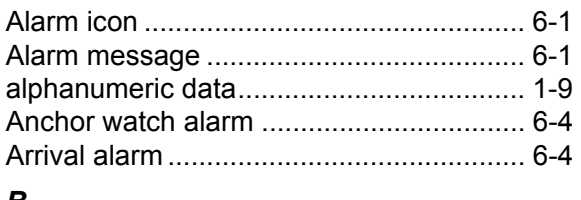

### B

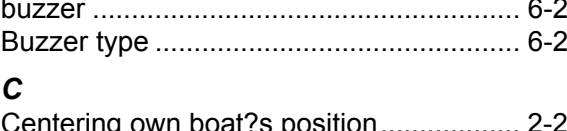

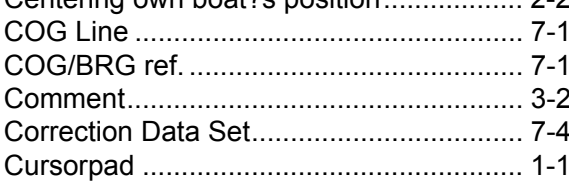

#### D

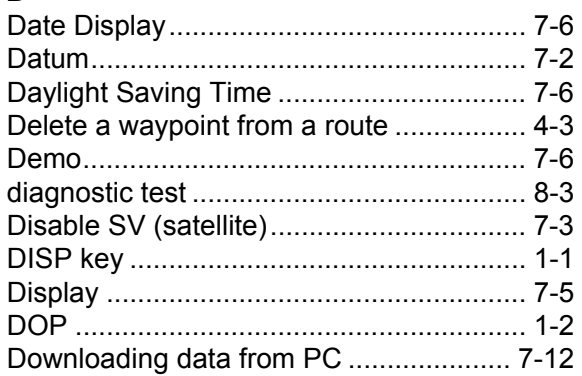

#### $\boldsymbol{E}$

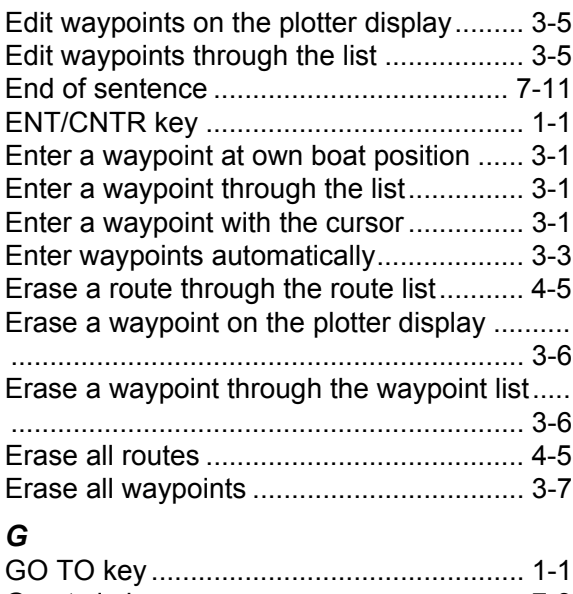

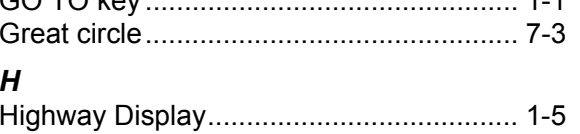

### $\mathbf{I}$

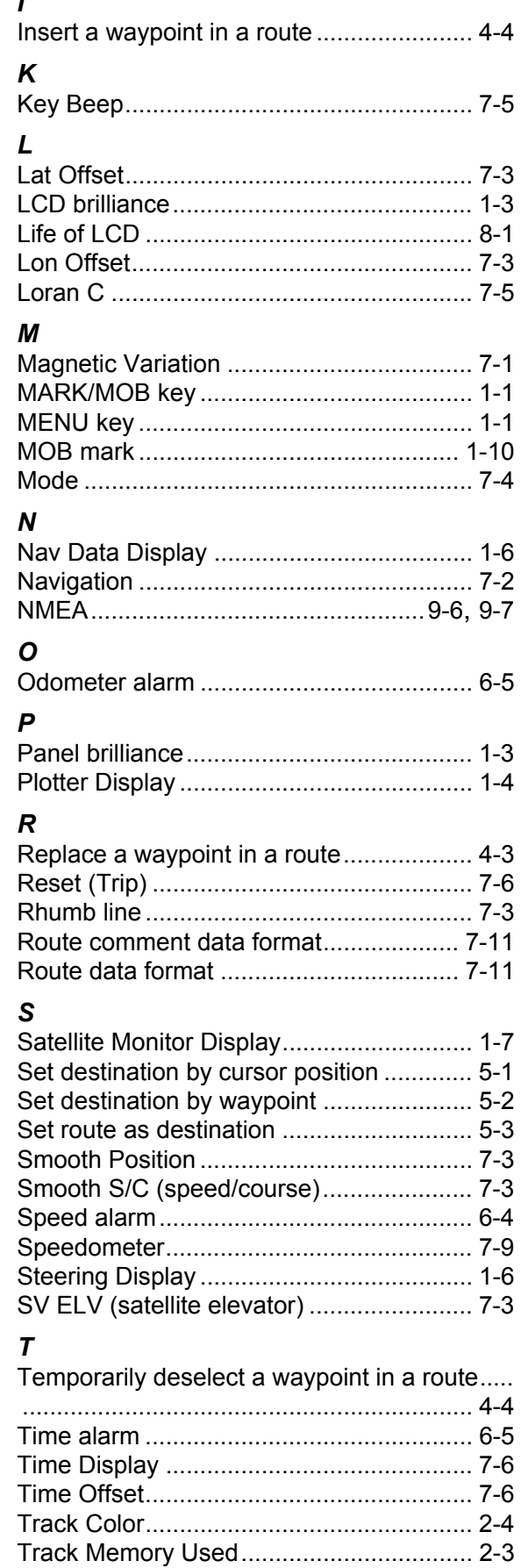

#### **INDEX**

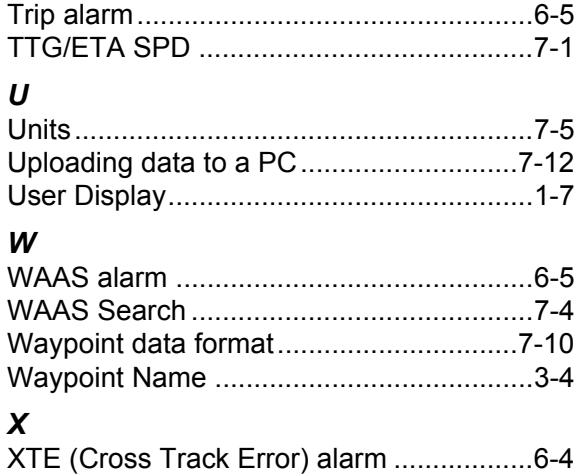